# **Brukerhåndbok for Dell™ Alt-i-ett-fotoskriver 964**

Klikk på koblingene til venstre for å få informasjon om funksjoner og bruk av skriveren. Hvis du vil ha informasjon om annen dokumentasjon som fulgte med skriveren, kan du se Finne informasjon.

Slik bestiller du blekkpatroner eller rekvisita fra Dell:

1. Dobbeltklikk på dette på skrivebordet.

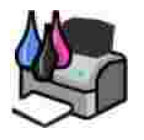

- 2. Gå til Dells hjemmeside: **www.dell.com/supplies**.
- 3. Bestill Dell-skriverrekvisita via telefon. Du finner det riktige telefonnummeret for ditt land i *Brukerveiledning*.

Sørg for å ha servicekoden for Dell-skriveren tilgjengelig når du skal bestille. Se Servicenummer og servicekode.

## **Merk, Merknad og Forsiktig**

**MERK: MERK** indikerer viktig informasjon som gjør at du kan dra bedre nytte av skriveren.

**MERKNAD: MERKNAD** indikerer mulig skade på maskinvaren eller tap av data og forklarer hvordan du kan unngå problemet.

**FORSIKTIG: FORSIKTIG** indikerer fare for skade på eiendom, personskade eller død.

**Informasjonen i dette dokumentet kan endres uten varsel. © 2005 Dell Inc. Med enerett.**

Gjengivelse uten skriftlig tillatelse fra Dell Inc. er forbudt.

Varemerker som brukes i denne teksten: *Dell*, *DELL*-logoen, *Dell Picture Studio* og *Dell Ink Management System* er varemerker for Dell Inc. *Microsoft* og *Windows* er registrerte varemerker for Microsoft Corporation.

Andre varemerker og varenavn kan brukes i dette dokumentet for å henvise til eierne av rettighetene til merke- og produktnavn eller produktene deres. Dell Inc. fraskriver seg enhver form for eierinteresser i varemerker og varenavn som tilhører andre.

**Modell 964**

**Juli 2005 SRV DC840 Rev. A00**

# **Finne informasjon**

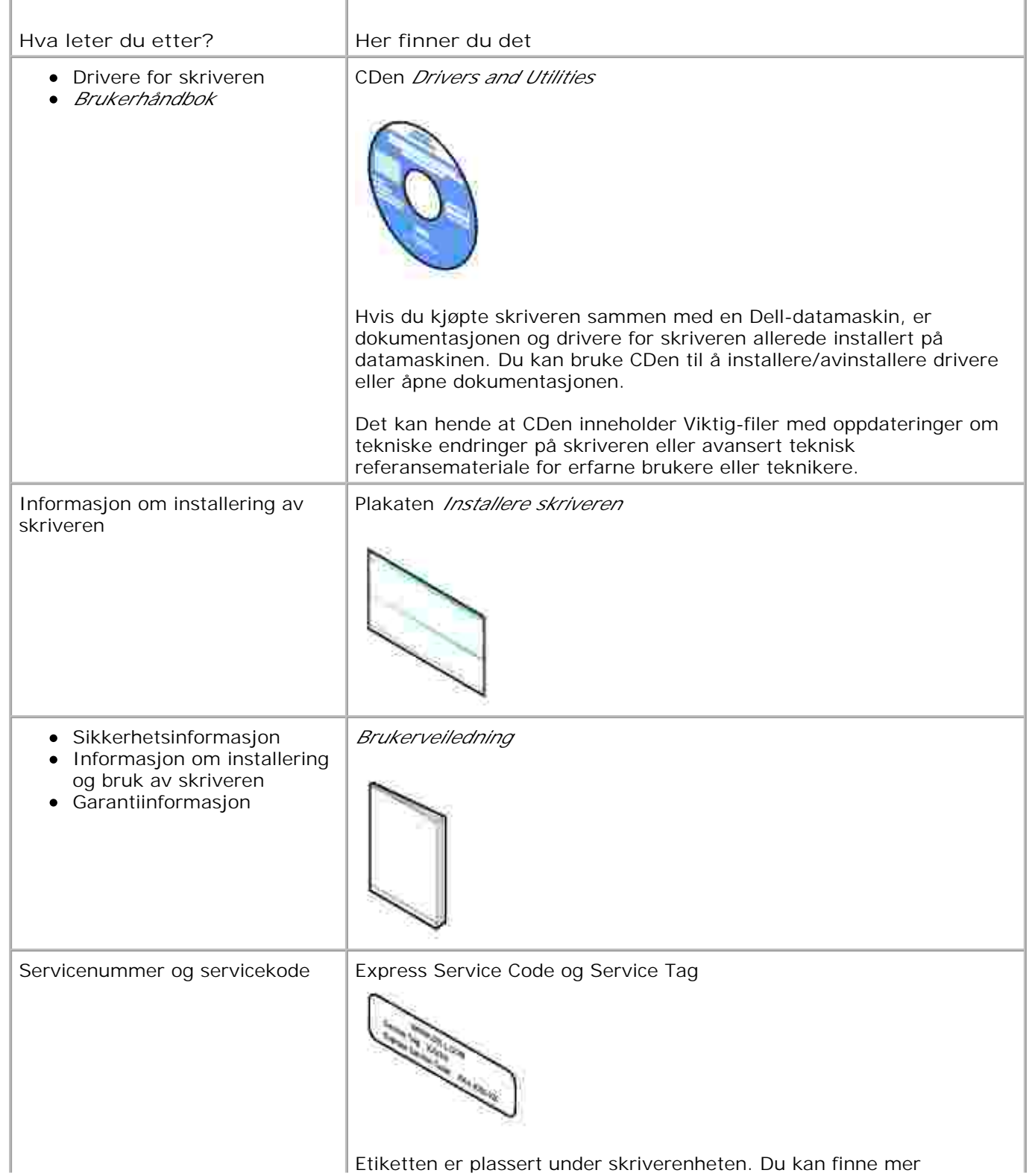

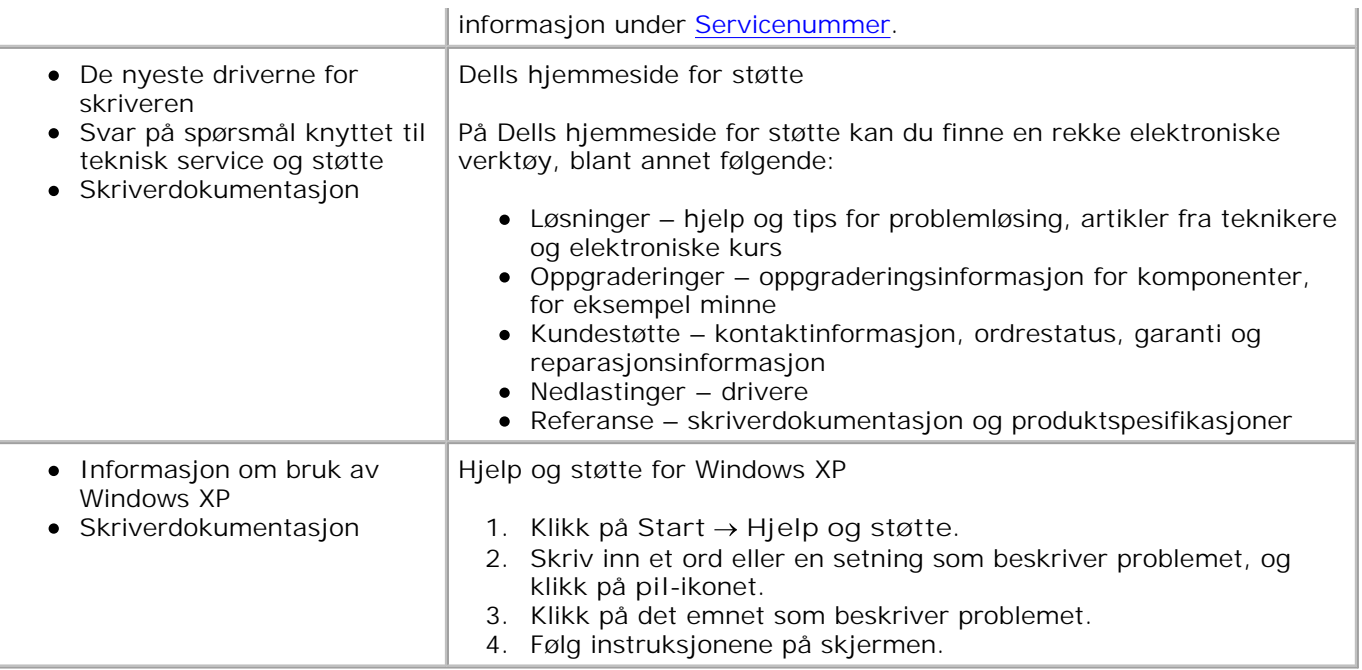

# **Om skriveren**

- Lære mer om skriverdelene
- **Installere skriveren**
- Lære mer om kontrollpanelet
- **Menyer på kontrollpanelet**
- **D** Lære mer om den automatiske papirtypesensoren
- Legge i papir

Du kan bruke Dell Alt-i-ett-fotoskriver 964 til å gjøre en rekke forskjellige ting. Det er viktig å være oppmerksom på følgende:

- Hvis skriveren er tilkoblet en datamaskin, kan du bruke kontrollpanelet på skriveren eller skriverprogramvaren til hurtig å lage dokumenter av høy kvalitet.
- Det *er* nødvendig å koble skriveren til en datamaskin for å skrive ut, skanne eller bruke funksjonen **Lagre fotografier på PC** .
- Det *er ikke* nødvendig å koble skriveren til en datamaskin for å kopiere, fakse eller skrive ut fra minnekort eller et PictBridge-kompatibelt kamera.

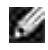

**SP** 

**MERK:** Skriveren må (uansett om den er koblet til en datamaskin eller ikke) være koblet til en telefonlinje før du kan fakse.

**MERK:** Hvis du bruker et DSL-modem for datamaskinen, må du installere et DSLfilter på telefonlinjen som er koblet til skriveren.

## **Lære mer om skriverdelene**

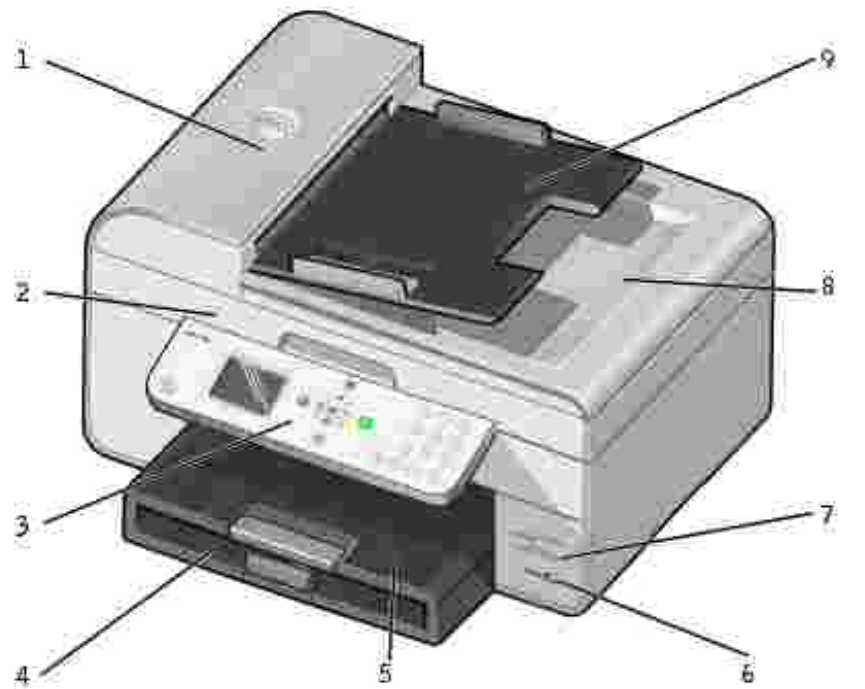

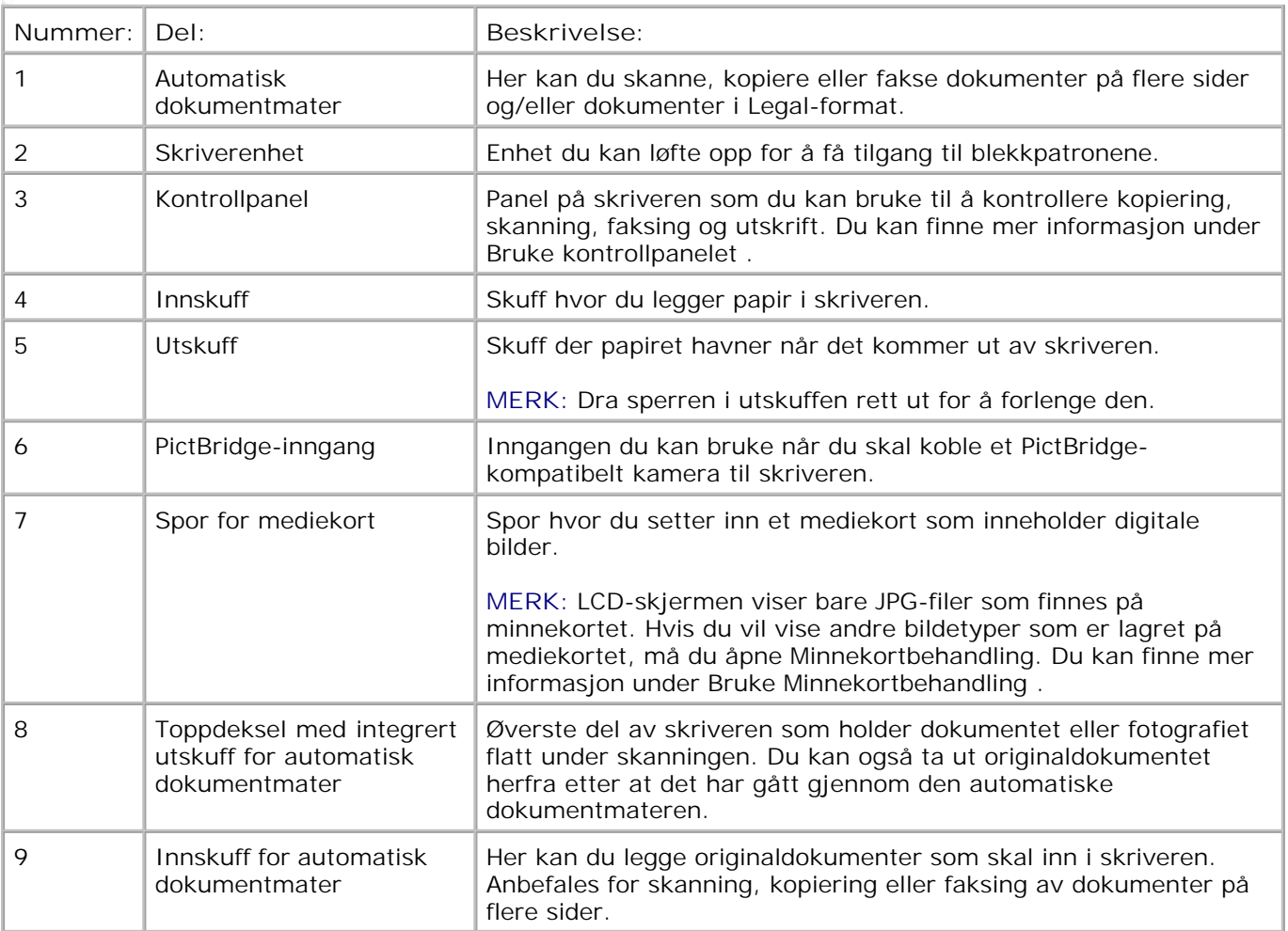

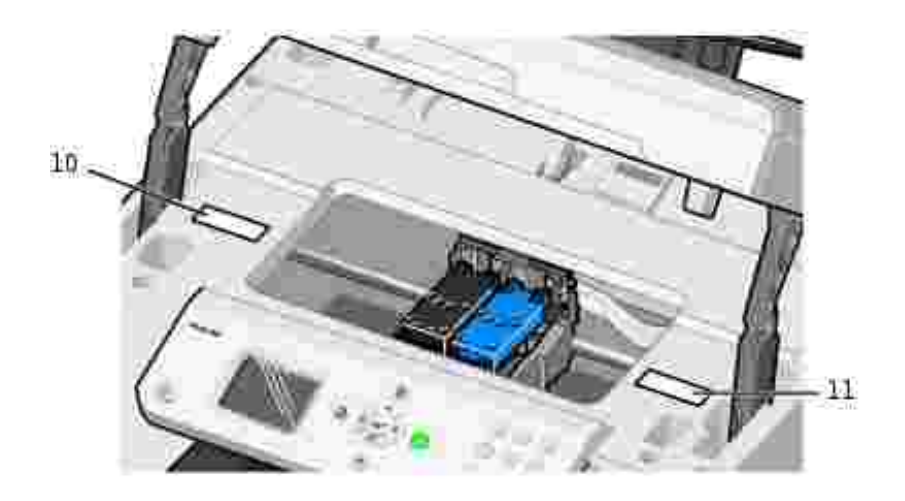

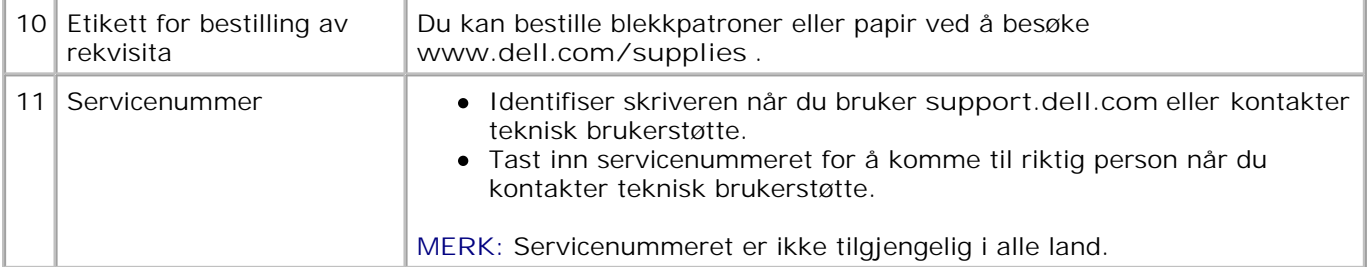

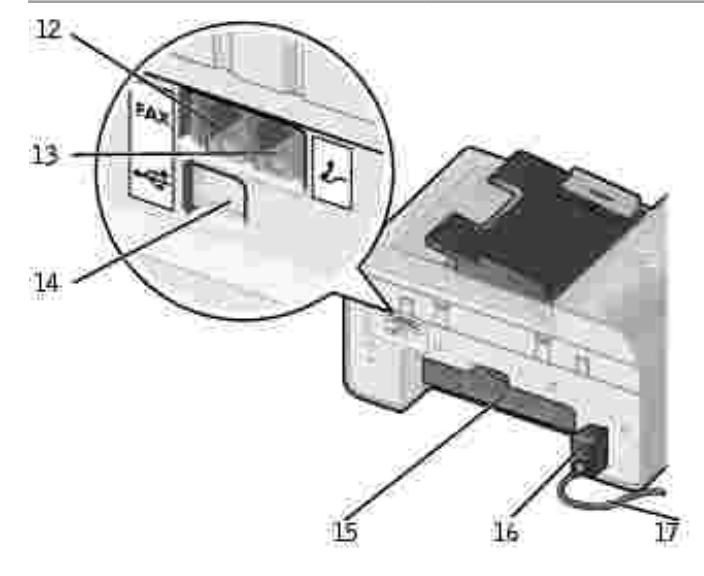

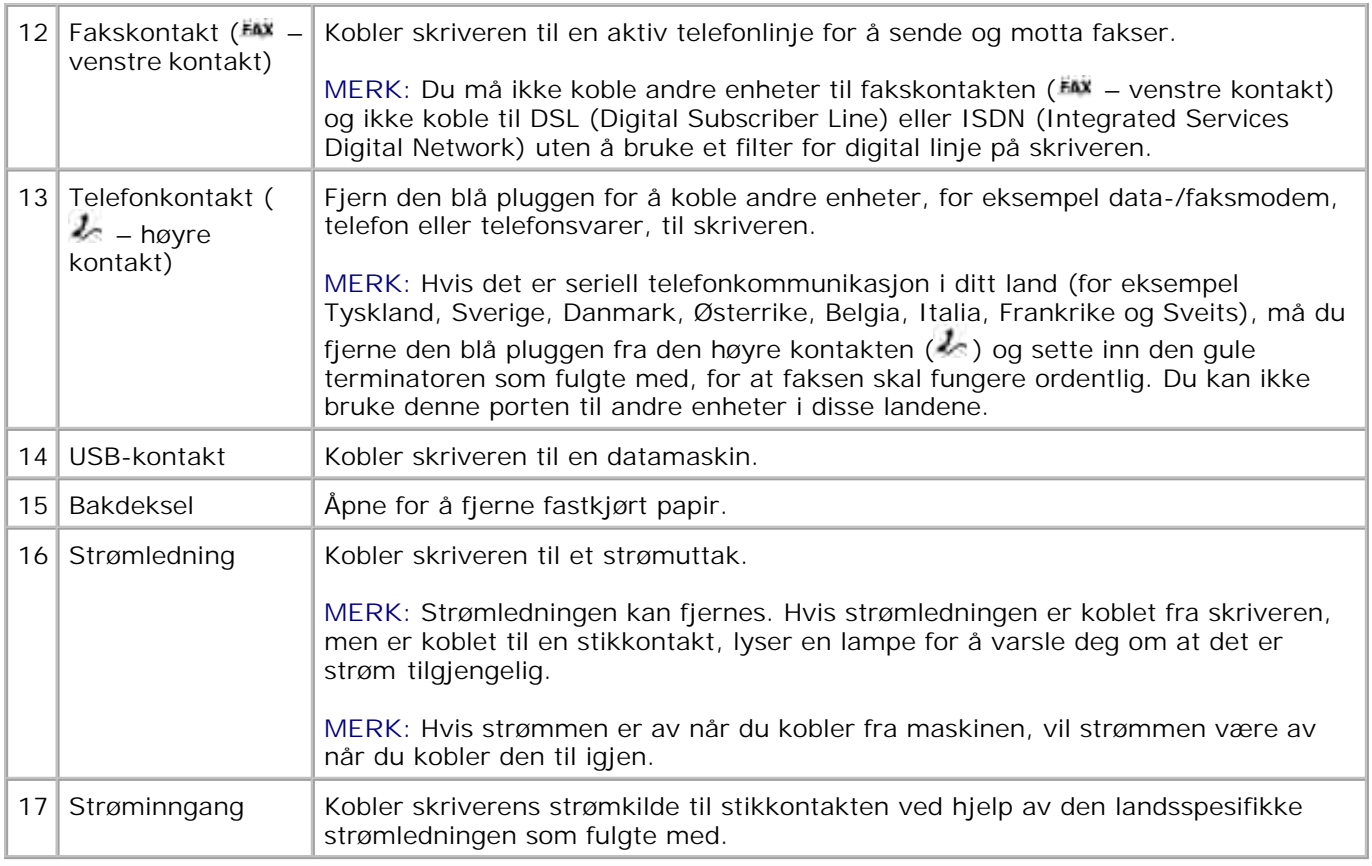

## **Installere skriveren**

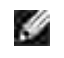

**MERK:** Dell Alt-i-ett-fotoskriver 964 støtter Microsoft® Windows® 2000, Windows XP og Windows XP Professional X64 Edition.

Du kan installere skriveren ved å følge fremgangsmåten på plakaten *Installere skriveren* . Hvis du får problemer under installeringen, kan du se Feilsøking .

**MERK:** Dell Alt-i-ett-fotoskriver 964 er en analog enhet som bare fungerer når den er direkte koblet til en veggkontakt. Andre enheter, for eksempel en telefon eller en telefonsvarer, kan kobles til telefonkontakten ( $\ell$  – høyre kontakt) for at forbindelsen skal gå gjennom skriveren slik det er beskrevet i installeringsinstruksjonene. Hvis du vil ha en digital tilkobling, for eksempel ISDN, DSL eller ADSL, må du ha et linjefilter for digital linje. Kontakt Internett-leverandøren hvis du vil ha mer informasjon.

## **Menyen Startoppsett**

Skriveren viser automatisk **Startoppsett** -menyen når du slår på skriveren for første gang.

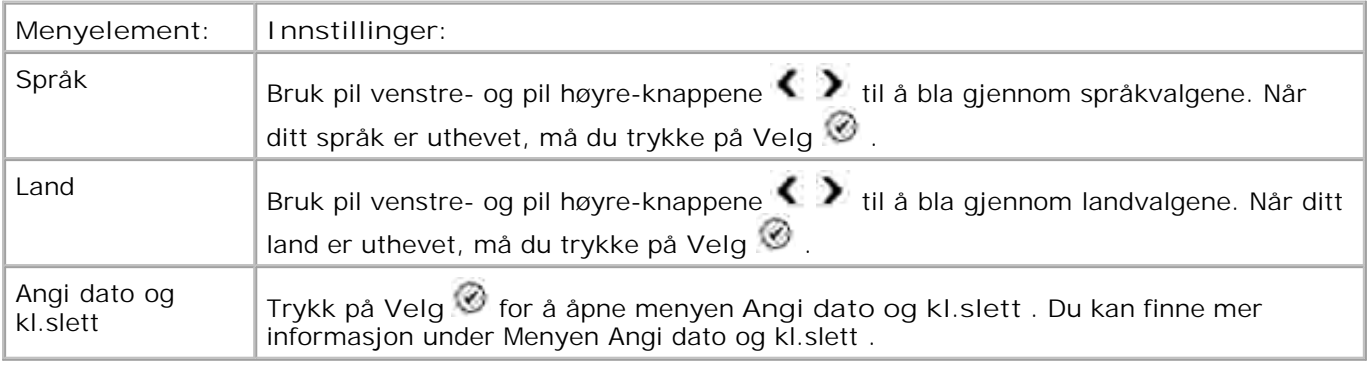

#### **Oppdatere innstillinger**

Du kan oppdatere innstillingene for klokkeslett, dato, språk og land etter den første oppstarten ved å åpne **Oppsett** -menyen.

## **Lære mer om kontrollpanelet**

## **Bruke kontrollpanelet**

Med knappene på kontrollpanelet kan du kopiere dokumenter og fotografier, fakse dokumenter og skrive ut fotografier fra et minnekort eller et PictBridge-aktivert kamera uten å koble til en datamaskin. Skriveren er på når av/på-lampen lyser. Du kan endre innstillingene ved å bruke pilknappene og knappene **Meny** og **Velg** , og starte en skanne-, kopi- eller faksjobb ved å bruke **Start** -knappen .

Funksjonene i vinduet:

- skriverstatus
- meldinger
- menyer  $\bullet$
- fotografier som er lagret på minnekort

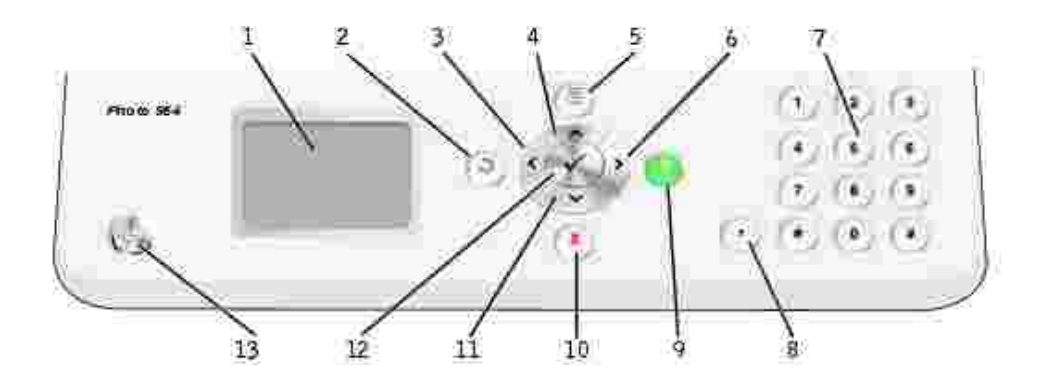

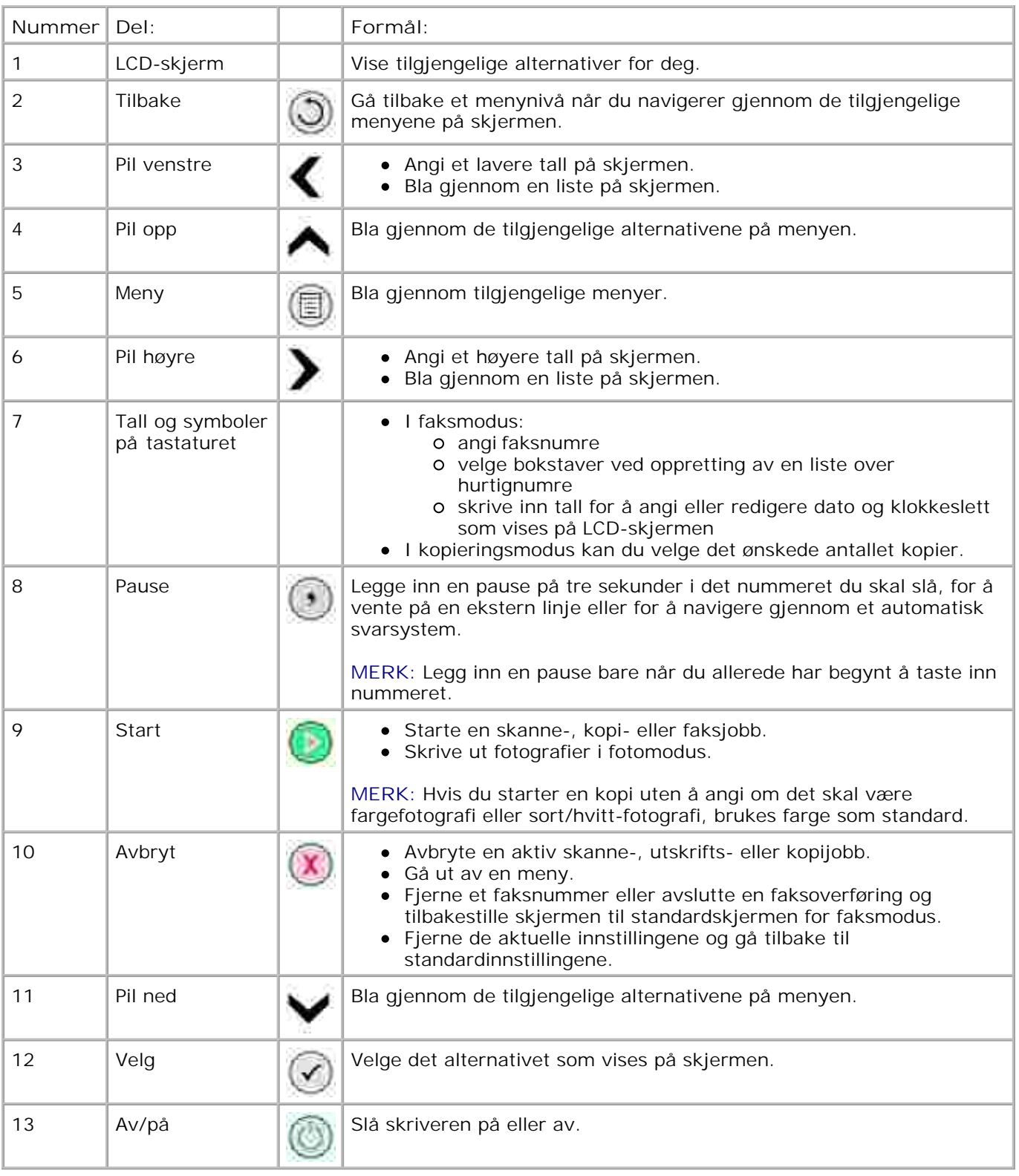

# **Menyer på kontrollpanelet**

## **Hovedmeny**

Fra denne menyen kan du navigere til modiene **Kopier** , **Foto** , **Faks** , **Skann** , **Oppsett** eller **Vedlikehold** som er tilgjengelige på skriveren.

Du kan også vise fotografier, sende en faks eller utføre rask kopiering eller skanning direkte fra hovedmenyen.

## **Kopieringsmodus**

Slik endrer du innstillingene for **Kopierings modus** :

- 1. Bruk pil opp- og pil ned-knappene <a>
v<br/>il å bla til Kopier på hovedmenyen.
- 2. Trykk på **Velg** .

#### **Menyen Kopieringsmodus**

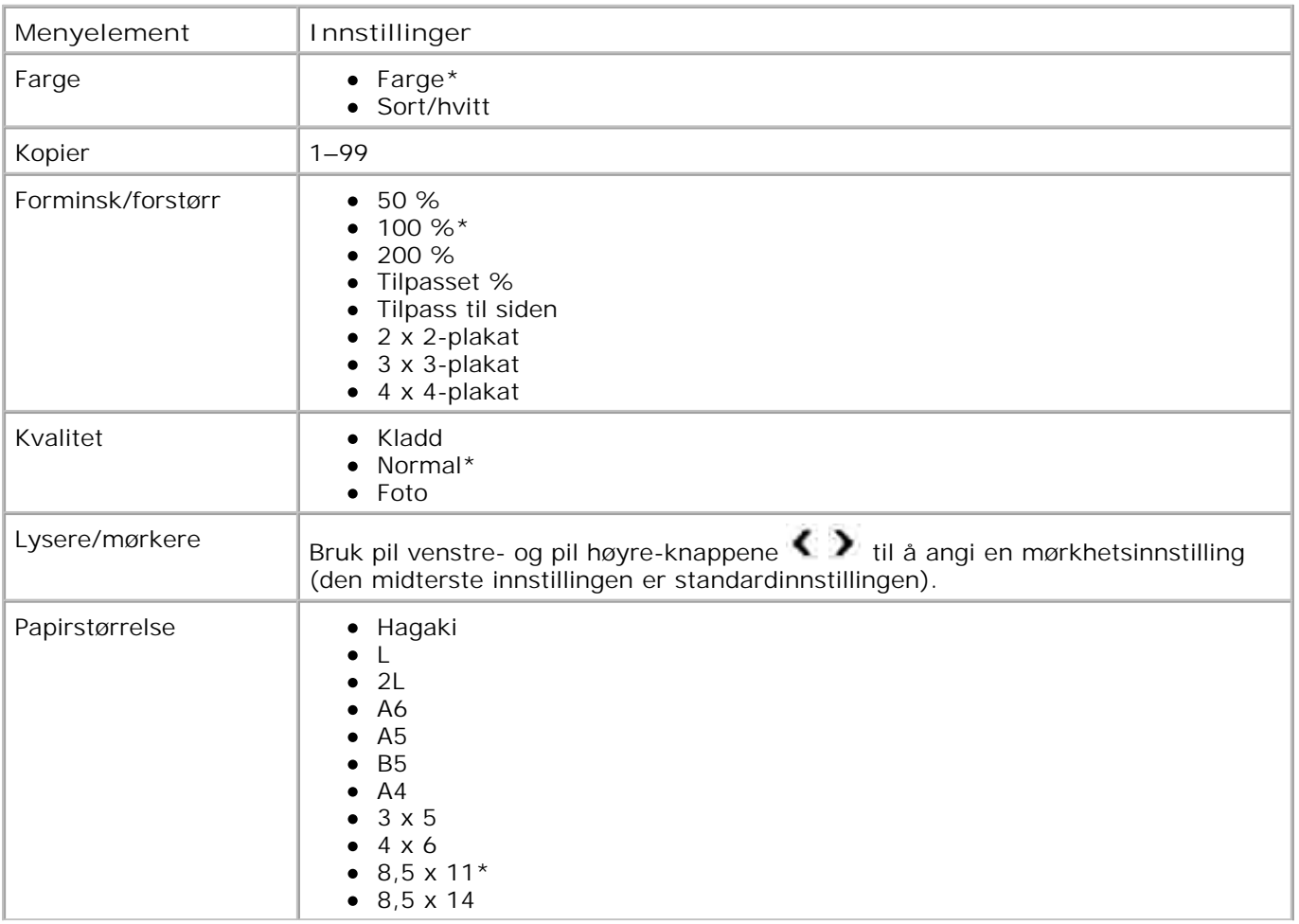

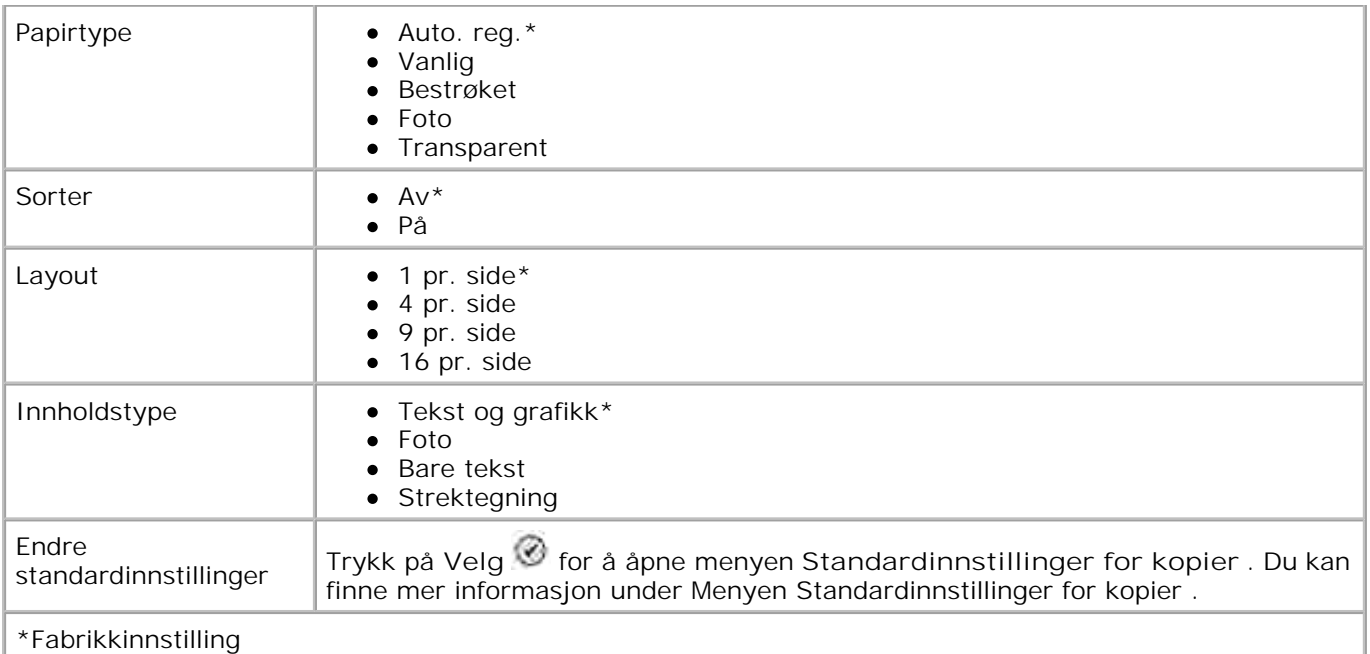

## **Fotomodus**

De fleste digitale kameraer lagrer fotografier på et minnekort. Dell Alt-i-ett-fotoskriver 964 støtter følgende digitale medier:

- CompactFlash Type I og II
- Memory Stick
- Memory Stick PRO
- Memory Stick Duo
- Microdrive
- SmartMedia
- Secure Digital
- MultiMediaCard
- xD-Picture Card

Slik redigerer du innstillingene for Fotomodus:

1. Sett inn et fotokort.

Når kortet er lest, går skriveren automatisk over til **Foto** -modus.

**MERK:** Du må ikke ta ut kortet mens det leses. Det kan føre til at dataene ødelegges.

2. Trykk på **Velg** .

## **Hovedmeny for Fotomodus**

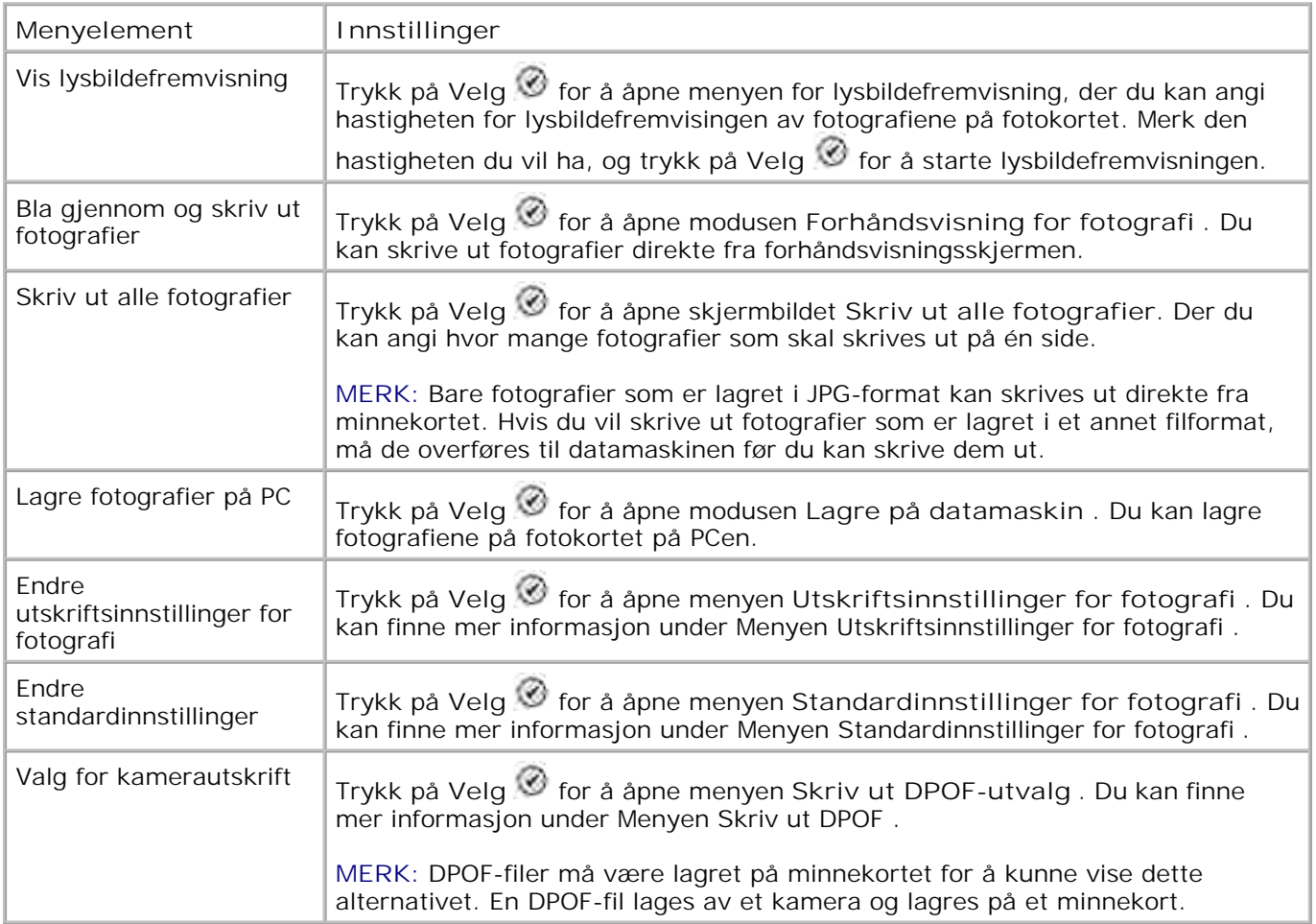

#### **Flere fotoalternativer-meny**

Du får tilgang til **Flere fotoalternativer-meny** ved å trykke på **Meny** mens du er i modusen **Forhåndsvisning for fotografi** .

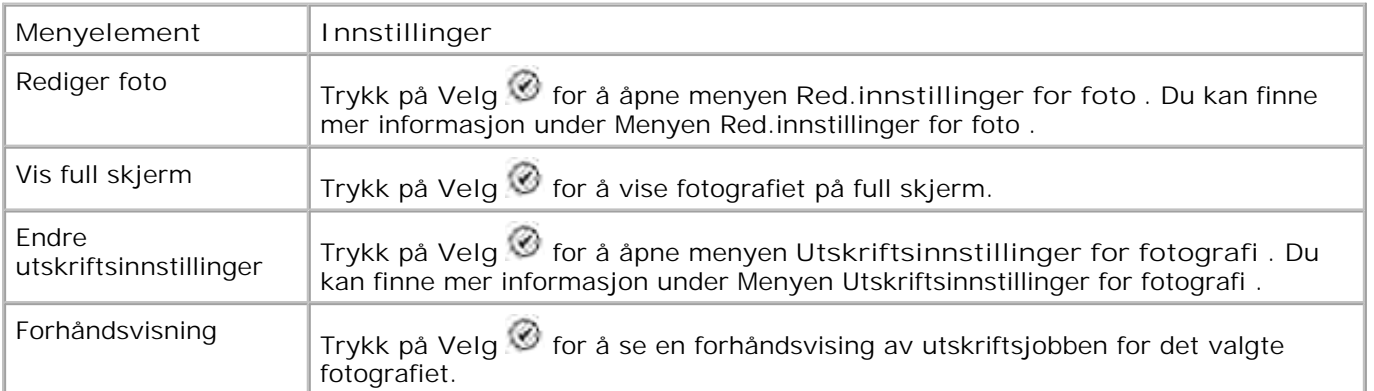

#### **Menyen Red.innstillinger for foto**

Du får tilgang til menyen **Red.innstillinger for foto** ved å velge Rediger foto på menyen **Flere fotoalternativer** .

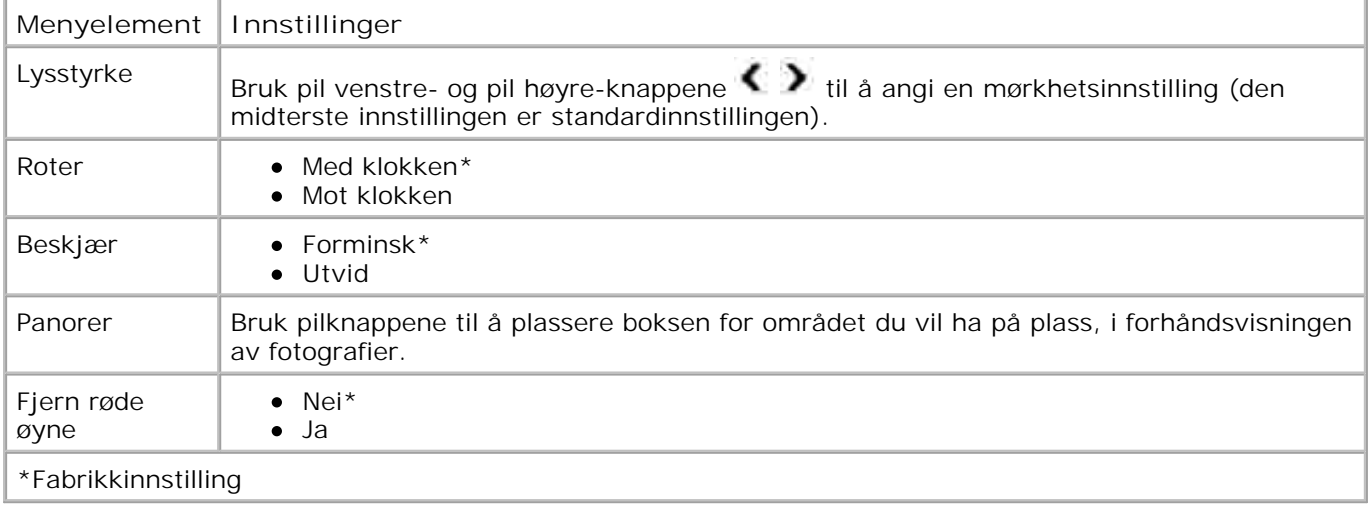

## **Menyen Utskriftsinnstillinger for fotografi**

Du får tilgang til menyen **Utskriftsinnstillinger for fotografi** ved å velge Endre utskriftsinnstillinger for fotografi på hovedmenyen for **Fotomodus** .

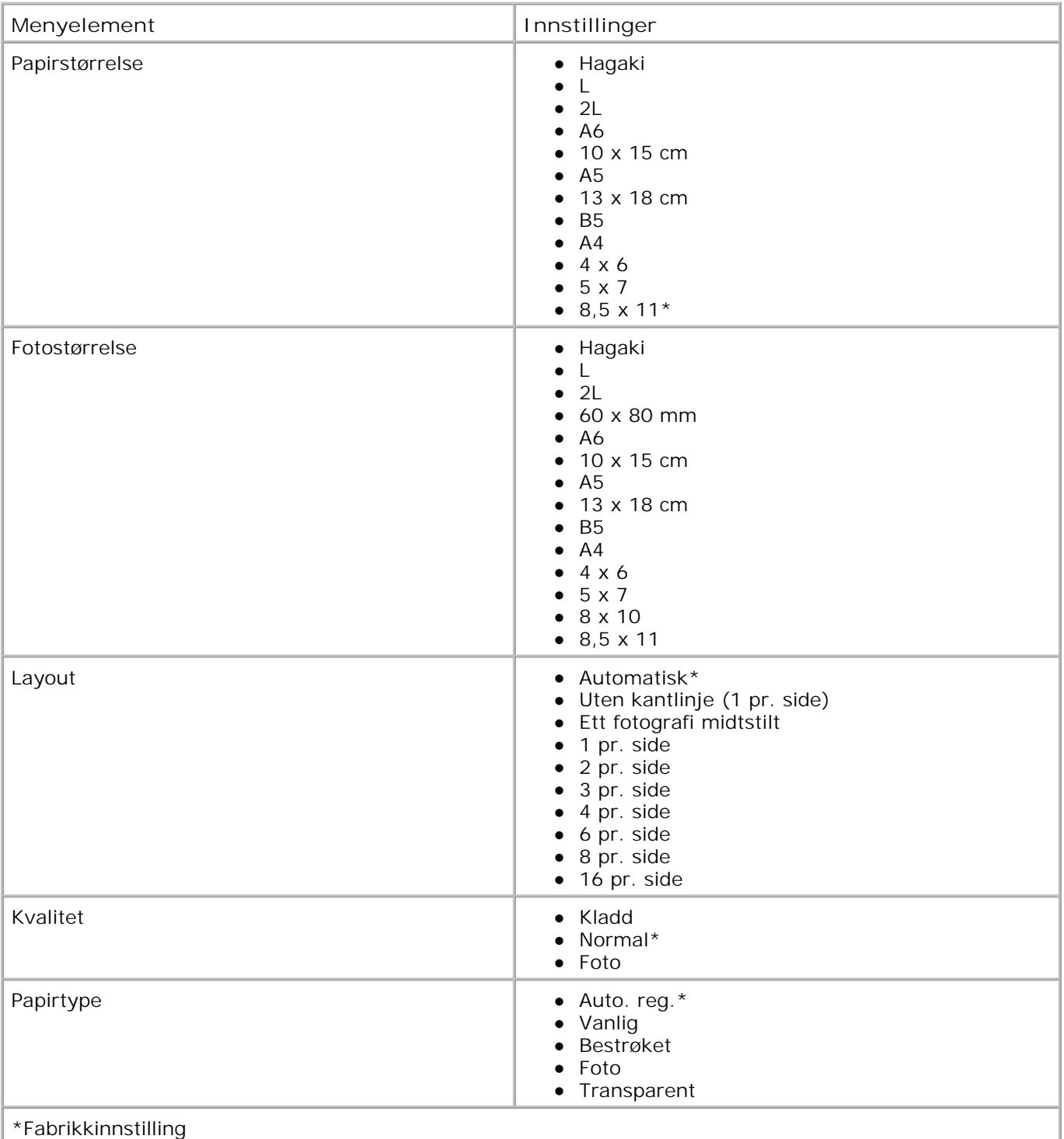

## **Menyen Skriv ut DPOF**

Du får tilgang til menyen **Skriv ut DPOF** ved å velge Valg for kamerautskrift fra hovedmenyen for **Fotomodus** .

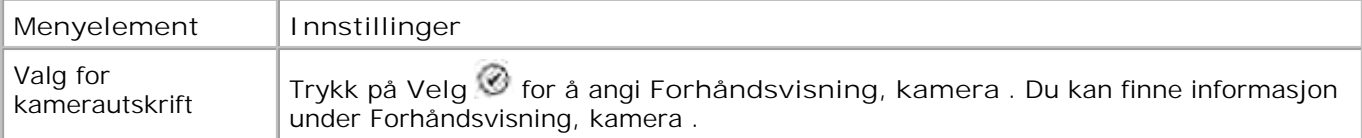

#### **Forhåndsvisning, kamera**

Du får tilgang til **Forhåndsvisning, kamera** ved å trykke på **Velg** på menyen **Skriv ut DPOF** .

Bruk pil venstre- og pil høyre-knappene til å navigere gjennom kameravalgene. Trykk på **Start** for å skrive ut fotografiene med de gjeldende utskriftsinnstillingene. Hvis du vil endre utskriftsinnstillingene, må du trykke på **Meny** .

## **Faksmodus**

Slik redigerer du innstillingene for **Faks modus** :

- 1. Bruk pil opp- og pil ned-knappene  $\sim$   $\bullet$  til å bla til Faks på hovedmenyen.
- 2. Trykk på **Velg** .

Kontroller følgende for at faksfunksjonen skal fungere riktig:

 $\bullet$  En aktiv telefonlinje skal være koblet til fakskontakten på skriveren ( $\frac{FAX}{F}$  – høyre kontakt). Se Sette opp skriveren med utstyr hvis du trenger mer installeringsinformasjon.

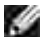

**MERK:** Det er ikke mulig å fakse via DSL (Digital Subscriber Line) eller ISDN (Integrated Signature Digital Network) med mindre du kjøper et digitalt linjefilter. Kontakt Internett-leverandøren hvis du vil ha mer informasjon.

Hvis du bruker faksverktøyene for Dell-skriveren til å sende en faks fra et program, må skriveren være koblet til en datamaskin med en USB-kabel.

**Menyen Rediger faksinnstillinger**

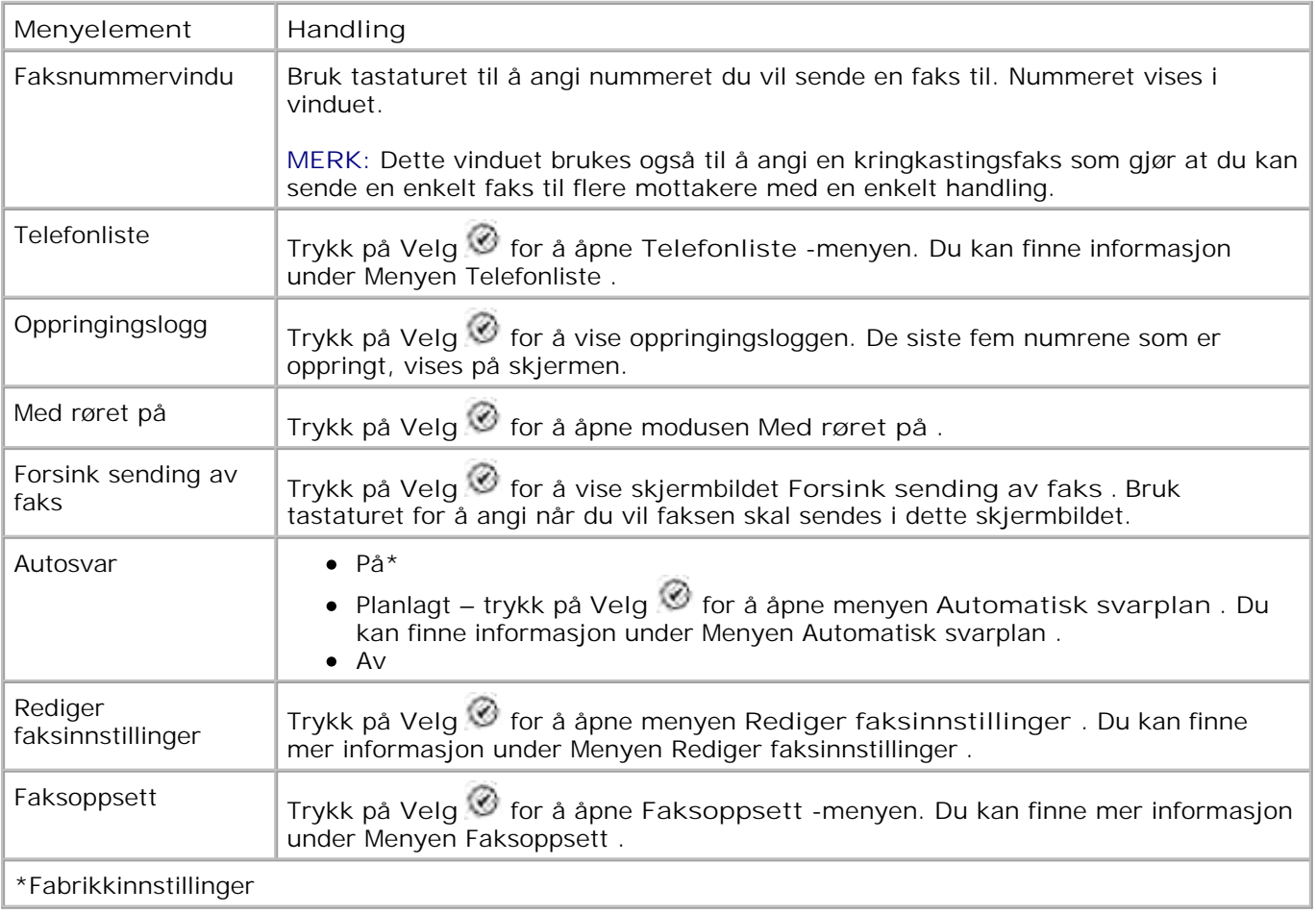

#### **Menyen Telefonliste**

Du får tilgang til **Telefonliste** -menyen ved å velge Telefonliste på menyen **Rediger faksinnstillinger** . Du får også tilgang til denne menyen ved å velge Hurtignummerliste på **Faksoppsett** -menyen.

Du kan angi opptil 99 hurtignumre – 89 individuelle hurtignumre for faks og 10 gruppehurtignumre på opptil 30 numre hver.

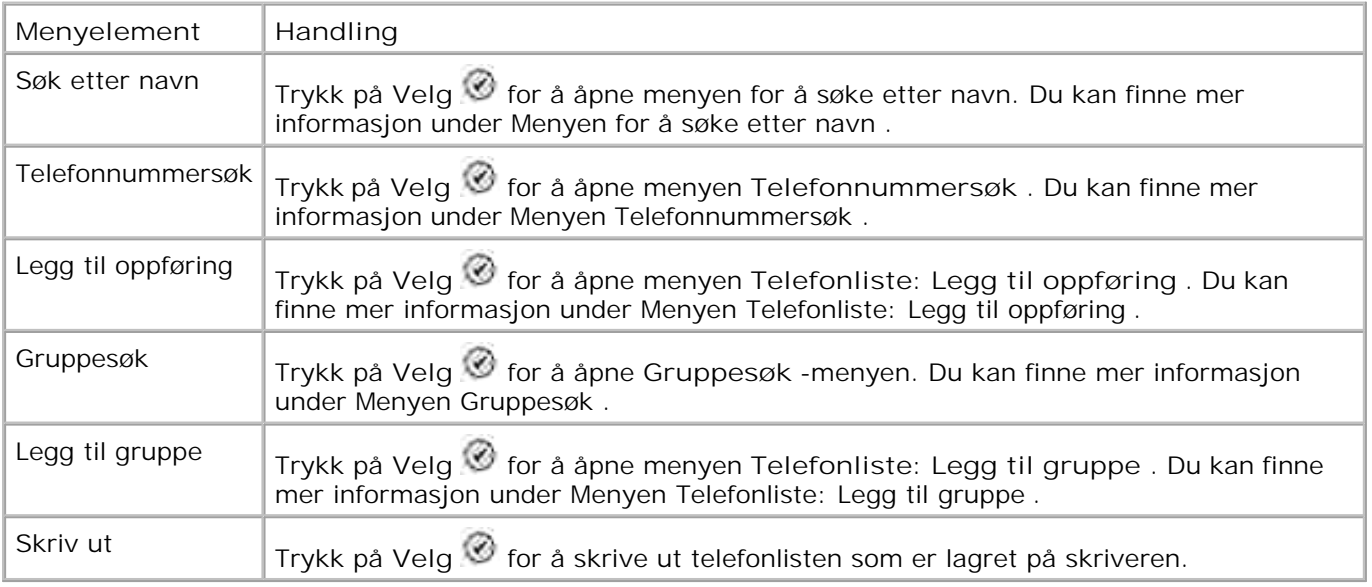

#### **Menyen for å søke etter navn.**

Du får tilgang til menyen for å søke etter navn ved å velge Søk etter navn på **Telefonliste** -menyen.

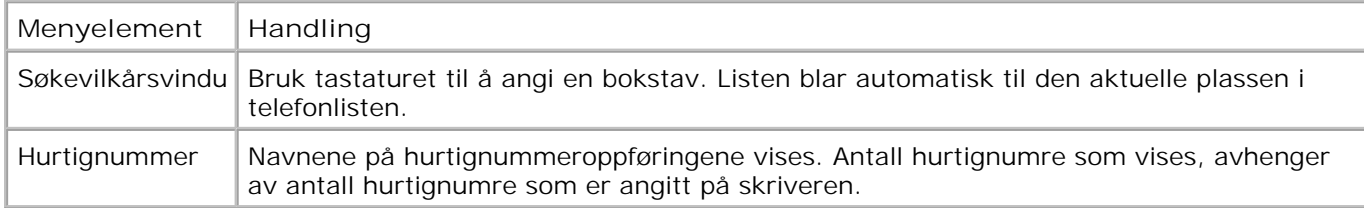

#### **Menyen Telefonnummersøk**

Du får tilgang til menyen **Telefonnummersøk** ved å velge Hurtignummersøk på **Telefonliste** -menyen.

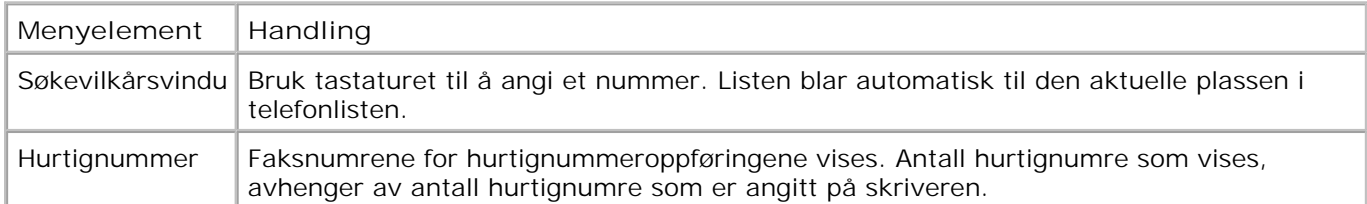

#### **Menyen Telefonliste: Red. oppføring**

Du får tilgang til menyen **Telefonliste: Red. oppføring** ved å trykke på **Meny** når et hurtignummer er uthevet i menyene **Telefonnummersøk** eller **Søk etter navn** .

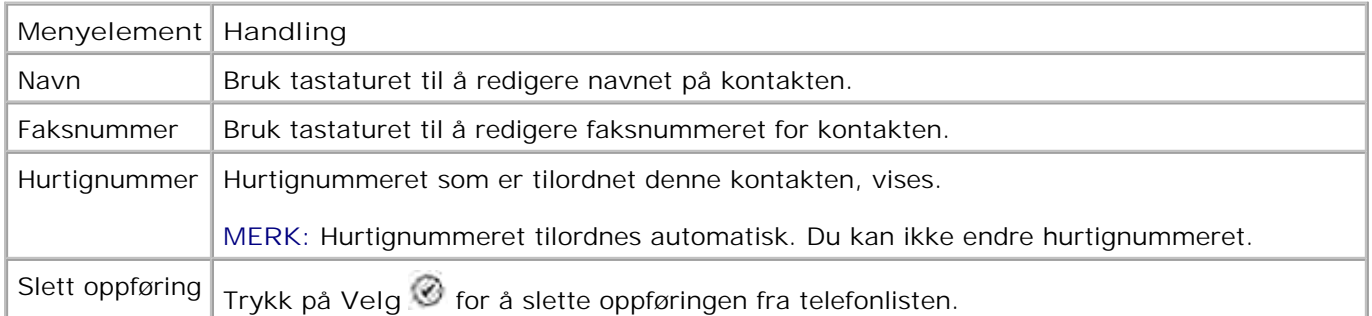

#### **Menyen Telefonliste: Legg til oppføring**

Du får tilgang til menyen **Telefonliste: Legg til oppføring** ved å velge Legg til oppføring på **Telefonliste** -menyen.

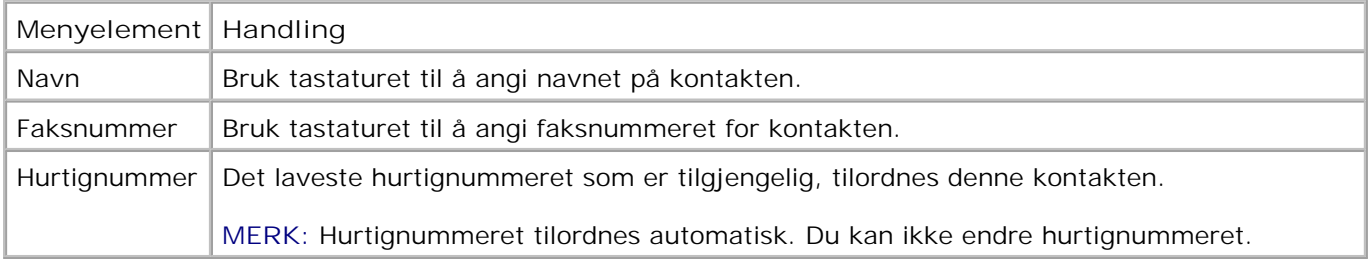

#### **Menyen Gruppesøk**

Du får tilgang til **Gruppesøk** -menyen ved å velge Gruppesøk på **Telefonliste** -menyen.

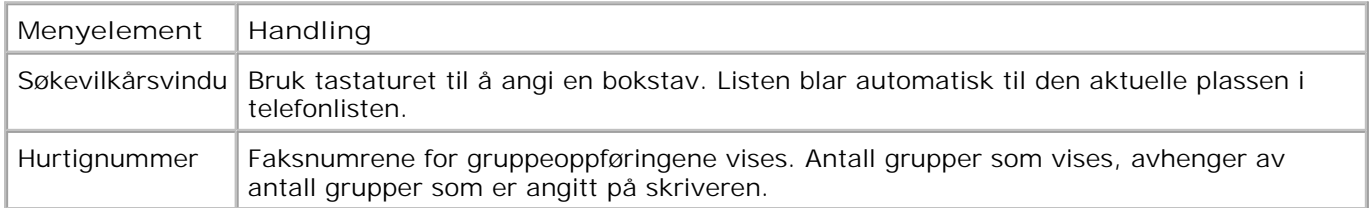

### **Menyen Rediger gruppe**

Du får tilgang til menyen **Rediger gruppe** ved å trykke på **Meny** når et hurtignummer er uthevet i **Gruppesøk** .

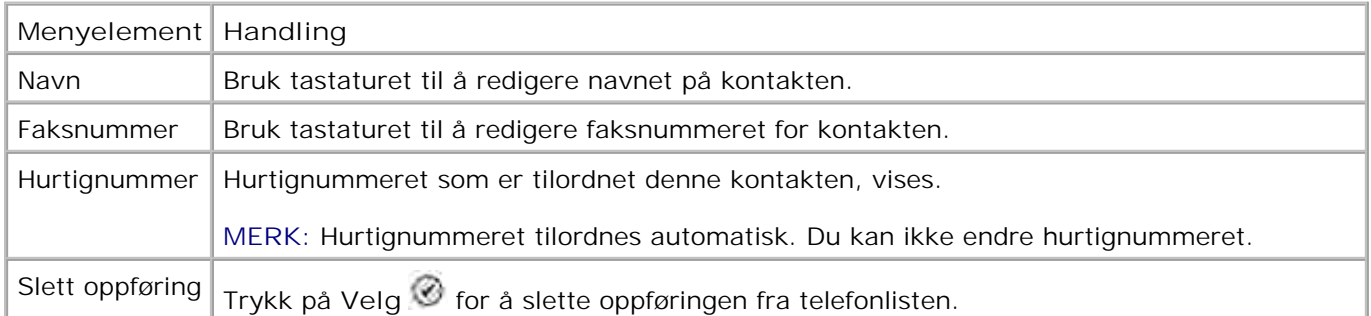

#### **Menyen Telefonliste: Legg til gruppe**

Du får tilgang til menyen **Telefonliste: Legg til gruppe** ved å velge Legg til gruppe på **Telefonliste** menyen.

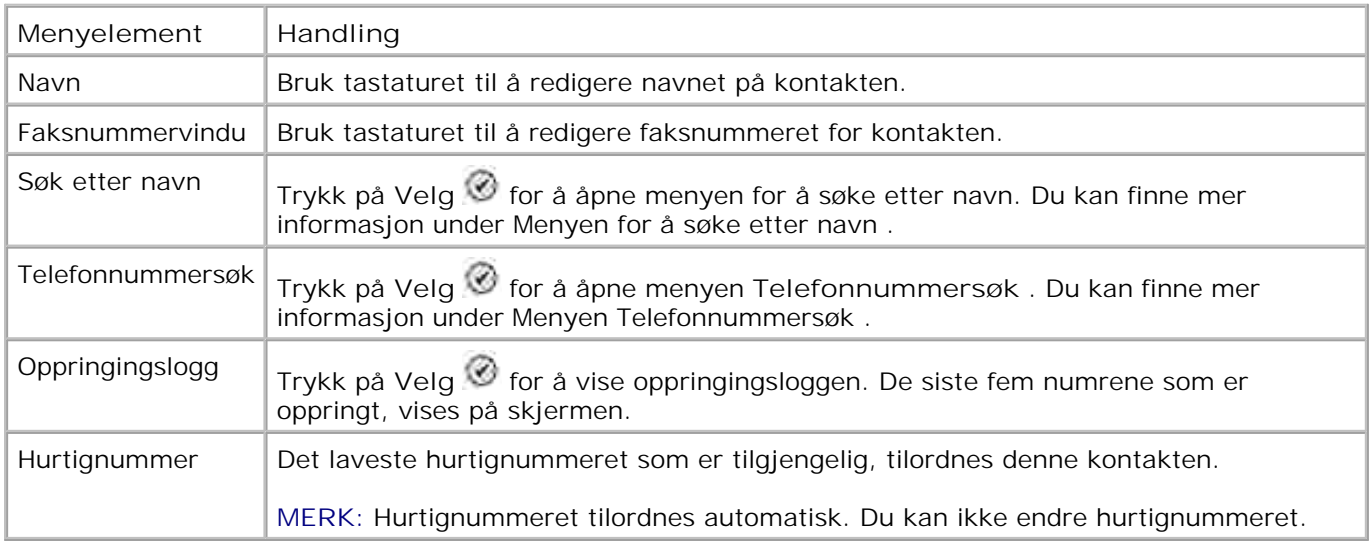

#### **Menyen Automatisk svarplan**

Du får tilgang til menyen **Automatisk svarplan** ved å velge Planlagt fra alternativet Autosvar på menyen **Rediger faksinnstillinger** eller ved å velge Automatisk svarplan på menyen **Oppringing og svar** .

Når **Autosvar** er slått på, svarer faksmaskinen på innkommende fakser uten brukerinngrep. Når **Autosvar** er slått av, må innkommende fakser besvares manuelt.

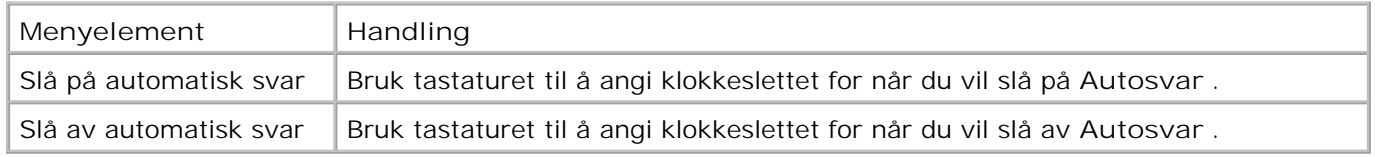

#### **Menyen Rediger faksinnstillinger**

Du får tilgang til menyen **Rediger faksinnstillinger** ved å velge Rediger faksinnstillinger på menyen

**Rediger faksinnstillinger** .

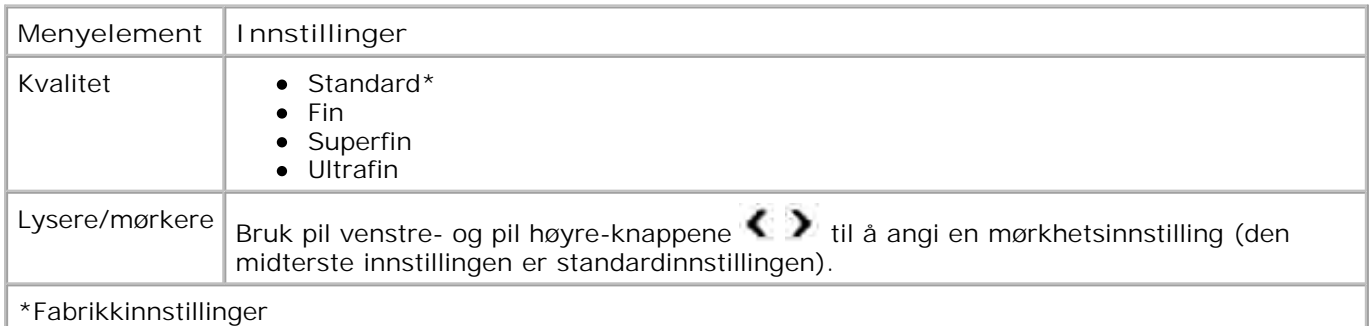

#### **Menyen Faksoppsett**

Du får tilgang til **Faksoppsett** -menyen ved å velge Faksoppsett på menyen **Rediger faksinnstillinger** eller ved å velge Endre standardinnstillingene for faks på **Oppsett** -menyen.

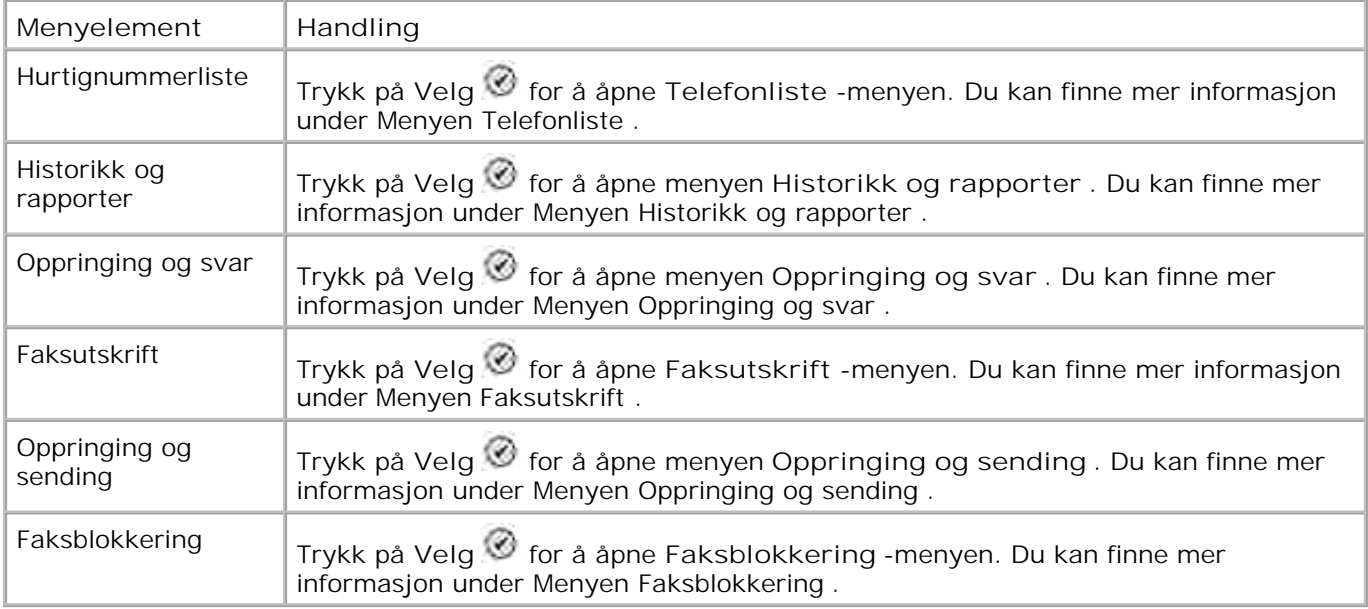

#### **Menyen Historikk og rapporter**

Du får tilgang til menyen **Historikk og rapporter** ved å velge Historikk og rapporter på **Faksoppsett**  menyen.

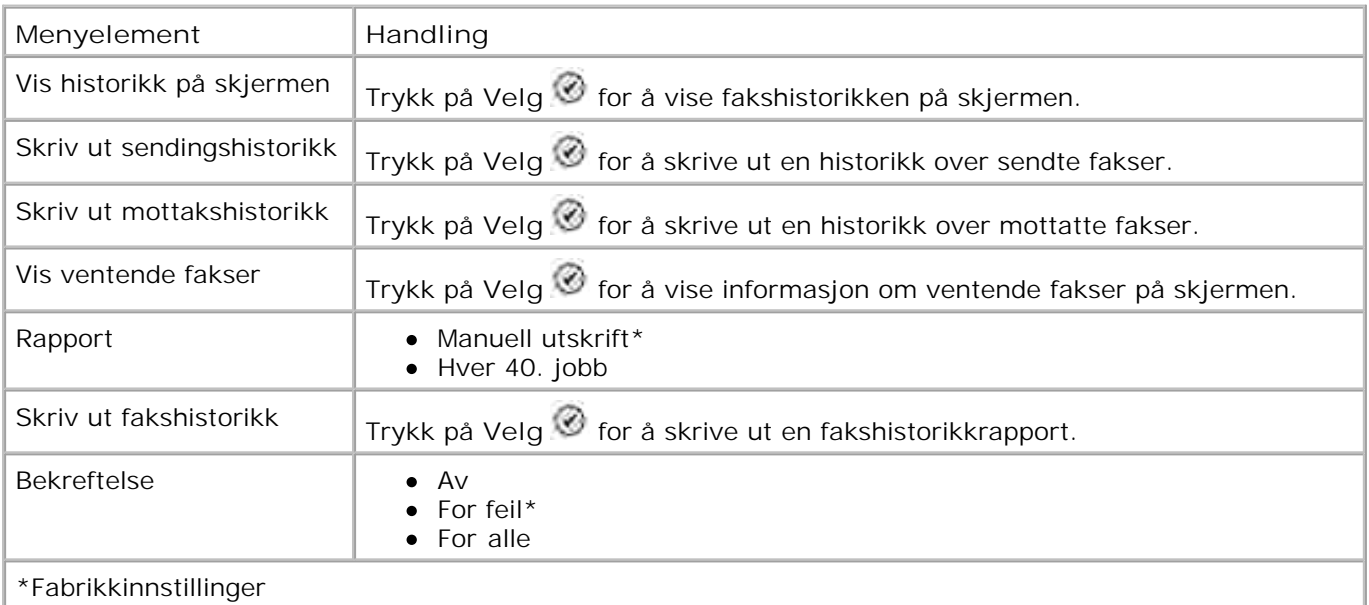

## **Menyen for flere alternativer for fakshistorikk**

Du får tilgang til menyen for flere alternativer for fakshistorikk ved å velge et av numrene som vises på skjermbildet **Fakshistorikk** , og trykke på **Velg** .

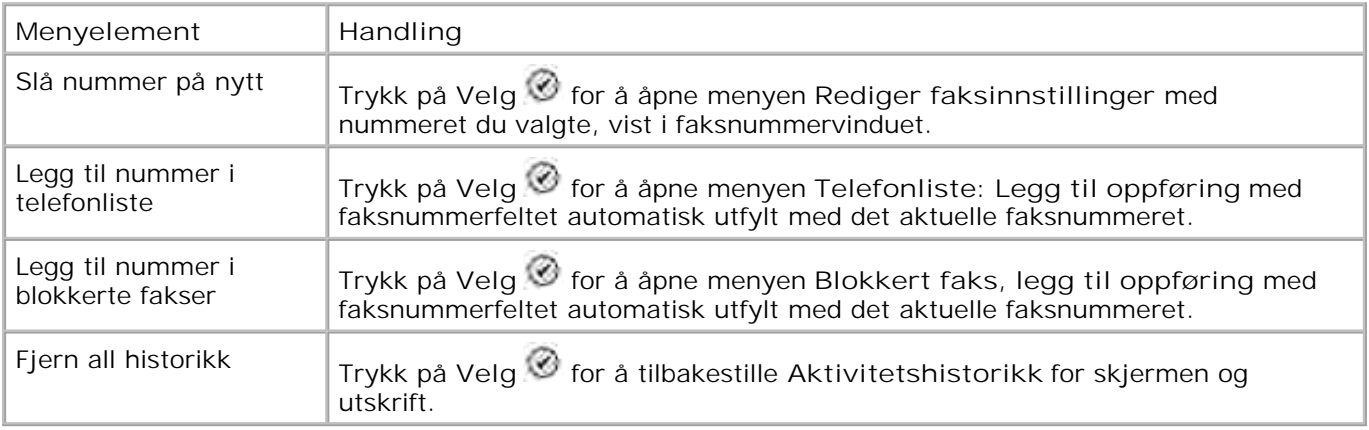

#### **Menyen Oppringing og svar**

Du får tilgang til menyen **Oppringing og svar** ved å velge Oppringing og svar på **Faksoppsett** -menyen

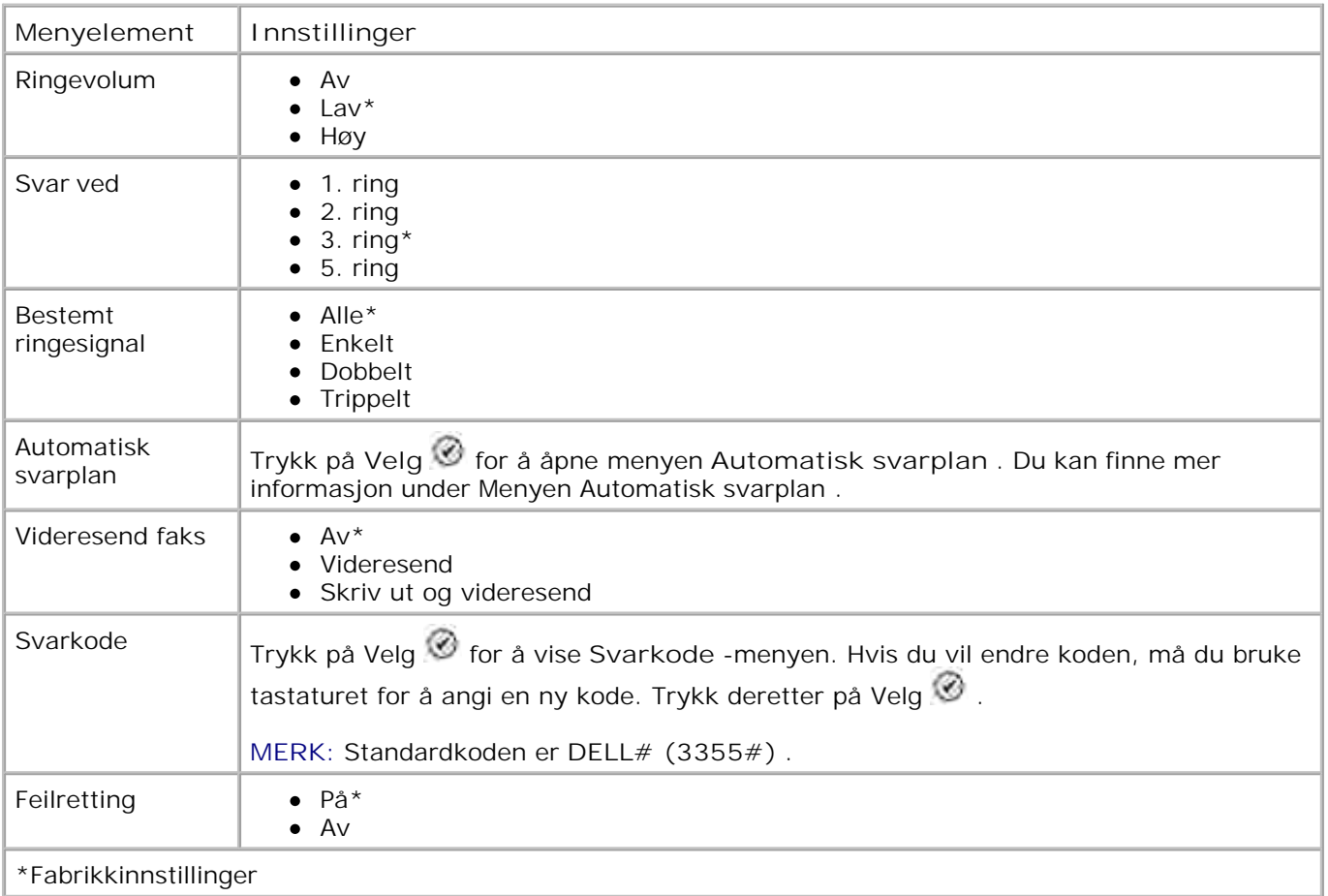

#### **Menyen Faksutskrift**

Du får tilgang **Faksutskrift** -menyen ved å velge Faksutskrift på **Faksoppsett** -menyen.

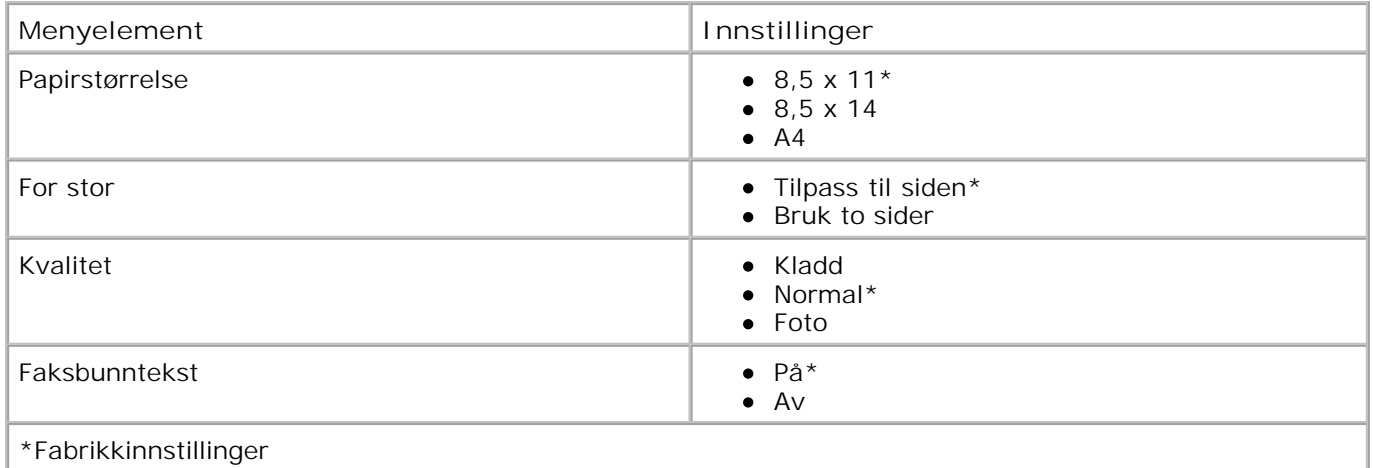

**Menyen Oppringing og sending**

Du får tilgang til menyen **Oppringing og sending** ved å velge Oppringing og sending på **Faksoppsett** menyen.

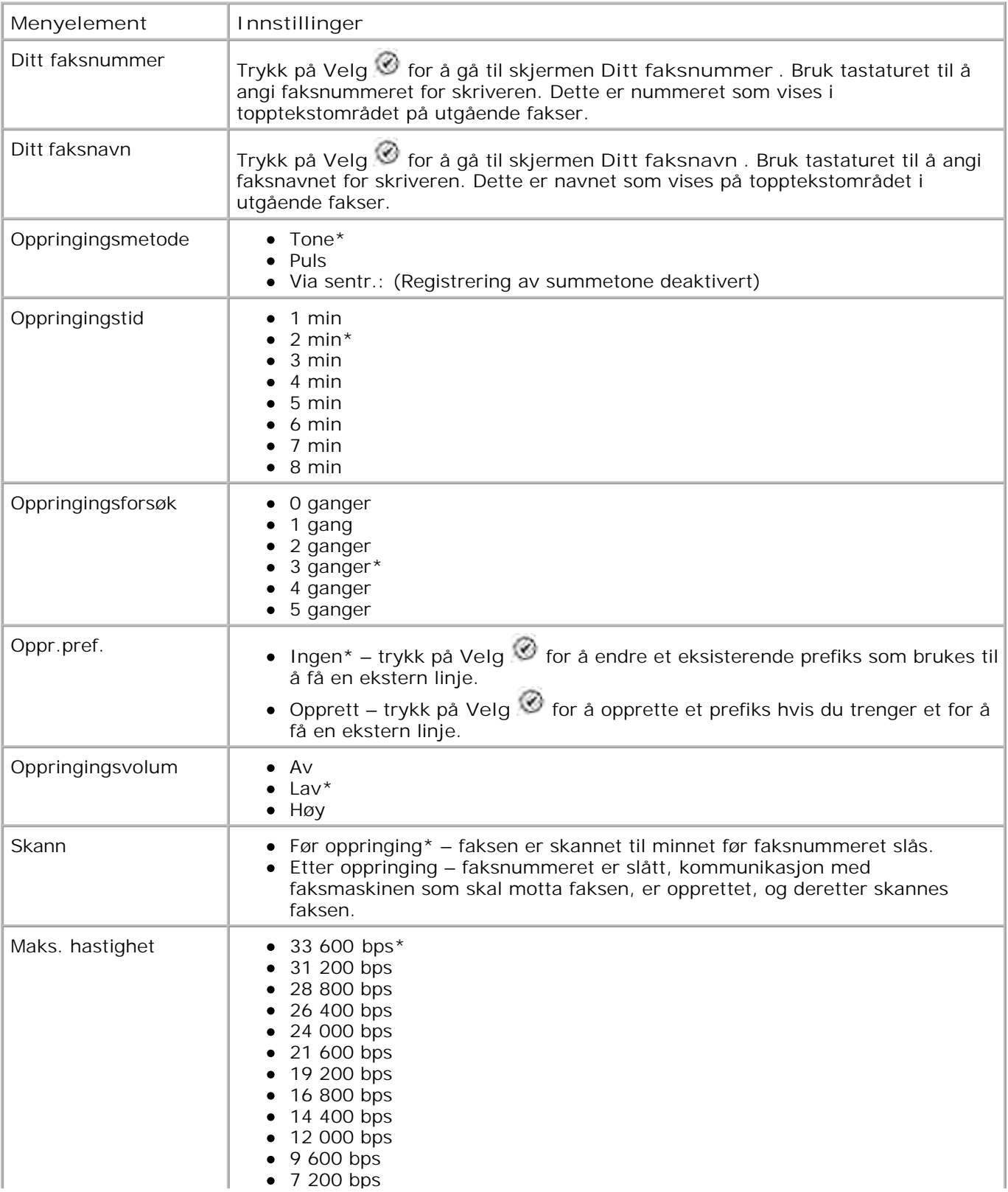

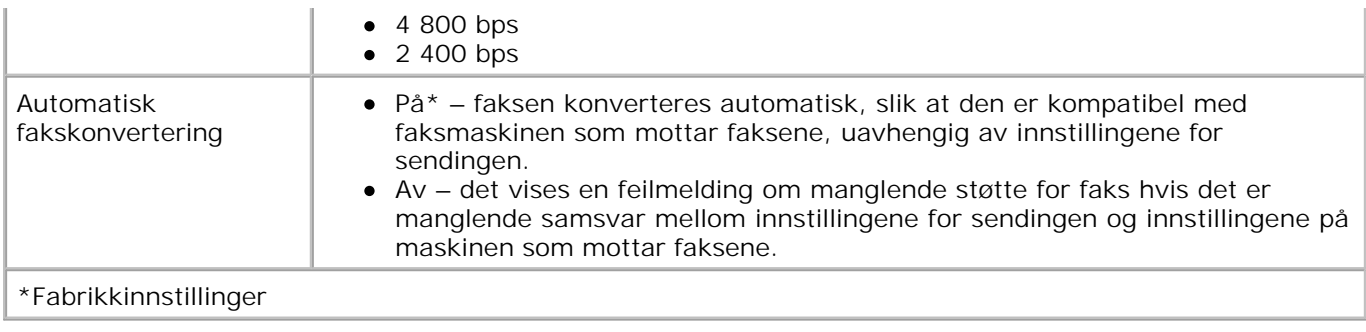

#### **Menyen Faksblokkering**

Du får tilgang til **Faksblokkering** -menyen ved å velge Faksblokkering på **Faksoppsett** -menyen.

Når faksblokkeringen er på, avbrytes anrop fra faksmaskiner med en anrops-ID som stemmer overens med en som er angitt på blokkeringslisten, eller som har blokkert anrops-IDen.

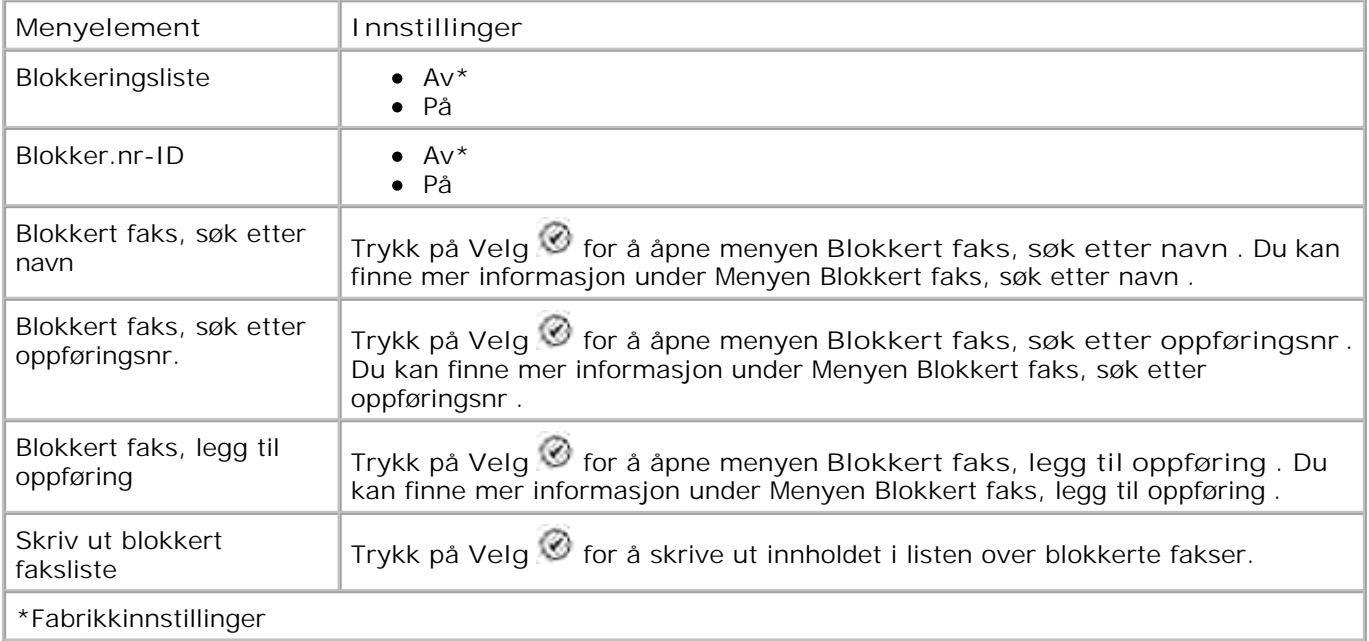

#### **Menyen Blokkert faks, søk etter navn**

Du får tilgang til menyen **Blokkert faks, søk etter navn** ved å velge Blokkert faks, søk etter navn på **Faksblokkering** -menyen.

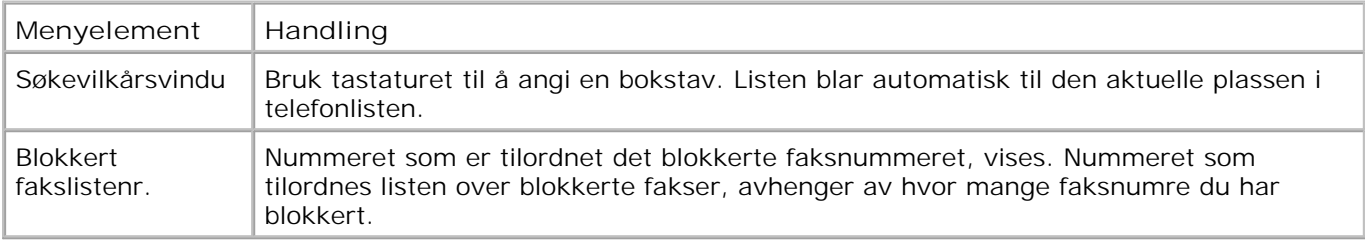

#### **Menyen Blokkert faks, søk etter oppføringsnummer**

Du får tilgang til menyen **Blokkert faks, søk etter oppføringsnr.** ved å velge Blokkert faks, søk etter oppføringsnr. på **Faksblokkering** -menyen.

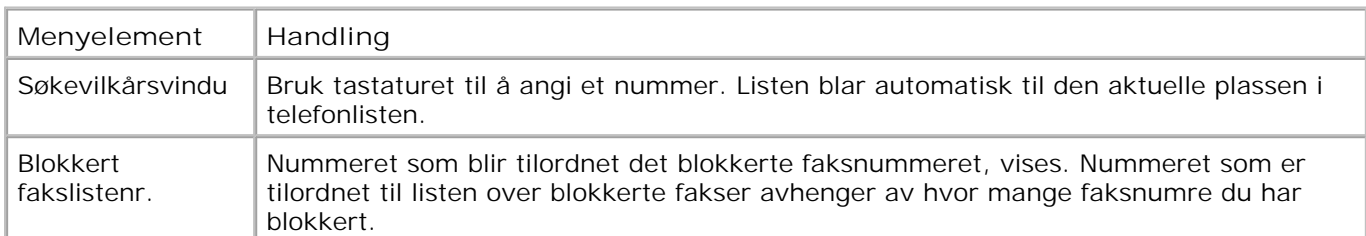

#### **Menyen Blokkert faks: Red. oppføring**

Du får tilgang til menyen **Blokkert faks: Red. oppføring** ved å trykke på **Meny** når et nummer er uthevet i menyene **Blokkert faks, søk etter navn** eller **Blokkert faks, søk etter oppføringsnr.**

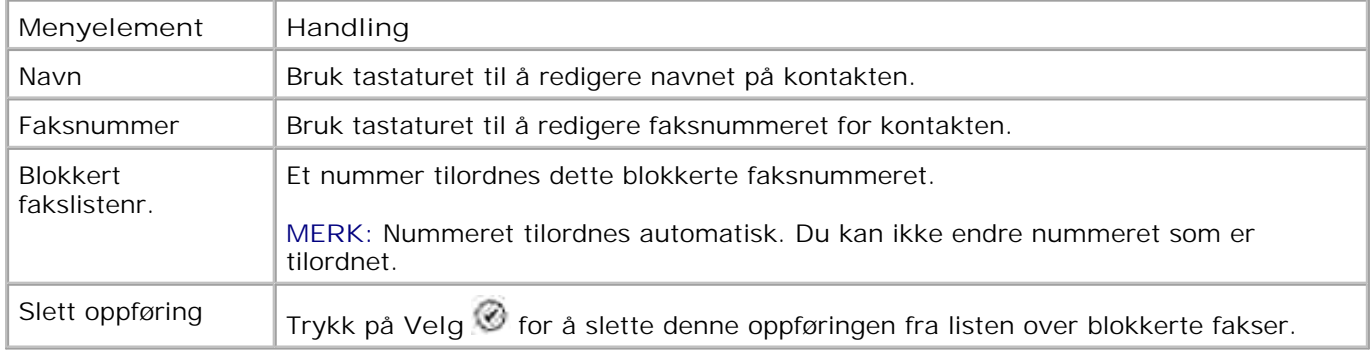

#### **Menyen Blokkert faks, legg til oppføring**

Du får tilgang til menyen **Blokkert faks, legg til oppføring** ved å velge Blokkert faks, legg til oppføring på **Faksblokkering** -menyen.

Du kan legge til opptil 50 numre på listen over blokkerte fakser.

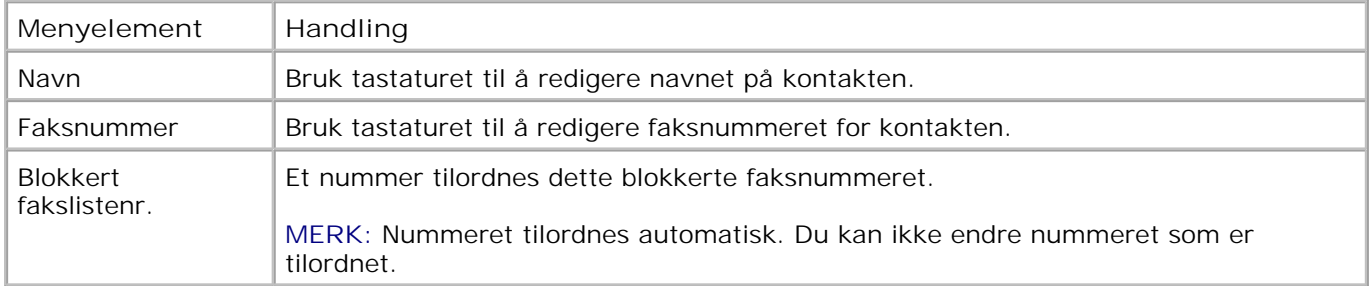

### **Skannemodus**

Slik redigerer du innstillingene for **Skannemodus** :

- 1. Kontroller at skriveren og datamaskinen er koblet sammen via en USB-kabel.
- 1. Bruk pil opp- og pil ned-knappene  $\blacktriangle \blacktriangledown$  til å bla til Skann på hovedmenyen.
- 2. Trykk på **Velg** .
- Hvis datamaskinen din er koblet til et nettverk, må du velge en vert fra skjermen for vertsvalg og angi 3. om nødvendig PIN-koden (fire sifre) for den valgte verten.
- 4. Trykk på **Velg** .

#### **Menyen for skannealternativer**

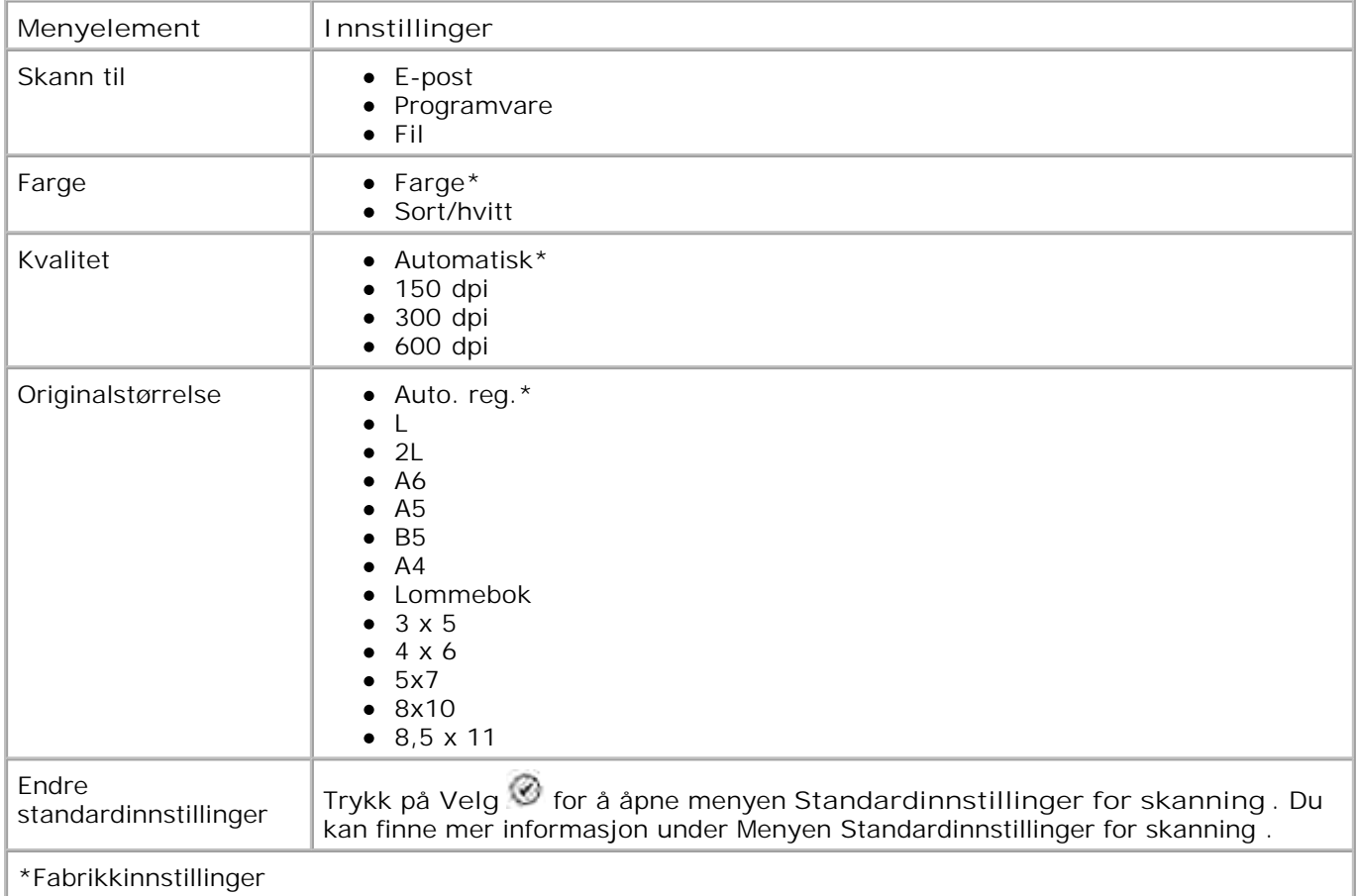

## **Oppsettmodus**

Slik får du tilgang til alternativene for **Oppsettmodus** :

- 1. Bruk pil opp- og pil ned-knappene  $\blacktriangle \blacktriangledown$  til å bla til Oppsett på hovedmenyen.
- 2. Trykk på **Velg** .

## **Menyen Oppsettmodus**

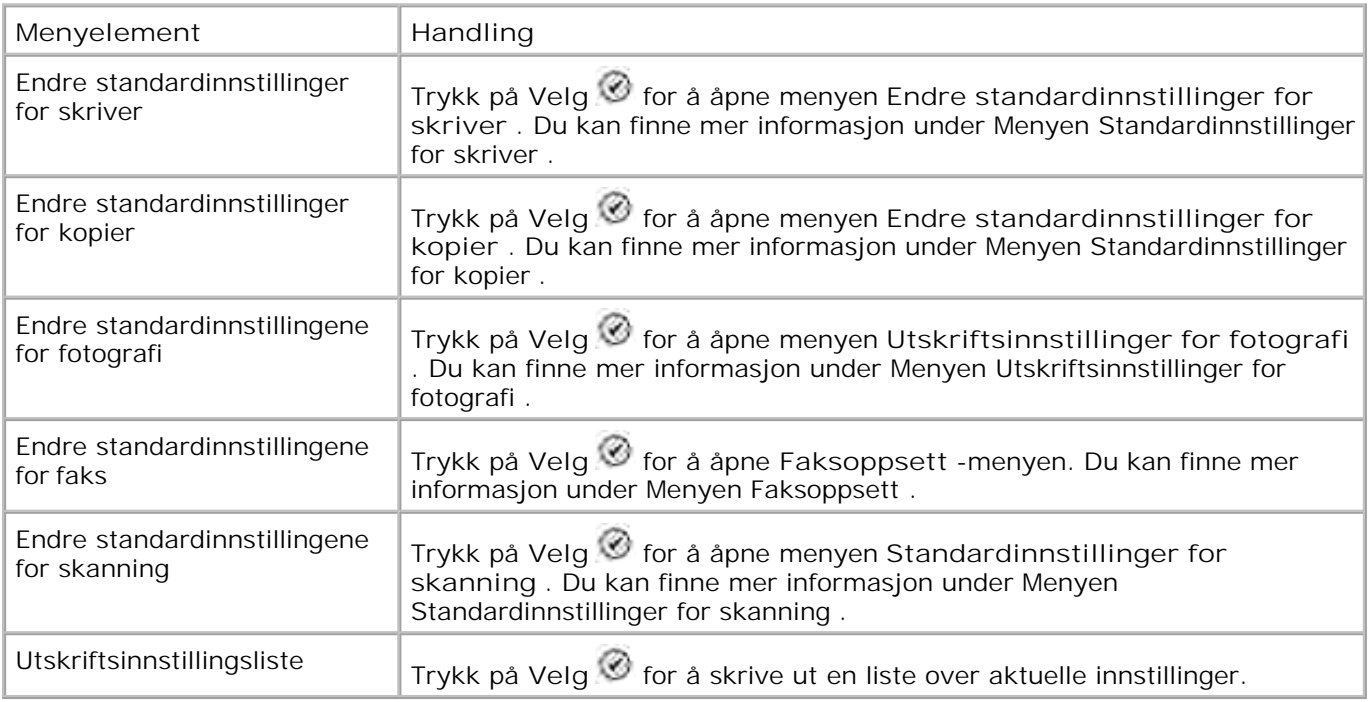

## **Menyen Standardinnstillinger for skriver**

Du får tilgang til menyen **Standardinnstillinger for skriver** ved å velge Endre standardinnstillinger for skriver på **Oppsett** -menyen.

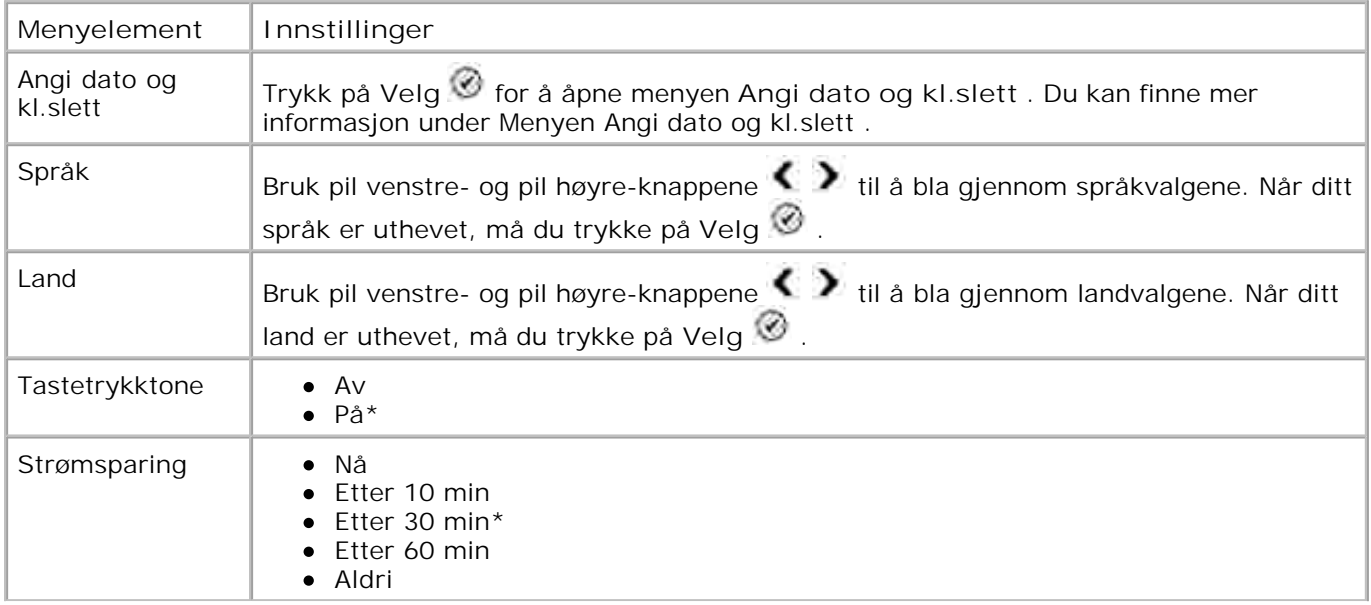

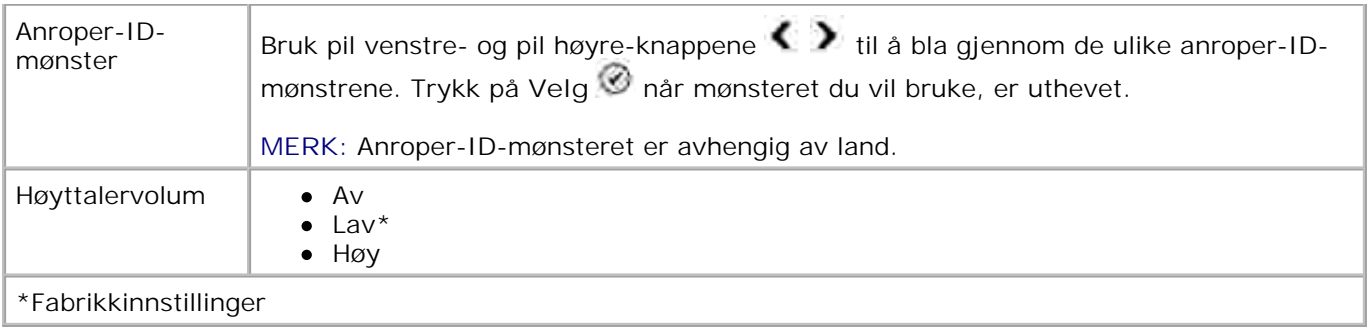

#### **Menyen Angi dato og kl.slett**

Du får tilgang til menyen **Angi dato og kl.slett** ved å velge Angi dato og kl.slett på menyen **Standardinnstillinger for skriver** eller ved å velge Angi dato og kl.slett på Startoppsett-menyen.

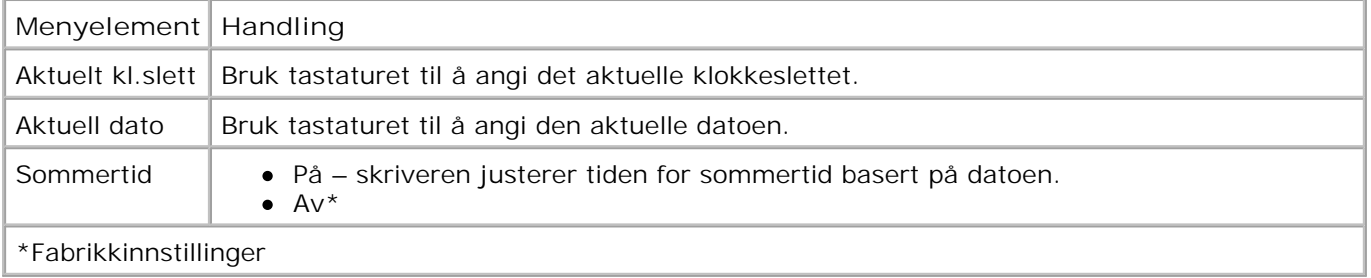

#### **Menyen Standardinnstillinger for kopier**

Du får tilgang til menyen **Standardinnstillinger for kopier** ved å velge Endre standardinnstillinger for kopier på **Oppsett** -menyen eller ved å velge Endre standardinnstillinger på menyen **Kopieringsmodus** .

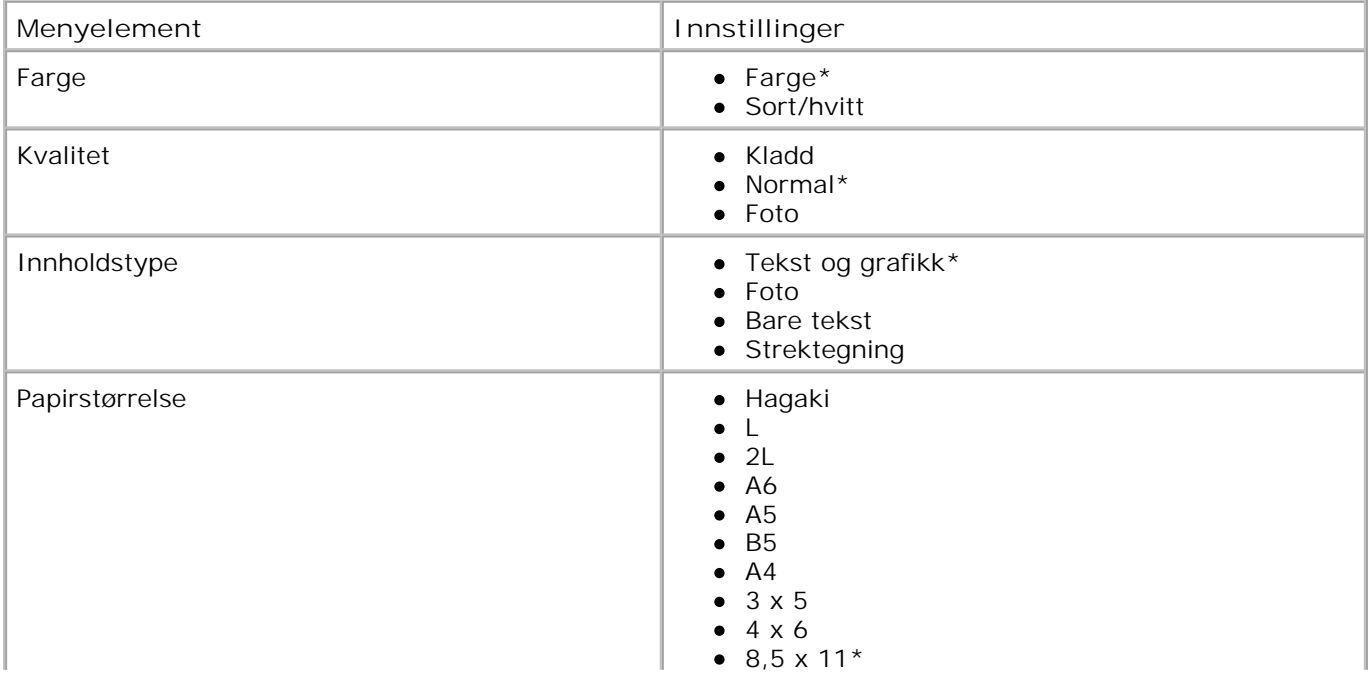

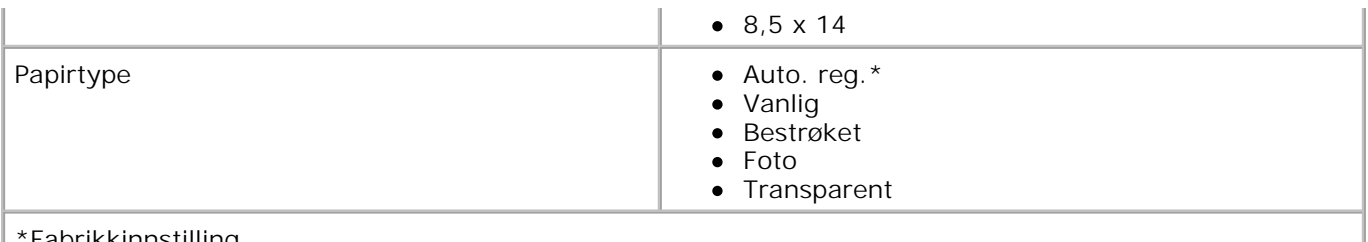

\*Fabrikkinnstilling

### **Menyen Standardinnstillinger for fotografi**

Du får tilgang til menyen **Standardinnstillinger for fotografi** ved å velge Endre standardinnstillinger for fotografi på **Oppsett** -menyen eller ved å velge Endre standardinnstillinger på **Fotomodus** menyen.

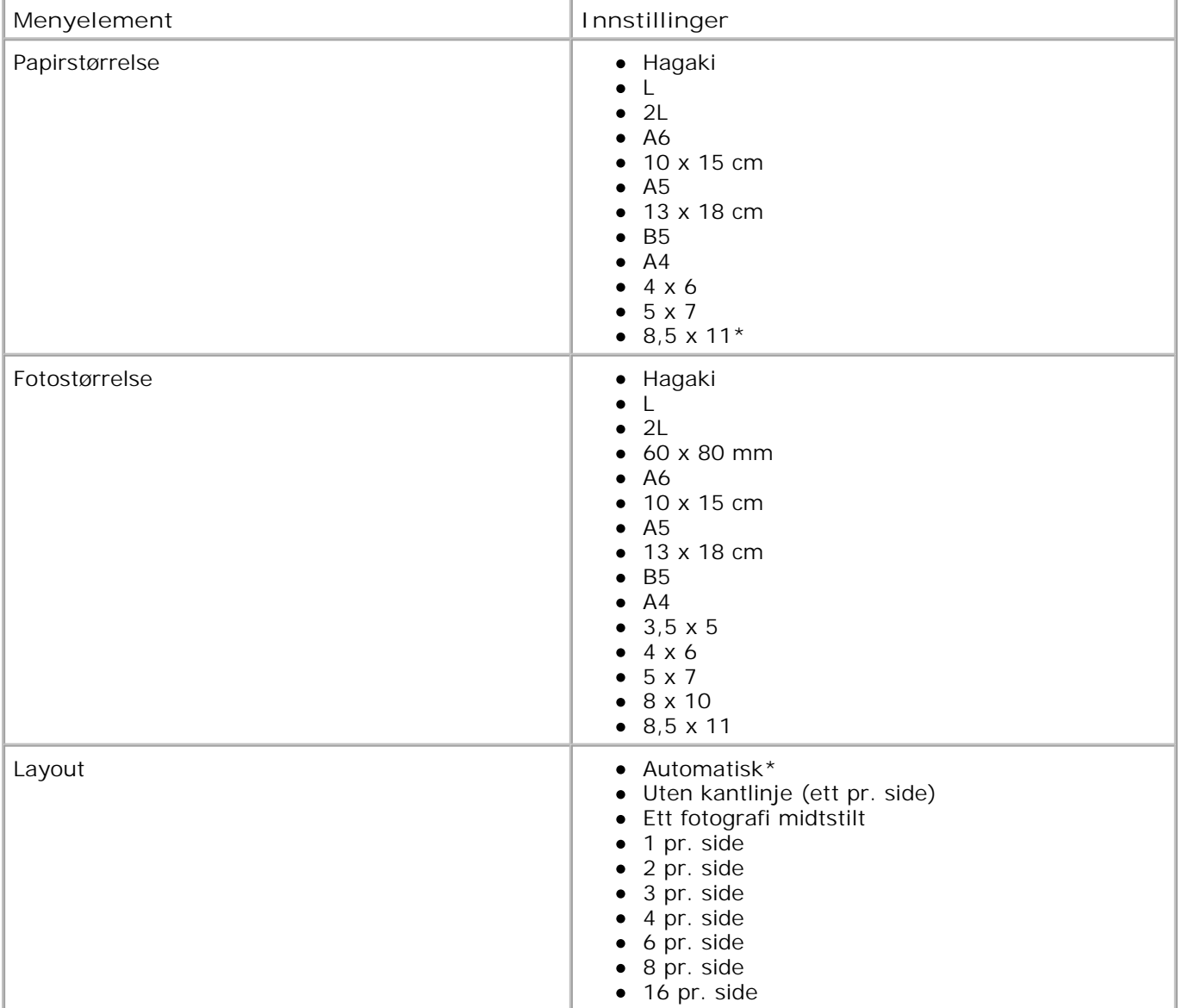

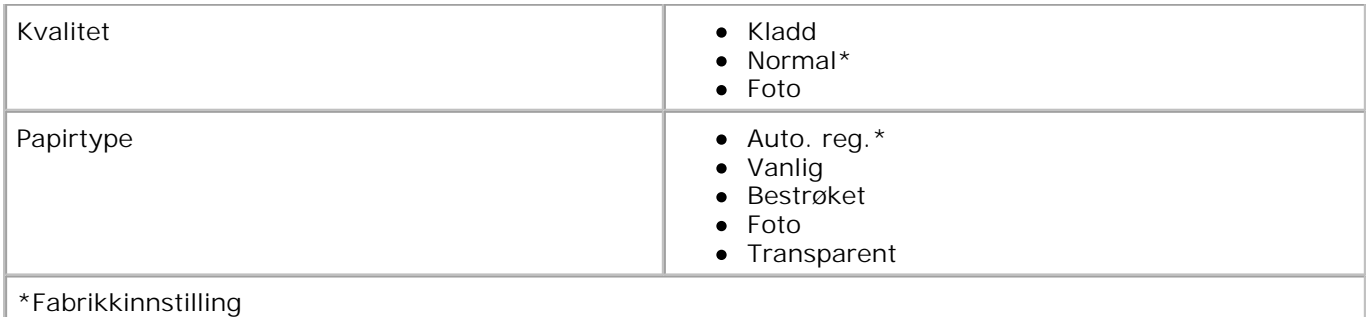

#### **Menyen for standardinnstillinger for faks**

Du får tilgang til menyen for standardinnstillinger for faks ved å velge Endre standardinnstillinger for faks på **Oppsett** -menyen eller ved å velge Faksoppsett på menyen **Rediger faksinnstillinger** . Du kan finne mer informasjon under Menyen Faksoppsett .

#### **Menyen Standardinnstillinger for skanning**

Du får tilgang til menyen **Standardinnstillinger for skanning** ved å velge Endre standardinnstillinger for skanning på **Oppsett** -menyen eller ved å velge Endre standardinnstillinger på **Skannemodus** menyen.

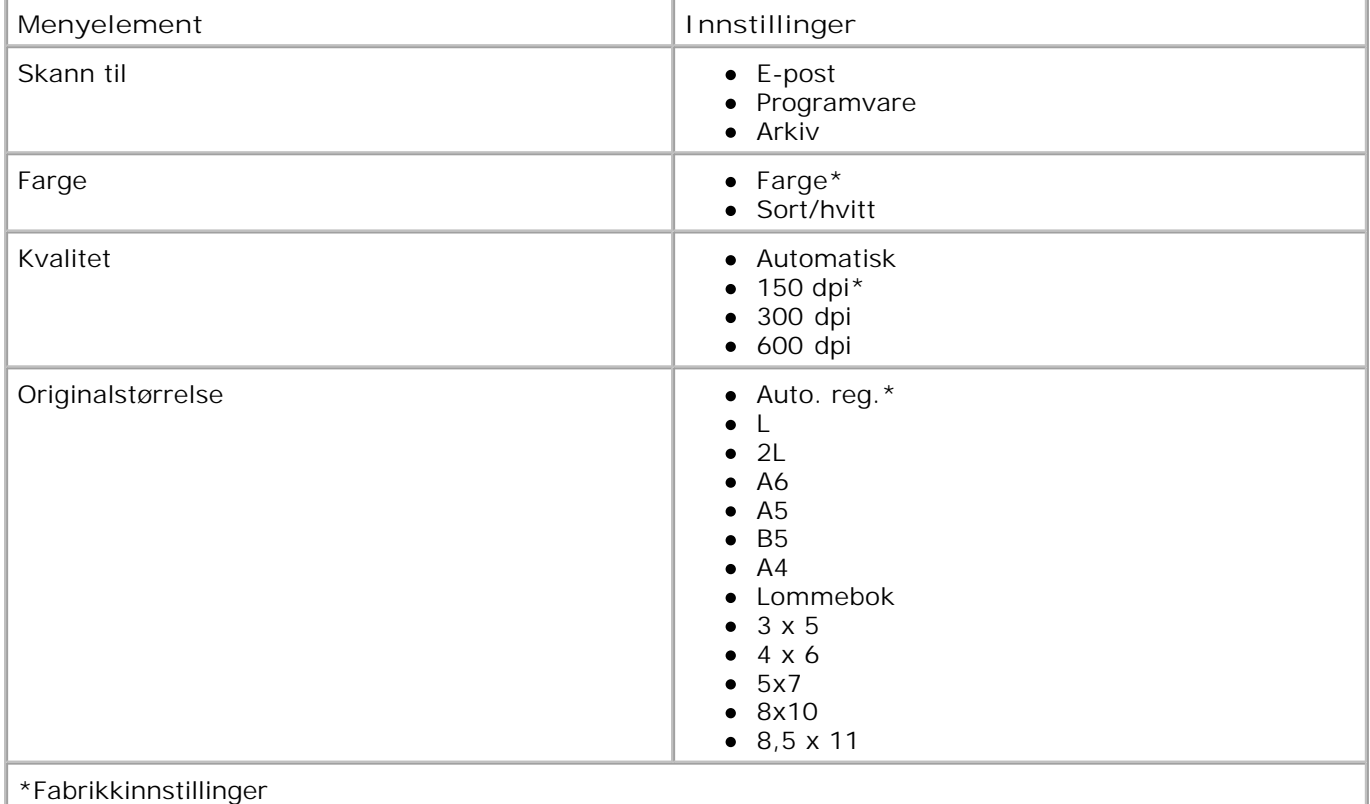

## **Vedlikeholdsmodus**

Slik får du tilgang til alternativene for **Vedlikeholds modus** :

- 1. Bruk pil opp- og pil ned-knappene  $\blacktriangle \blacktriangleright$  til å bla til Vedlikehold på hovedmenyen.
- 2. Trykk på **Velg** .

## **Menyen Vedlikeholdsmodus**

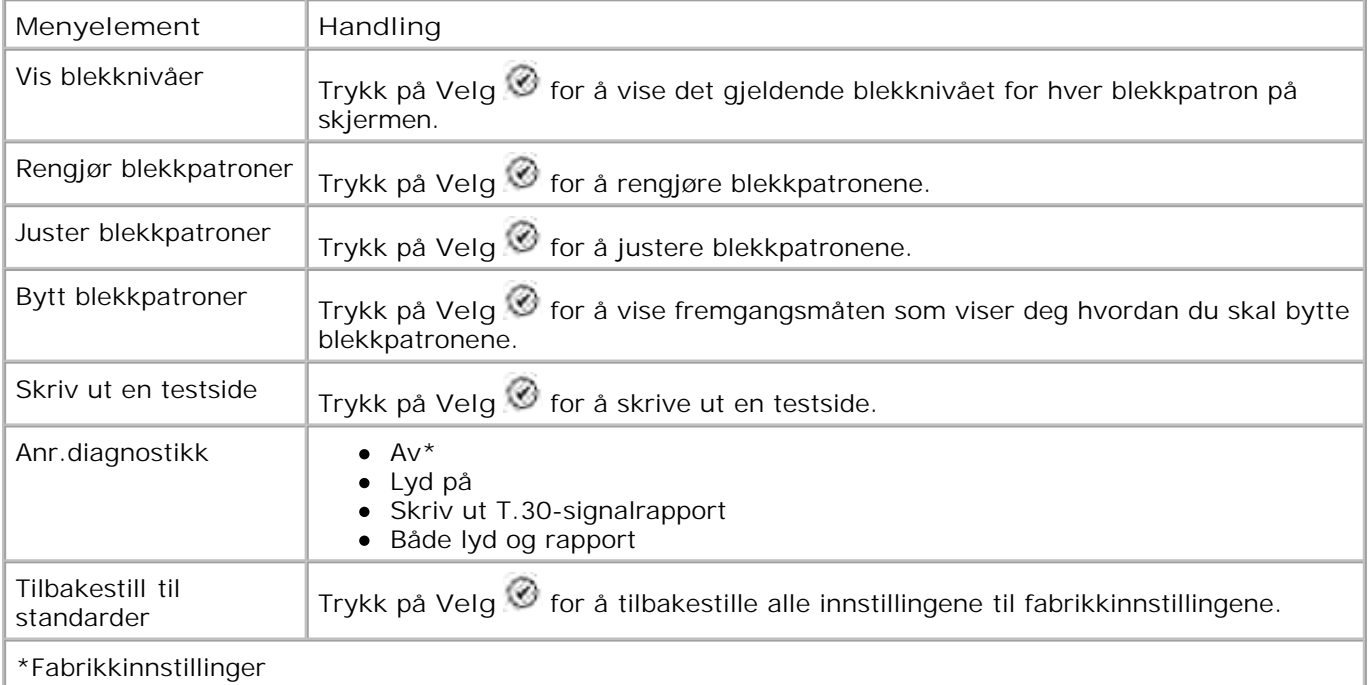

## **PictBridge-modus**

Skriveren åpner automatisk **PictBridge-modus** når en USB-enhet kobles til PictBridge-porten som er plassert foran på skriveren.

Hvis skriveren er opptatt med andre handlinger når USB-enheten blir koblet til, fullføres jobben og deretter åpnes **PictBridge-modus** .

Når et PictBridge-kamera er koblet til, kontrollerer kameraet valg og utskrift av alle fotografier. Mens

skriveren er i **PictBridge-modus** , kan du trykke på **Meny** for å få tilgang til menyen **Standarder for PictBridge-utskrift** .

#### **Menyen Standarder for PictBridge-utskrift**

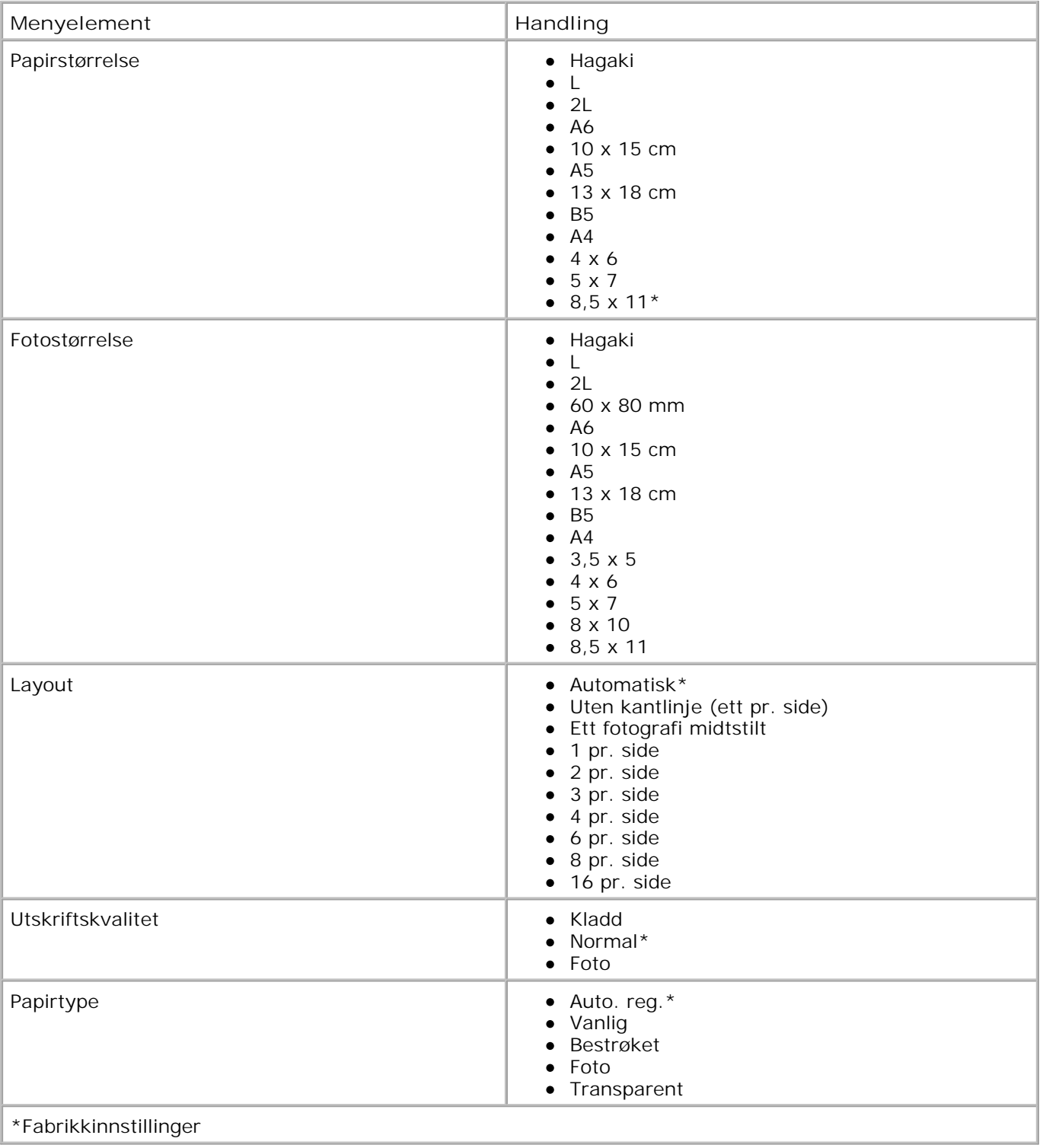

# **Lære mer om den automatiske papirtypesensoren**

Skriveren har en automatisk papirtypesensor som gjenkjenner følgende papirtyper:

- vanlig
- transparent
- glanset/foto

Hvis du har lagt i en av disse papirtypene, gjenkjenner skriveren papirtypen og justerer automatisk innstillingene for **Kvalitet/hastighet** .

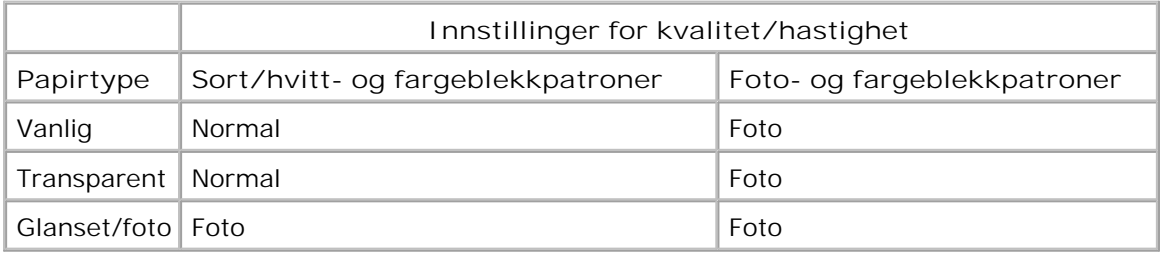

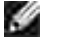

**MERK: Skriveren kan ikke gjenkjenne papirstørrelsen.** 

Slik kan du velge papirstørrelse:

- 1. Klikk på Fil → Skriv ut mens dokumentet er åpent.
- 2. Klikk på Innstillinger eller Egenskaper (avhengig av hvilket program eller operativsystem du bruker) i dialogboksen **Skriv ut** .

Dialogboksen **Utskriftsinnstillinger** åpnes.

- 3. Velg en papirstørrelse i kategorien **Utskriftsoppsett** .
- 4. Klikk på **OK** .

Hvis du ikke deaktiverer den automatiske papirtypesensoren, er den alltid på. Slik kan du deaktivere den automatiske papirtypesensoren for en bestemt utskriftsjobb:

- 1. Klikk på Fil → Skriv ut mens dokumentet er åpent.
- 2. Klikk på Innstillinger eller Egenskaper (avhengig av hvilket program eller operativsystem du bruker) i dialogboksen **Skriv ut** .

Dialogboksen **Utskriftsinnstillinger** åpnes.

- 3. Klikk på kategorien **Utskriftsoppsett** .
- 4. Velg en papirtype på rullegardinmenyen under **Medietype** .
- 5. Klikk på **OK** .

Slik kan du deaktivere den automatiske papirtypesensoren for alle utskriftsjobber:

1. *Windows XP*: Klikk på Start → Kontrollpanel → Skrivere og annen maskinvare → Skrivere **og telefakser.**

*Windows 2000* : Klikk på Start → Innstillinger → Skrivere.

- 2. Høyreklikk på ikonet for Dell Alt-i-ett-fotoskriver 964.
- 3. Klikk på **Utskriftsinnstillinger** .
- 4. Klikk på kategorien **Utskriftsoppsett** .
- 5. Velg en papirtype på rullegardinmenyen under **Medietype** .
- 6. Klikk på **OK** .

## **Legge i papir**

## **Legge vanlig papir i papirstøtten**

1. Løft utskuffen, og trekk ut papirstøtten.

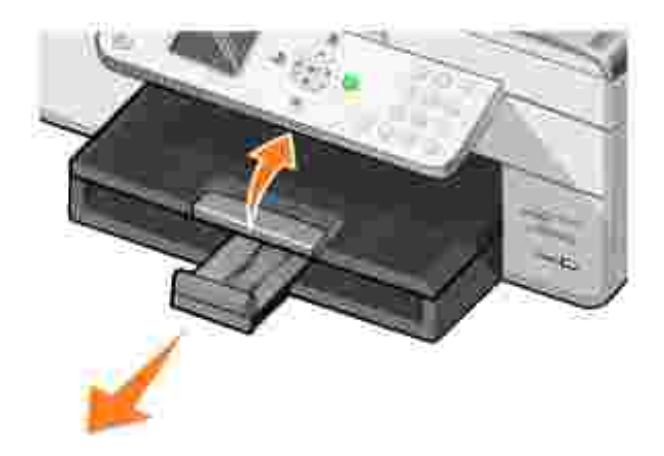

2. Legg papir i innskuffen.

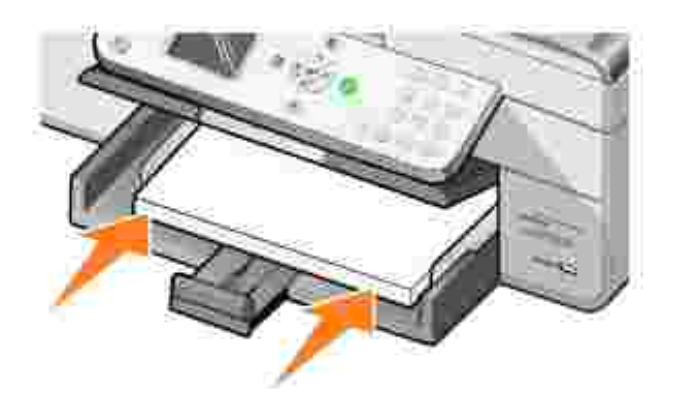

3. Klem sammen papirskinnene og skyv dem inntil venstre, høyre og nederste kant av papiret.

**MERK: Du må ikke presse papiret inn i skriveren.** 

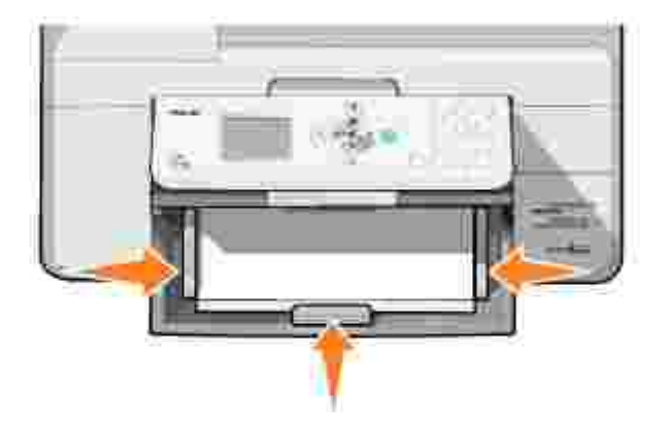

4. Senk utskuffen.

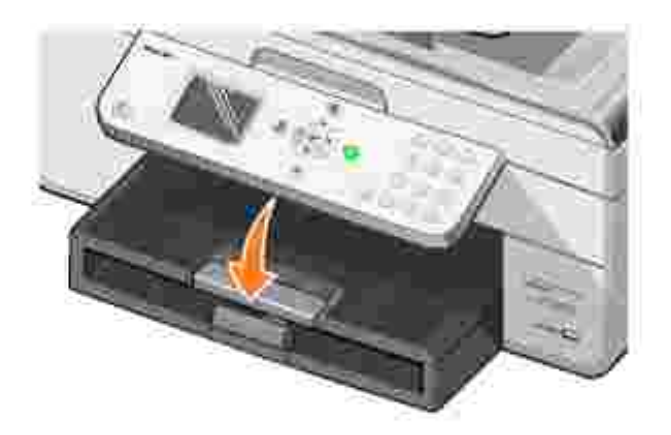

5. Trekk ut sperren i utskuffen, slik at papiret stopper når det kommer ut av skriveren.

**MERK: Utskuffen rommer opptil 50 ark.** 

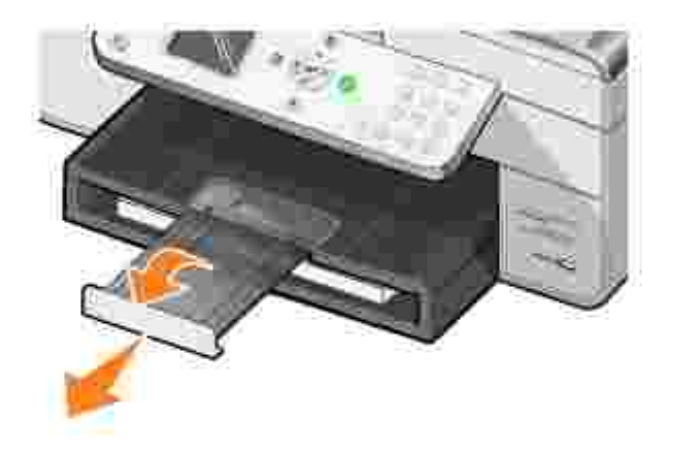

Du kan finne mer informasjon under Retningslinjer for papirstøtten .

### **Legge et originaldokument i den automatiske dokumentmateren**

Du kan legge i opptil 50 sider av originaldokumentet (tekstsiden opp) i den automatiske dokumentmateren for skanning, kopiering eller faksing. Hvis du skal legge i dokumenter på flere sider, bør du bruke den automatiske dokumentmateren. Du kan finne mer informasjon under Retningslinjer for den automatiske dokumentmateren .

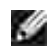

**MERK:** Du må ikke legge postkort, fotokort, fotopapir eller små bilder i den automatiske dokumentmateren. Slike elementer må legges på skannerens glassplate.

### **Legge originaldokumentet på skannerens glassplate**

- 1. Åpne toppdekselet.
- 2. Legg originaldokumentet med forsiden ned øverst til venstre på skannerens glassplate.

Kopiere med stående (loddrett) retning:

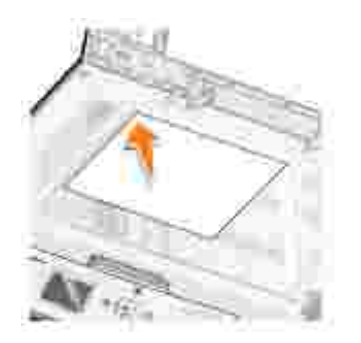

Kopiere med liggende (vannrett) retning:
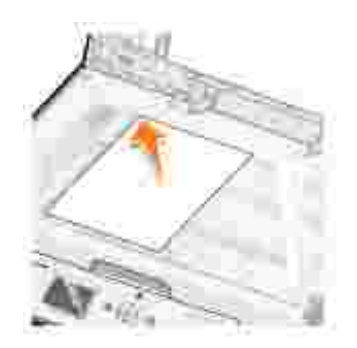

3. Lukk toppdekselet.

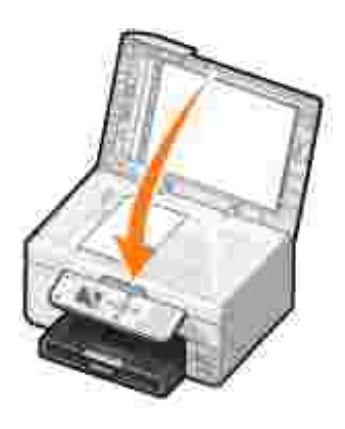

# **Skrive ut**

- Skrive ut et dokument
- Skrive ut fotografier
- Skrive ut fotografier uten kantlinjer
- Skrive ut fotografier fra et PictBridge-kompatibelt kamera
- Skrive ut fotografier fra et minnekort
- Skrive ut sorterte kopier av et dokument
- Skrive ut siste side først
- Skrive ut mer enn én side på et ark
- Skrive ut et bilde som en plakat over flere sider
- Skrive ut et banner

## **Skrive ut et dokument**

- 1. Slå på datamaskinen og skriveren, og kontroller at de er koblet sammen.
- 2. Legg i papir med utskriftssiden ned. Du kan finne mer informasjon under Legge i papir.
- 3. Klikk på Fil → Skriv ut mens dokumentet er åpent.
- 4. Tilpass utskriftsinnstillingene:
	- a. Klikk på Innstillinger, Egenskaper, Alternativer eller Oppsett (avhengig av hvilket program eller operativsystem du bruker).

Dialogboksen **Utskriftsinnstillinger** åpnes.

- b. I kategorien Utskriftsoppsett kan du velge utskriftskvalitet og -hastighet, papirstørrelse, sort/hvitt- eller fargeutskrift, utskrift uten kantlinjer, retning og antall kopier du ønsker.
- c. I kategorien Avansert kan du angi tosidig utskrift, et spesialisert layoutalternativ eller om du vil bruke **Gjør bildet skarpere automatisk**.
- d. Når du har utført ønskede endringer i Utskriftsinnstillinger, må du klikke på OK nederst i dialogboksen for å gå tilbake til dialogboksen **Skriv ut**.
- 5. Klikk på **OK** eller **Skriv ut** (avhengig av hvilket program eller operativsystem du bruker).

## **Skrive ut fotografier**

1. Legg i fotopapir med utskriftssiden (den glansede siden) ned. Du kan finne mer informasjon under Retningslinjer for papirstøtten.

- 2. Kontroller at det er satt inn en fargeblekkpatron og en fotoblekkpatron (selges separat). Du kan finne mer informasjon under Bytte blekkpatroner.
- 3. Klikk på Fil → Skriv ut mens dokumentet er åpent.
- 4. Klikk på Innstillinger, Egenskaper, Alternativer eller Oppsett (avhengig av hvilket program eller operativsystem du bruker) for å tilpasse utskriftsinnstillingene.

Dialogboksen **Utskriftsinnstillinger** åpnes.

5. I kategorien **Utskriftsoppsett** må du velge **Foto**, dpi-innstillinger, papirtype og papirstørrelse.

**MERK:** Du bør bruke fotopapir / glanset papir eller bestrøket papir når du skal skrive ut fotografier.

- 6. Klikk på **OK** når du er ferdig med å tilpasse utskriftsalternativene.
- 7. Klikk på **OK** eller **Skriv ut** (avhengig av hvilket program eller operativsystem du bruker).
- 8. Du kan hindre at fotografiene kleber seg sammen eller lager flekker ved å fjerne hvert fotografi etter hvert som det kommer ut fra skriveren.

**MERK:** Du må la fotografiene få tid til å tørke (12 til 24 timer, avhengig av omgivelsene) før du setter dem inn i et fotoalbum eller en ramme. Dette vil gi fotografiene lengre levetid.

### **Skrive ut fotografier uten kantlinjer**

- 1. Legg fotopapir / glanset papir i papirstøtten, og pass på at utskriftssiden vender ned. Du kan finne mer informasjon under Retningslinjer for papirstøtten.
- 2. Kontroller at det er satt inn en fargeblekkpatron og en fotoblekkpatron (selges separat). Du kan finne mer informasjon under Bytte blekkpatroner.
- 3. Klikk på Fil → Skriv ut mens dokumentet er åpent.
- 4. Klikk på Innstillinger, Egenskaper, Alternativer eller Oppsett (avhengig av hvilket program eller operativsystem du bruker) for å tilpasse utskriftsinnstillingene.

Dialogboksen **Utskriftsinnstillinger** åpnes.

- I kategorien **Utskriftsoppsett** må du velge **Foto**, dpi-innstillinger, papirtype og papirstørrelse og 5. merke av for **Uten kantlinje**.
- 6. Klikk på **OK** når du er ferdig med å tilpasse utskriftsalternativene.
- 7. Klikk på **OK** eller **Skriv ut** (avhengig av hvilket program eller operativsystem du bruker).

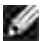

**MERK:** Det kan hende at du må velge en papirstørrelse uten kantlinje i noen programmer.

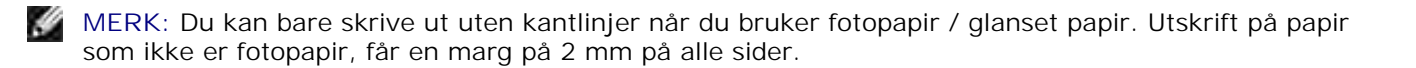

## **Skrive ut fotografier fra et PictBridge-kompatibelt kamera**

Skriveren støtter PictBridge-kompatible kameraer.

- 1. Koble den ene enden av USB-kabelen til kameraet.
- 2. Koble den andre enden av USB-kabelen til PictBridge-porten foran på skriveren.

Se i instruksjonene som fulgte med kameraet, hvis du vil ha mer informasjon om hvordan du velger den riktige USB-innstillingen og PictBridge-tilkoblingen og annen bruksinformasjon.

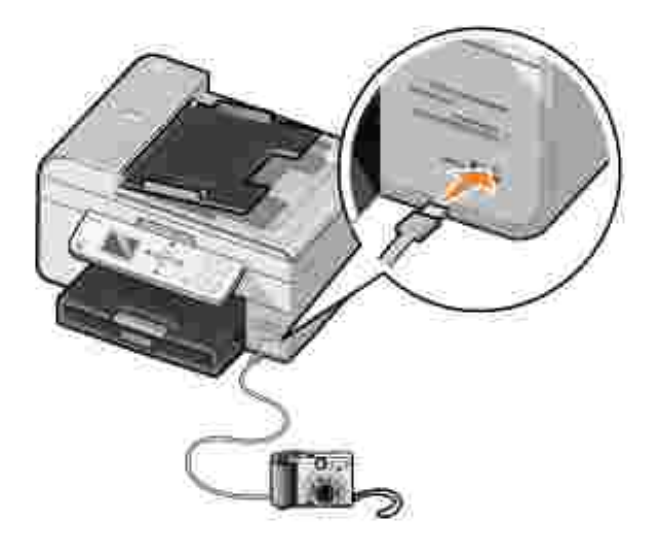

3. Slå på det digitale kameraet.

Skriveren settes automatisk i **PictBridge**-modus.

4. Se i instruksjonene som fulgte med kameraet, for å begynne å skrive ut fotografier.

**SP MERK:** Mange digitale kameraer har to valg for USB-modus: datamaskin og skriver (eller PTP). Hvis du vil skrive ut med PictBridge, må du bruke skriverens (eller PTPens) USB-valg. Du kan finne mer informasjon i dokumentasjonen som fulgte med kameraet.

### **Skrive ut fotografier fra et minnekort**

De fleste digitale kameraer lagrer fotografier på et minnekort. Dell Alt-i-ett-fotoskriver 964 støtter følgende digitale medier:

- CompactFlash Type I og II
- Memory Stick
- Memory Stick PRO
- Memory Stick Duo
- Microdrive
- SmartMedia
- Secure Digital
- MultiMediaCard
- xD-Picture Card

Minnekort må settes inn med etiketten vendt opp. Kortleseren har fire spor for disse mediene og en liten lampe som blinker for å vise at kortet leses eller overfører data.

**MERK:** Du må ikke ta ut kortet mens det leses. Det kan føre til at dataene ødelegges. v

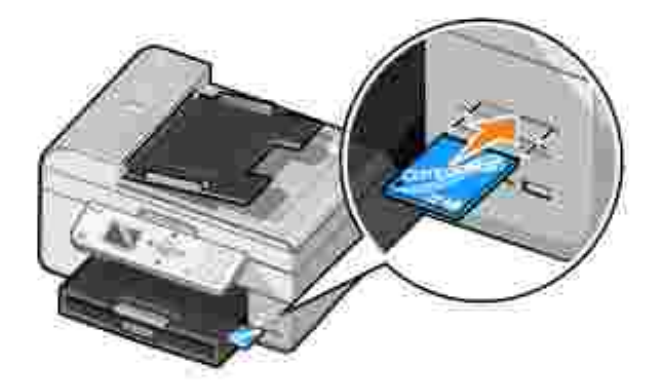

Kontakten som brukes til PictBridge, kan også brukes for å få tilgang til informasjon som er lagret på USB Flash-enheter. USB Flash-enheter som er godkjente for bruk med denne alt-i-ett-fotoskriveren, er:

- DELL 256 MB High Speed USB 2.0-minnepinne, varenummer 311-4341
- DELL 128 MB High Speed USB 2.0-minnepinne, varenummer 311-4340
- DELL 64 MB High Speed USB 2.0-minnepinne, varenummer 311-4339

Når du setter inn et minnekort eller en USB-minnepinne, går skriveren automatisk over til **Foto**-modus.

**MERK:** Du må ikke sette inn mer enn ett minnekort eller én USB-minnepinne om gangen.

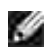

**MERK:** Skriveren støtter FAT32-dataformat. Filer som lagres i NTFS, bør konverteres til FAT32 dataformat.

## **Vise eller skrive ut fotografier**

1. Sett inn et minnekort eller en USB-minnepinne.

Skriveren går automatisk over til **Fotomodus**.

- 2. Trykk på **Velg** for å få tilgang til **Fotomodus**-menyen.
- 3. Bruk pil opp- eller pil ned-knappen **til å bla til Bla gjennom og skriv ut fotografier på Fotomodus**-menyen, og trykk deretter på **Velg** .
- 4. Trykk på pil venstre- eller pil høyre-knappen **til å bla gjennom fotografiene på mediekortet eller** det digitale kameraet.
- 5. Trykk på Velg vefor å velge et fotografi du vil skrive ut. Trykk på pil opp- eller pil ned-knappen *s* for å angi antall kopier.
- 6. Trykk på **Start** for å skrive ut.
- **MERK:** Bare fotografier i JPG-format kan skrives ut direkte fra minnekortet eller USB-minnepinnen. Hvis du vil skrive ut fotografier som er lagret på minnekortet eller USB-minnepinnen, i et annet format, må de overføres til datamaskinen før du kan skrive dem ut.

#### **Lagre fotografier på datamaskinen**

Bruk pil opp- eller pil ned-knappen  $\blacktriangle \blacktriangleright$  til å bla til Lagre fotografier på PC på Fotomodus-menyen, og trykk deretter på **Velg** . Alle fotografiene på minnekortet eller USB-minnepinnen overføres til datamaskinen og åpnes i Minnekortbehandling.

### **Vise en lysbildefremvisning**

Du kan vise alle fotografiene som er lagret på et minnekort eller en USB-minnepinne, i en lysbildefremvisning.

1. Sett inn et minnekort eller en USB-minnepinne.

Skriveren går automatisk over til **Fotomodus**.

2. Trykk på **Velg** for å få tilgang til **Fotomodus**-menyen.

3. Bruk pil opp- eller pil ned-knappen **til å bla til Vis lysbildefremvisning på Fotomodus**menyen, og trykk deretter på **Velg** .

Menyen **Lysbildefremvisning** åpnes.

4. Angi hastigheten for lysbildefremvisningen, og trykk på **Velg** .

Skriveren viser hvert fotografi på minnekortet eller det digitale kameraet.

### **Skrive ut alle fotografier på et mediekort eller en USBminnepinne**

Du kan også skrive ut alle fotografiene på et mediekort uten at du må bla mellom dem.

1. Sett inn et minnekort eller en USB-minnepinne.

Skriveren går automatisk over til **Fotomodus**.

- 2. Trykk på **Velg** for å få tilgang til **Fotomodus**-menyen.
- Bruk pil opp- eller pil ned-knappen til å bla til Skriv ut alle fotografier på **Fotomodus**-3. menyen, og trykk deretter på **Velg** .

Menyen **Skriv ut alle fotografier** åpnes.

- 4. Angi hvor mange fotografier du vil skrive ut på hver side, og trykk på **Velg** .
- 5. Trykk på **Start** .

**MERK:** Bare fotografier i JPG-format kan skrives ut direkte fra minnekortet. Hvis du vil skrive ut fotografier som er lagret på minnekortet, i et annet filformat, må de overføres til datamaskinen før du kan skrive dem ut.

### **Skrive ut sorterte kopier av et dokument**

Når skriveren er koblet til datamaskinen, kan du skrive ut sorterte kopier i sort/hvitt eller i farger. Slik kan du skrive ut sorterte kopier:

- 1. Kontroller at det ligger papir i papirstøtten.
- 2. Klikk på Fil → Skriv ut mens dokumentet er åpent.
- 3. Klikk på **Egenskaper**, **Alternativer**, **Oppsett** eller **Innstillinger** (avhengig av hvilket program eller

operativsystem du bruker).

Dialogboksen **Utskriftsinnstillinger** åpnes.

4. Angi hvor mange kopier du vil skrive ut, i kategorien **Utskriftsoppsett**.

**MERK:** Du må angi mer enn én kopi for at avmerkingsboksen **Sorter kopier** skal aktiveres.

- 5. Merk av for **Sorter kopier**.
- 6. Klikk på **OK** eller **Skriv ut**.

## **Skrive ut siste side først**

- 1. Kontroller at det ligger papir i papirstøtten. Du kan finne mer informasjon under Legge vanlig papir i papirstøtten.
- 2. Klikk på Fil → Skriv ut mens dokumentet er åpent.
- 3. Klikk på Egenskaper, Alternativer, Oppsett eller Innstillinger (avhengig av hvilket program eller operativsystem du bruker).

Dialogboksen **Utskriftsinnstillinger** åpnes.

- 4. Merk av for **Skriv ut siste side først** i kategorien **Utskriftsoppsett**.
- 5. Klikk på **OK**.
- 6. Klikk på **OK** eller **Skriv ut** (avhengig av hvilket program eller operativsystem du bruker).

### **Skrive ut mer enn én side på et ark**

- 1. Kontroller at det ligger papir i papirstøtten. Du kan finne mer informasjon under Legge vanlig papir i papirstøtten.
- 2. Klikk på Fil → Skriv ut mens dokumentet er åpent.
- 3. Klikk på Egenskaper, Alternativer, Oppsett eller Innstillinger (avhengig av hvilket program eller operativsystem du bruker).

Dialogboksen **Utskriftsinnstillinger** åpnes.

- 4. Velg **Nedskalering** på rullegardinlisten **Layout** i kategorien **Avansert**.
- 5. Velg antallet sider du vil skrive ut på hvert ark.
- 6. Klikk på **OK**.
- 7. Klikk på **OK** eller **Skriv ut** (avhengig av hvilket program eller operativsystem du bruker).

## **Skrive ut et bilde som en plakat over flere sider**

- 1. Kontroller at det ligger papir i papirstøtten. Du kan finne mer informasjon under Legge vanlig papir i papirstøtten.
- 2. Klikk på **Fil Skriv ut** mens bildet er åpent.
- 3. Klikk på Egenskaper, Alternativer, Oppsett eller Innstillinger (avhengig av hvilket program eller operativsystem du bruker).

Dialogboksen **Utskriftsinnstillinger** åpnes.

- 4. Velg **Plakat** og størrelsen på plakaten i kategorien **Avansert**.
- 5. Klikk på **OK**.
- 6. Klikk på **OK** eller **Skriv ut** (avhengig av hvilket program eller operativsystem du bruker).

### **Skrive ut et banner**

1. Legg en bunke med bannerpapir (20 ark eller mindre) foran skriveren, og før inn det første arket.

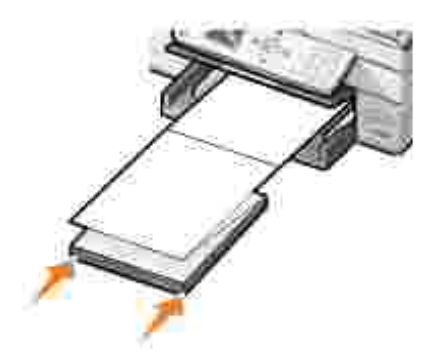

- 2. Klikk på **Fil Skriv ut** mens dokumentet er åpent.
- 3. Klikk på Egenskaper, Alternativer, Oppsett eller Innstillinger (avhengig av hvilket program eller operativsystem du bruker).

Dialogboksen **Utskriftsinnstillinger** åpnes.

4. Velg **Banner** på rullegardinlisten **Layout** i kategorien **Avansert**.

5. Klikk på **OK** eller **Skriv ut** (avhengig av hvilket program eller operativsystem du bruker).

**MERK:** Når skriveren begynner å skrive ut, må du vente til du ser at forkanten på banneret kommer ut av skriveren. Da skal du la papiret henge fritt ned til gulvet foran skriveren.

# **Kopiere**

- **Kopiere dokumenter via kontrollpanelet**
- Ø Kopiere dokumenter via datamaskinen
- Kopiere fotografier via kontrollpanelet
- Kopiere fotografier via datamaskinen
- Sortere kopier via kontrollpanelet
- Endre kopieringsinnstillinger

Du kan bruke kontrollpanelet på skriveren eller datamaskinen når du skal kopiere.

## **Kopiere dokumenter via kontrollpanelet**

- 1. Slå på skriveren.
- 2. Legg papir i papirstøtten. Du kan finne mer informasjon under Legge i papir.
- 3. Legg i originaldokumentet. Hvis du trenger hjelp, kan du se Legge et originaldokument i den automatiske dokumentmateren eller Legge originaldokumentet på skannerens glassplate.
- 4. Bruk pil opp- og pil ned-knappen  $\land$   $\lor$  til å bla til Kopier på hovedmenyen, og trykk på Velg  $\circled{2}$ .
- 5. Gjør de nødvendige endringene i kopieringsinnstillingene. Du finner mer informasjon under Menyen Kopieringsmodus.
- 6. Trykk på **Start** .

Kopierer vises i vinduet.

MERK: Hvis du trykker på Start<sup>10</sup> uten å angi et fargevalg, skrives kopien som standard ut i farger.

## **Kopiere dokumenter via datamaskinen**

- 1. Slå på datamaskinen og skriveren, og kontroller at de er koblet sammen.
- 2. Legg i papiret. Du kan finne mer informasjon under Legge i papir.
- 3. Åpne toppdekselet.
- 4. Legg dokumentet på skannerens glassplate. Kontroller at det øverste venstre hjørnet av forsiden på dokumentet ligger riktig i forhold til pilen på skriveren. Du kan finne mer informasjon under Legge originaldokumentet på skannerens glassplate eller Legge et originaldokument i den automatiske dokumentmateren.
- 5. Lukk toppdekselet.
- 6. Klikk på Start → Programmer eller Alle programmer → Dell-skrivere → Dell Alt-i-ett-fotoskriver **964 Dell Alt-i-ett-løsninger**.

**Dell Alt-i-ett-løsninger** åpnes.

- 7. Velg antall kopier (1–99) og fargeinnstilling.
- 8. Klikk på Se flere kopieringsinnstillinger hvis du vil
	- o velge en kopikvalitet
	- o velge størrelse på blankt papir
	- velge størrelse på originaldokumentet
	- gjøre dokumentet lysere eller mørkere
	- o forminske eller forstørre dokumentet

### **Kopiere fotografier via kontrollpanelet**

- 1. Legg i fotopapir. Du kan finne mer informasjon under Retningslinjer for papirstøtten.
- 2. Åpne toppdekselet.
- 3. Legg fotografiet på glassplaten.
- 4. Lukk toppdekselet.
- 5. Bruk pil opp- og pil ned-knappen  $\land$   $\lor$  til å bla til Kopier på hovedmenyen, og trykk på Velg  $\heartsuit$ .
- 6. Bruk pil opp- og pil ned-knappen  $\blacktriangle \blacktriangledown$  til å bla til Kvalitet, og trykk på Velg  $\heartsuit$ .
- 7. Bruk pil opp- og pil ned-knappen **ALL AND THAT THAT A** bla til Foto, og trykk på Velg **D**. Du kan finne mer informasjon under Menyer på kontrollpanelet.
- 8. Trykk på **Start** .

## **Kopiere fotografier via datamaskinen**

- 1. Slå på datamaskinen og skriveren, og kontroller at de er koblet sammen.
- 2. Legg i fotopapir med utskriftssiden opp. Du kan finne mer informasjon under Retningslinjer for papirstøtten.
- 3. Legg dokumentet med forsiden ned på skannerens glassplate. Kontroller at det øverste venstre hjørnet

av forsiden på dokumentet ligger riktig i forhold til pilen på skriveren. Du kan finne mer informasjon under Legge originaldokumentet på skannerens glassplate.

4. Klikk på Start → Programmer eller Alle programmer → Dell-skrivere → Dell Alt-i-ett-fotoskriver **964 Dell Alt-i-ett-løsninger**.

**Dell Alt-i-ett-løsninger** åpnes.

- 5. Klikk på **Forhåndsvis nå**.
- 6. Juster de prikkete linjene slik at de passer rundt den delen av bildet du vil skrive ut.
- 7. Velg antall kopier og fotografifarge i delen **Kopier**.
- 8. Klikk på **Se flere kopieringsinnstillinger** for å tilpasse fotografiet.
- 9. Klikk på **Kopier nå** når du er ferdig med å tilpasse innstillingene.

### **Sortere kopier via kontrollpanelet**

Når du bruker skriveren uten en datamaskin, kan du skrive ut sorterte kopier:

- 1. Legg papir i papirstøtten. Hvis du trenger hjelp, kan du se Legge vanlig papir i papirstøtten.
- 2. Legg i originaldokumentet. Hvis du trenger hjelp, kan du se Legge et originaldokument i den automatiske dokumentmateren eller Legge originaldokumentet på skannerens glassplate.
- 3. Bruk pil opp- og pil ned-knappen  $\blacktriangle \blacktriangledown$  til å bla til Kopier på hovedmenyen, og trykk på Velg  $\heartsuit$ .
- 4. Bruk pil opp- og pil ned-knappen  $\land$   $\lor$  til å bla til Sorter, og trykk på Velg  $\heartsuit$ .
- 5. Velg Ja, og trykk på **Velg**.
- 6. Trykk på **Start** .

### **Endre kopieringsinnstillinger**

1. Klikk på Start → Programmer eller Alle programmer → Dell-skrivere → Dell Alt-i-ett-fotoskriver **964 Dell Alt-i-ett-løsninger**.

**Dell Alt-i-ett-løsninger** åpnes.

- 2. Velg antall kopier og fargeinnstilling.
- 3. Klikk på **Se flere kopieringsinnstillinger** hvis du vil
- o velge en kopieringskvalitet
- o velge størrelse på blankt papir
- velge størrelse på originaldokumentet
- gjøre dokumentet lysere eller mørkere
- o forminske eller forstørre dokumentet
- 4. Klikk på **Avansert** hvis du vil endre for eksempel papirstørrelse og kvalitet.
- 5. Klikk på kategoriene nedenfor hvis du vil foreta endringer.

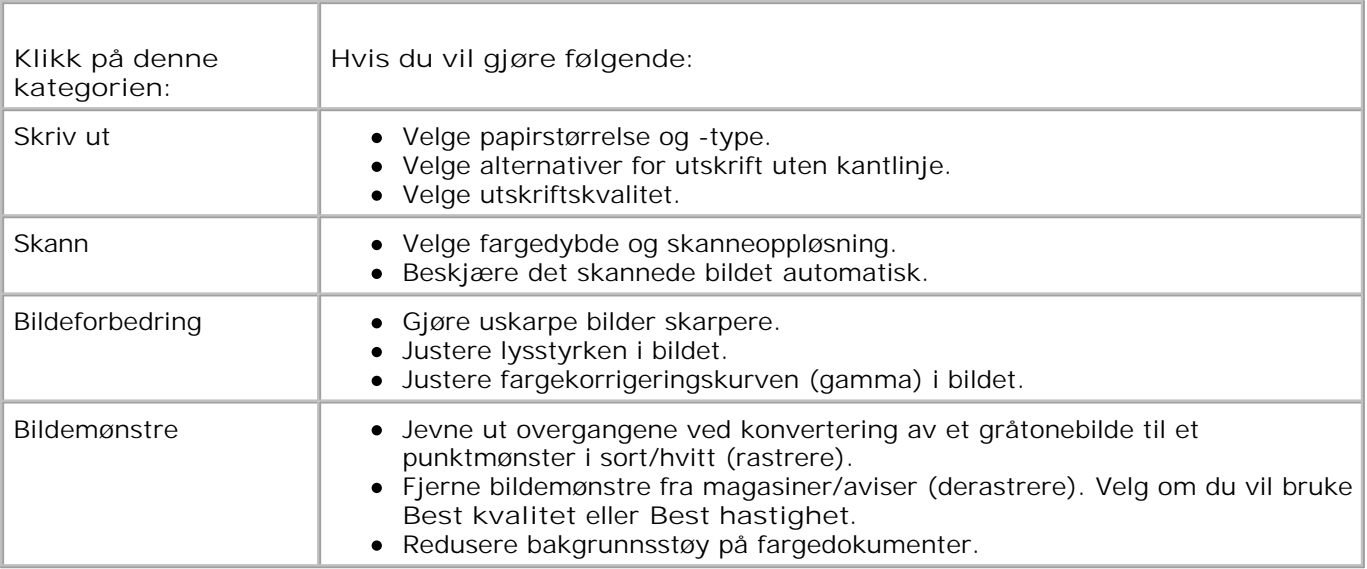

6. Når du er ferdig med å tilpasse kopieringsinnstillingene, må du klikke på **OK** og deretter på **Kopier nå**.

# **Skanne**

- **Bruke kontrollpanelet**
- **Bruke skriverprogramvaren**
- Skanne fotografier
- Skanne til datamaskinen via et nettverk
- Skanne flere sider eller bilder
- Redigere skannet tekst ved hjelp av optisk tegnlesing (OCR)
- Redigere skannede bilder
- **D** Lagre et bilde på datamaskinen
- Sende et skannet bilde eller dokument med e-post
- Forstørre eller forminske bilder eller dokumenter

Du kan bruke skriveren til å skanne via kontrollpanelet eller skriverprogramvaren.

# **Bruke kontrollpanelet**

- 1. Slå på datamaskinen og skriveren, og kontroller at de er koblet sammen.
- 2. Legg i originaldokumentet. Hvis du trenger hjelp, kan du se Legge et originaldokument i den automatiske dokumentmateren eller Legge originaldokumentet på skannerens glassplate.
- 3. Bruk pil opp- og pil ned-knappene  $\land$   $\lor$  til å bla til skann på hovedmenyen, og trykk på Velg  $\circ$ .
- 4. Gjør alle nødvendige endringer i skanneinnstillingene, og trykk på **Velg** .

## **Bruke skriverprogramvaren**

- 1. Slå på datamaskinen og skriveren, og kontroller at de er koblet sammen.
- 2. Legg i originaldokumentet. Hvis du trenger hjelp, kan du se Legge et originaldokument i den automatiske dokumentmateren eller Legge originaldokumentet på skannerens glassplate.
- 3. Klikk på Start → Programmer eller Alle programmer → Dell-skrivere → Dell Alt-i-ett-fotoskriver **964 Dell Alt-i-ett-løsninger**.

**Dell Alt-i-ett-løsninger** åpnes.

4. Klikk på **Forhåndsvis nå** for å se det skannede bildet.

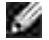

**MERK:** Hvis størrelsen på skannejobben (se nederst til høyre i forhåndsvisningsvinduet) vises i rødt, er det ikke nok ledige systemressurser til å utføre skanningen med den oppløsningen eller størrelsen du har valgt. Du kan løse dette problemet ved å redusere oppløsningen eller størrelsen på skanneområdet.

- 5. Juster de prikkete linjene slik at de passer rundt den delen av bildet du vil skanne.
- 6. Velg målplassering for skanningen på rullegardinmenyen **Send skannet element til**.
- 7. Klikk på **Se flere skanneinnstillinger** for å tilpasse skannejobben ytterligere.
- 8. Klikk på **Skann nå** når du er ferdig med å tilpasse bildet.

### **Skanne fotografier**

- 1. Slå på datamaskinen og skriveren, og kontroller at de er koblet sammen.
- 2. Legg i originaldokumentet. Hvis du trenger hjelp, kan du se Legge originaldokumentet på skannerens glassplate.
- 3. Klikk på Start → Programmer eller Alle programmer → Dell-skrivere → Dell Alt-i-ett-fotoskriver **964 Dell Alt-i-ett-løsninger**.

**Dell Alt-i-ett-løsninger** åpnes.

**MERK:** Du kan også åpne **Dell Alt-i-ett-løsninger** fra kontrollpanelet på skriveren. Trykk på **Start**knappen når skriveren er i modusen Skann. **Dell Alt-i-ett-løsninger** åpnes på datamaskinen.

4. Klikk på **Forhåndsvis nå** for å vise det skannede bildet.

**MERK:** Hvis størrelsen på skannejobben (se nederst til høyre i forhåndsvisningsvinduet) vises i rødt, er det ikke nok ledige systemressurser til å utføre skanningen med den oppløsningen eller størrelsen du har valgt. Du kan løse dette problemet ved å redusere oppløsningen eller størrelsen på skanneområdet.

- 5. Juster de prikkete linjene slik at de passer rundt den delen av fotografiet du vil skanne.
- 6. Velg bildeprogrammet du vil bruke på rullegardinmenyen **Send skannet element til** .

- 7. Klikk på **Se flere skanneinnstillinger** for å tilpasse skannejobben ytterligere.
- 8. Endre eventuelt innstillingene.

**MERK:** Hvis programmet du vil bruke, ikke vises på listen, må du velge **Søk etter flere...** på s rullegardinmenyen. Klikk på **Legg til** i det neste skjermbildet for å finne og legge til programmet på listen.

9. Klikk på **Skann nå** når du er ferdig med å tilpasse bildet.

Når dokumentet er ferdigbehandlet, åpnes det i det programmet du valgte.

### **Skanne til datamaskinen via et nettverk**

1. Kontroller at datamaskinen er koblet til nettverket.

**MERK:** Dell-skrivere kan bare kobles til et nettverk med et nettverkskort fra Dell (selges separat).

- 2. Kontroller at datamaskinen og skriveren er slått på.
- 3. Legg i originaldokumentet. Hvis du trenger hjelp, kan du se Legge et originaldokument i den automatiske dokumentmateren eller Legge originaldokumentet på skannerens glassplate.
- 4. Bruk pil opp- og pil ned-knappene  $\land$   $\lor$  til å bla til skann på hovedmenyen, og trykk på Velg  $\circled{2}$ .

Skriveren oppdager automatisk om den er koblet til et nettverk. Hvis den er koblet til et nettverk, vises skjermen for vertsvalg. Hvis den ikke er koblet til et nettverk, vises **Skannemodus**-menyen.

- 5. Velg datamaskinen du vil sende dokumentet til, på skjermen for vertsvalg, og trykk på **Velg** .
- 6. Angi PIN-koden (fire sifre) som er angitt for vertsmaskinen.

**MERK:** Denne finner du i øvre høyre hjørne på hovedsiden for Alt-i-ett-maskinen. Hvis du trenger × hjelp, kan du se Bruke Dell Alt-i-ett-løsninger. Det kreves ikke PIN-kode som standard, den er bare nødvendig hvis PIN-koden er angitt.

7. Trykk på **Velg** .

**Skannemodus** -menyen vises. Du finner mer informasjon under Menyen for skannealternativer.

### **Skanne flere sider eller bilder**

**MERK:** Enkelte programmer støtter ikke skanning av flere sider.

Du kan skanne flere sider samtidig for å spare tid:

- 1. Legg det første arket på skannerens glassplate. Du kan finne mer informasjon under Legge originaldokumentet på skannerens glassplate.
- 2. Klikk på Start → Programmer eller Alle programmer → Dell-skrivere → Dell Alt-i-ett-fotoskriver **964 Dell Alt-i-ett-løsninger**.

**Dell Alt-i-ett-løsninger** åpnes.

- **MERK:** Du kan også åpne **Dell Alt-i-ett-løsninger** fra kontrollpanelet på skriveren. Trykk på **Start**knappen når skriveren er i modusen Skann. **Dell Alt-i-ett-løsninger** åpnes på datamaskinen.
- 3. Velg programmet du vil bruke, på rullegardinmenyen **Send skannet element til** .
- 4. Klikk på **Se flere skanneinnstillinger** i området **Skann**.
- 5. Klikk på **Avansert**.
- 6. Klikk på **Vis avanserte skanneinnstillinger** hvis du vil endre avanserte innstillinger.

Dialogboksen **Avanserte skanneinnstillinger** åpnes.

- 7. Merk av for **Skann flere elementer før levering** i kategorien **Skann**.
- 8. Klikk på **OK**.
- 9. Klikk på **Skann nå** når du er ferdig med å tilpasse innstillingene.

Når du har skannet den første siden, vises det en melding som ber om neste side.

- 10. Legg neste ark på skannerens glassplate, og klikk på **Ja**. Gjenta til du har skannet alle sidene.
- 11. Når du er ferdig, må du klikke på **Nei**. Programmet åpnes med alle sidene som ble skannet.

### **Redigere skannet tekst ved hjelp av optisk tegnlesing (OCR)**

Optisk tegnlesing (OCR) er en programvarefunksjon som endrer et skannet bilde til redigerbar tekst i et tekstbehandlingsprogram.

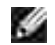

**MERK:** Kontroller at OCR-programvare er installert på datamaskinen. Skriveren ble levert med et eksemplar av OCR-programvaren som burde ha blitt installert sammen med skriverdriverne.

- 1. Legg i originaldokumentet. Hvis du trenger hjelp, kan du se Legge et originaldokument i den automatiske dokumentmateren eller Legge originaldokumentet på skannerens glassplate.
- 2. Klikk på Start → Programmer eller Alle programmer → Dell-skrivere → Dell Alt-i-ett-fotoskriver **964 Dell Alt-i-ett-løsninger**.

**Dell Alt-i-ett-løsninger** åpnes.

**MERK:** Du kan også åpne **Dell Alt-i-ett-løsninger** fra kontrollpanelet på skriveren. Trykk på **Start**knappen når skriveren er i modusen Skann. **Dell Alt-i-ett-løsninger** åpnes på datamaskinen.

- Velg et tekstbehandlings- eller tekstredigeringsprogram på rullegardinmenyen **Send skannet** 3. **element til** .
- På rullegardinmenyen **Hvordan skal skanningen brukes?** velger du **Til redigering av tekst (OCR** 4. **og 300 DPI)**.
- 5. Klikk på **Skann nå**.

Den skannede teksten vises.

- 6. Rediger dokumentet.
- 7. Lagre dokumentet.

## **Redigere skannede bilder**

Du kan tilpasse bildet med de fleste grafikkprogrammer.

1. Klikk på Start → Programmer eller Alle programmer → Dell-skrivere → Dell Alt-i-ett-fotoskriver **964 Dell Alt-i-ett-løsninger**.

**Dell Alt-i-ett-løsninger** åpnes.

- **MERK:** Du kan også åpne **Dell Alt-i-ett-løsninger** fra kontrollpanelet på skriveren. Trykk på **Start**-**SP** knappen når skriveren er i modusen Skann. **Dell Alt-i-ett-løsninger** åpnes på datamaskinen.
- 2. Velg målplassering for skanningen på rullegardinmenyen **Send skannet element til**.
- 3. Klikk på **Skann nå**.

Når bildet er ferdigbehandlet, åpnes det i det programmet du valgte.

4. Rediger bildet ved hjelp av de tilgjengelige verktøyene i programmet.

Du kan gjøre følgende:

- o fjerne røde øyne
- beskjære bildet
- legge til tekst i bildet
- justere lysstyrken og kontrasten i bildet

Hvis du trenger hjelp, kan du se dokumentasjonen som fulgte med grafikkprogrammet.

## **Lagre et bilde på datamaskinen**

1. Klikk på Start → Programmer eller Alle programmer → Dell-skrivere → Dell Alt-i-ett-fotoskriver **964 Dell Alt-i-ett-løsninger**.

**Dell Alt-i-ett-løsninger** åpnes.

**MERK:** Du kan også åpne **Dell Alt-i-ett-løsninger** fra kontrollpanelet på skriveren. Trykk på **Start**knappen når skriveren er i modusen Skann. **Dell Alt-i-ett-løsninger** åpnes på datamaskinen.

- 2. Klikk på **Lagre et bilde på datamaskinen** i området **Produktivitetsverktøy**.
- 3. Følg instruksjonene på dataskjermen for å lagre bildet på datamaskinen.

### **Sende et skannet bilde eller dokument med e-post**

Slik kan du sende skannede fotografier eller dokumenter med e-post:

- 1. Legg i originaldokumentet. Hvis du trenger hjelp, kan du se Legge et originaldokument i den automatiske dokumentmateren eller Legge originaldokumentet på skannerens glassplate.
- 2. Klikk på Start → Programmer eller Alle programmer → Dell-skrivere → Dell Alt-i-ett-fotoskriver **964 Dell Alt-i-ett-løsninger**.

**Dell Alt-i-ett-løsninger** åpnes.

- **MERK:** Du kan også åpne **Dell Alt-i-ett-løsninger** fra kontrollpanelet på skriveren. Trykk på **Start**-, sto knappen når skriveren er i modusen Skann. **Dell Alt-i-ett-løsninger** åpnes på datamaskinen.
- 3. Klikk på **Forhåndsvis nå**.

**MERK:** Hvis størrelsen på skannejobben (se nederst til høyre i forhåndsvisningsvinduet) vises i rødt, **Kale** er det ikke nok ledige systemressurser til å utføre skanningen med den oppløsningen eller størrelsen du har valgt. Du kan løse dette problemet ved å redusere oppløsningen eller størrelsen på skanneområdet.

- 4. Klikk på **Send et bilde eller dokument via e-post** i området **Produktivitetsverktøy**.
- 5. Velg et alternativ på menyen **Hva skal skannes** .
- 6. Følg instruksjonene på skjermen for å klargjøre fotografiet eller dokumentet for sending med e-post.
- 7. Klikk på **Legg ved nå**.

8. Skriv en melding som skal sendes med fotografiet, og send det.

**MERK:** Hvis du er usikker på hvordan du gjør dette, kan du se i hjelpen i e-postprogrammet.

### **Forstørre eller forminske bilder eller dokumenter**

Hvis du bruker skriveren *med* en datamaskin, kan du forstørre eller forminske dokumentet mellom 25–400 prosent ved hjelp av Dell Alt-i-ett-løsninger.

Hvis du bruker skriveren *uten* en datamaskin, kan du forstørre eller forminske dokumentet prosentvis og med tilpasningsalternativer på kontrollpanelet.

- 1. Legg papir i papirstøtten. Hvis du trenger hjelp, kan du se Legge vanlig papir i papirstøtten.
- 2. Legg i originaldokumentet. Hvis du trenger hjelp, kan du se Legge originaldokumentet på skannerens glassplate eller Legge et originaldokument i den automatiske dokumentmateren.
- 3. Klikk på Start → Programmer eller Alle programmer → Dell-skrivere → Dell Alt-i-ett-fotoskriver **964 Dell Alt-i-ett-løsninger**.

**Dell Alt-i-ett-løsninger** åpnes.

- **MERK:** Du kan også åpne **Dell Alt-i-ett-løsninger** fra kontrollpanelet på skriveren. Trykk på **Start**knappen når skriveren er i modusen Skann. **Dell Alt-i-ett-løsninger** åpnes på datamaskinen.
- 4. Klikk på **Forhåndsvis nå**.
- **MERK:** Hvis størrelsen på skannejobben (se nederst til høyre i forhåndsvisningsvinduet) vises i rødt, er det ikke nok ledige systemressurser til å utføre skanningen med den oppløsningen eller størrelsen du har valgt. Du kan løse dette problemet ved å redusere oppløsningen eller størrelsen på skanneområdet.
- 5. Klikk på **Forstørr eller forminsk et bilde** i området **Produktivitetsverktøy**.
- 6. Følg instruksjonene på skjermen for å velge størrelsen på det nye bildet.
- 7. Klikk på **Skriv ut nå** når du er ferdig med å tilpasse bildet.

# **Fakse**

- Sette opp skriveren med utstyr
- **Fakse via kontrollpanelet på skriveren**
- Sende en faks fra datamaskinen
- **Hurtignummer**
- Sende en faks manuelt mens du lytter til telefonlinjen (ringe med røret på)
- Sende en forsinket faks
- **Blokkere fakser**
- **D** Endre svarkode
- **Bruke automatisk fakskonvertering**

Det er ikke nødvendig å koble skriveren til en datamaskin for å fakse. Bruk kontrollpanelet på skriveren til de grunnleggende faksfunksjonene. Se under Fakse via kontrollpanelet på skriveren.

**MERK: Se under Sende en faks fra datamaskinen hvis du vil ha instruksjoner for faksing via** dataprogramvaren.

# **Sette opp skriveren med utstyr**

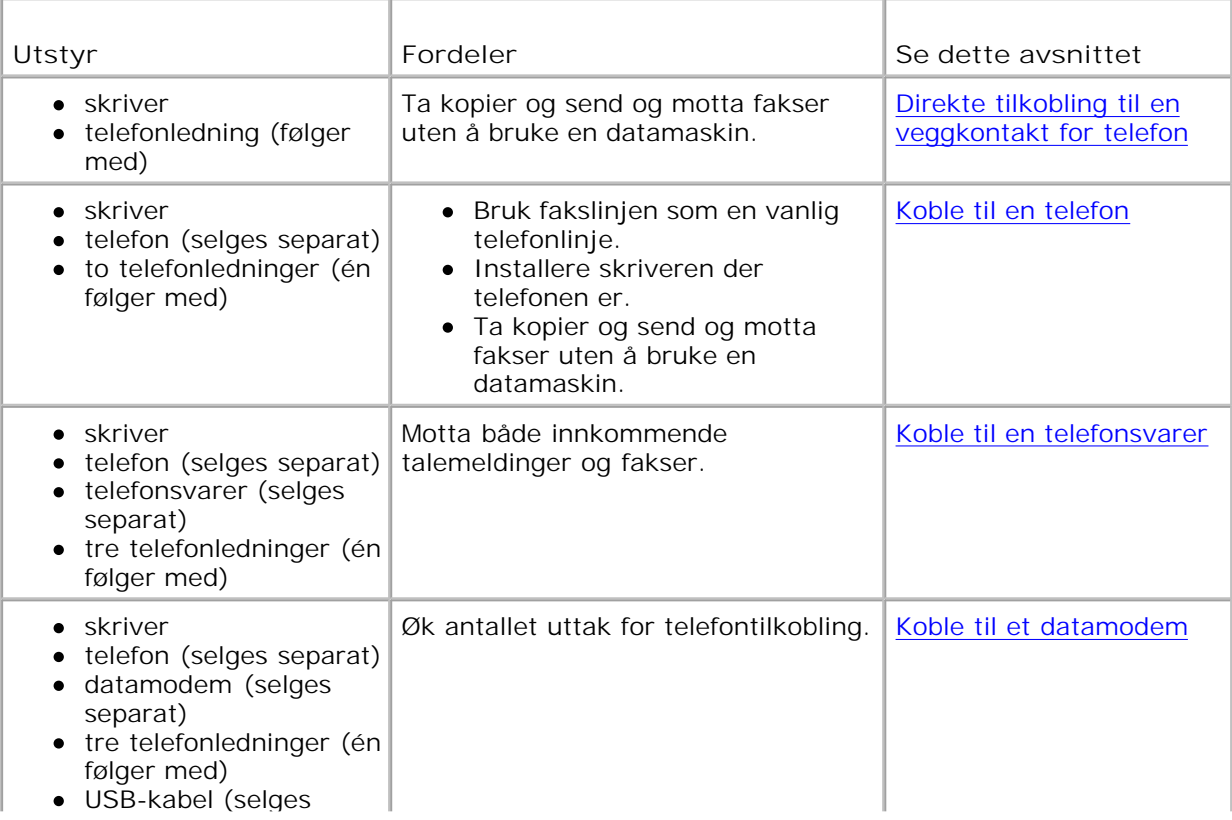

**SP** 

**MERK:** Telefonledningen (følger med) må kobles til riktig kontakt.

### **Direkte tilkobling til en veggkontakt for telefon**

Koble en telefonledning fra fakskontakten (EN - venstre kontakt) på skriveren til veggkontakten for telefon.

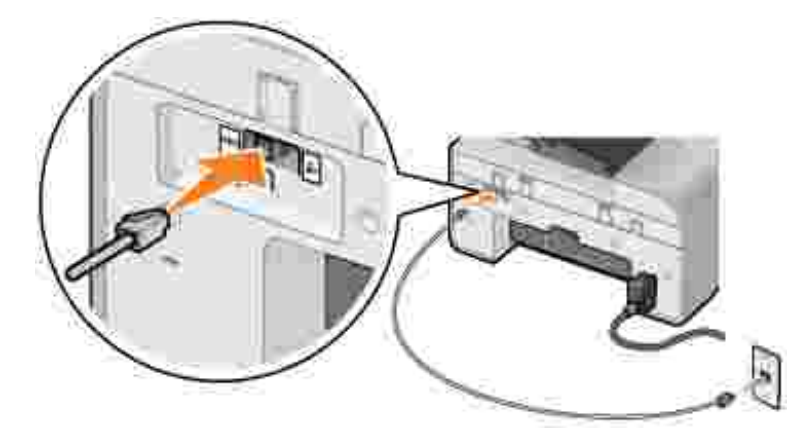

- 1. Koble den ene enden av telefonledningen til fakskontakten (EN venstre kontakt) på skriveren.
- 2. Koble den andre enden av telefonledningen til en fungerende veggkontakt for telefon.

#### **Koble til en telefon**

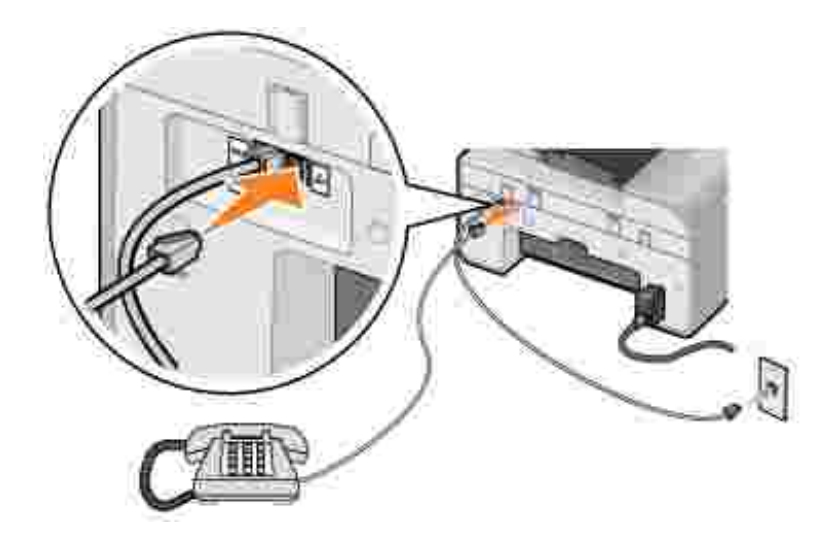

Koble en telefon til skriveren for å bruke fakslinjen som en vanlig telefonlinje.

- 1. Koble en telefonledning fra fakskontakten (ENX venstre kontakt) på skriveren til veggkontakten for telefon.
- 2. Fjern beskyttelsespluggen fra inngangen for telefonkontakten ( $\frac{1}{2}$  høyre kontakt) på baksiden av

skriveren.

3. Koble en telefonledning fra telefonen til telefonkontakten ( $\lambda$  – høyre kontakt) på skriveren.

**MERK: Hvis det er seriell telefonkommunikasjon i ditt land (for eksempel Tyskland, Sverige, Danmark,** Østerrike, Belgia, Italia, Frankrike og Sveits), må du fjerne den blå pluggen fra den høyre kontakten ( ) og sette inn den gule terminatoren som fulgte med, for at faksen skal fungere ordentlig. Du kan ikke bruke denne porten til tilleggsenheter i disse landene.

#### **Koble til en telefonsvarer**

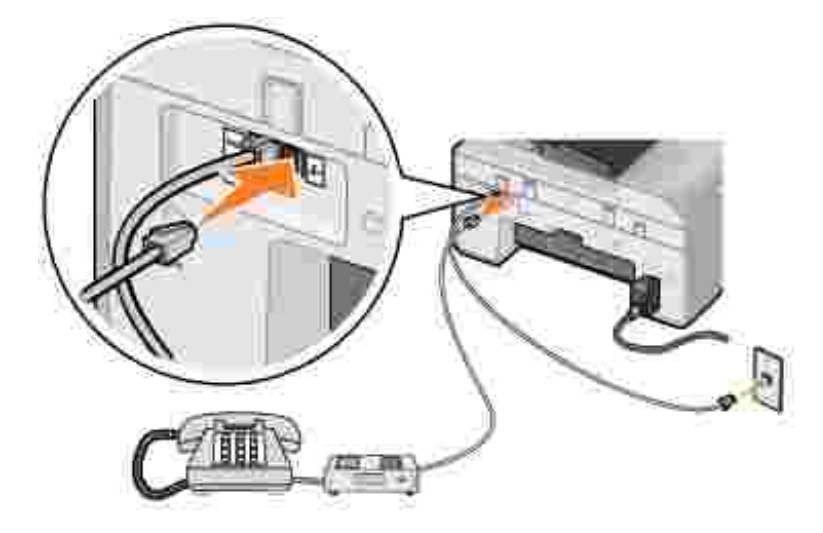

- 1. Koble en telefonledning fra fakskontakten (ENX venstre kontakt) på skriveren til veggkontakten for telefon.
- 2. Fjern beskyttelsespluggen fra inngangen for telefonkontakten (4 høyre kontakt) på baksiden av skriveren.
- 3. Koble en telefonledning fra telefonen til telefonsvareren.
- 4. Koble en telefonledning fra telefonsvareren til telefonkontakten ( $\ell$  høyre kontakt) på skriveren.

**MERK:** Hvis det er seriell telefonkommunikasjon i ditt land (for eksempel Tyskland, Sverige, Danmark, **SP** Østerrike, Belgia, Italia, Frankrike og Sveits), må du fjerne den blå pluggen fra den høyre kontakten (  $\geq$ ) og sette inn den gule terminatoren som fulgte med, for at faksen skal fungere ordentlig. Du kan ikke bruke denne porten til tilleggsenheter i disse landene.

### **Koble til et datamodem**

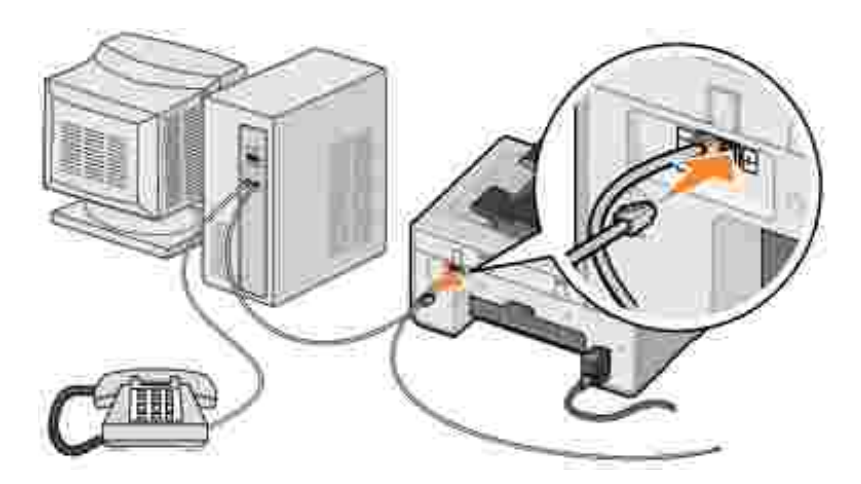

- 1. Koble en telefonledning fra fakskontakten (**ENX** venstre kontakt) på skriveren til veggkontakten for telefon.
- 2. Fjern beskyttelsespluggen fra inngangen for telefonkontakten (4 høyre kontakt) på baksiden av skriveren.
- 3. Koble en telefonledning fra telefonen til datamodemet.
- 4. Koble en telefonledning fra datamodemet til telefonkontakten ( $\sim$  høyre kontakt) på skriveren.
- **MERK:** Hvis det er seriell telefonkommunikasjon i ditt land (for eksempel Tyskland, Sverige, Danmark, Østerrike, Belgia, Italia, Frankrike og Sveits), må du fjerne den blå pluggen fra den høyre kontakten ( ) og sette inn den gule terminatoren som fulgte med, for at faksen skal fungere ordentlig. Du kan ikke bruke denne porten til tilleggsenheter i disse landene.

## **Hva gjør jeg hvis jeg har DSL (Digital Subscriber Line)?**

DSL sender digitale data til en datamaskin via telefonlinje. Dell Alt-i-ett-fotoskriver 964 er konstruert for analoge data. Hvis du skal fakse via en telefonlinje som er tilkoblet et DSL-modem, må du installere et DSLfilter for å unngå interferens med det analoge faksmodemsignalet.

- 1. Koble DSL-filteret til en aktiv telefonlinje.
- 2. Koble skriveren direkte til utgangen på DSL-filteret.

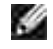

**MERK:** Du må ikke installere splittere mellom DSL-filteret og skriveren. Kontakt DSL-leverandøren hvis du vil ha mer hjelp.

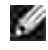

**MERK:** ISDN-modemer (Integrated Services Digital Network) og kabelmodemer er *ikke* faksmodemer og støttes *ikke* for faksfunksjonalitet.

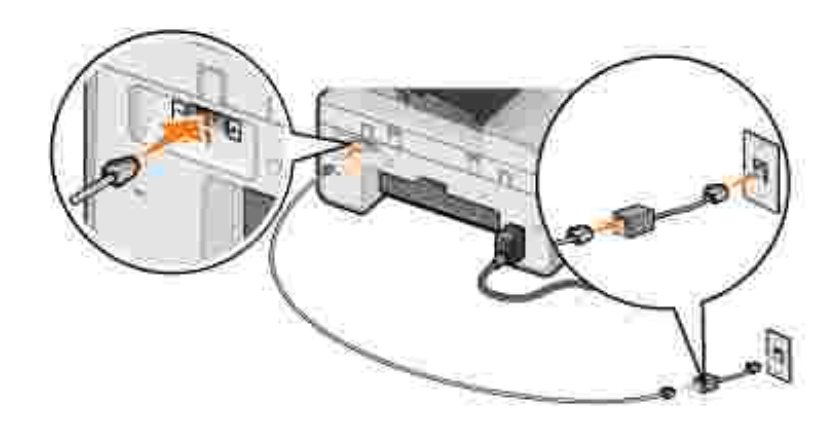

# **Fakse via kontrollpanelet på skriveren**

### **Sende en faks**

- 1. Kontroller at skriveren er på, og at en aktiv telefonlinje er koblet til fakskontakten (EN venstre kontakt) på skriveren.
- 2. Legg dokumentet på skannerens glassplate eller i den automatiske dokumentmateren. Du kan finne mer informasjon under Legge originaldokumentet på skannerens glassplate eller Legge et originaldokument i den automatiske dokumentmateren.
- 3. Bruk pil opp- og pil ned-knappene  $\land \lor$  til å bla til Faks på hovedmenyen, og trykk på Velg  $\circled{2}$ .
- 4. Bruk tastaturet til å angi faksnummeret.

Nummeret vises i faksnummervinduet.

5. Trykk på **Start** .

Skriveren skanner dokumentet og sender faksen til det nummeret du har angitt. Når overføringen er fullført, piper skriveren for å varsle deg om at faksen er fullført.

### **Sende en kringkastingsfaks**

En kringkastingsfaks gjør at du kan sende den samme faksen til flere faksnumre samtidig. Du kan angi opptil 30 ulike numre.

- 1. Kontroller at skriveren er på, og at en aktiv telefonlinje er koblet til fakskontakten (EX venstre kontakt) på skriveren.
- 2. Legg dokumentet på skannerens glassplate eller i den automatiske dokumentmateren. Du kan finne mer informasjon under Legge originaldokumentet på skannerens glassplate eller Legge et originaldokument i den automatiske dokumentmateren.
- 3. Bruk pil opp- og pil ned-knappene  $\land \lor$  til å bla til Faks på hovedmenyen, og trykk på Velg  $\circled{2}$ .
- 4. Bruk tastaturet til å angi faksnummeret.

Nummeret vises i faksnummervinduet.

- 5. Trykk på pil ned-knappen **for å gå til det neste faksnummerfeltet**.
- 6. Bruk tastaturet til å angi faksnummeret.
- 7. Gjenta dette til du har angitt alle numrene som faksen skal sendes til.

**MERK:** Du kan også bruke Telefonliste eller alternativene for Oppringingslogg til å velge telefonnumre. Hvert nummer du velger, blir lagt til på fakslisten til du trykker på **Start** .

8. Trykk på **Start** .

Når du starter faksen, slår skriveren det første nummeret, oppretter en forbindelse, sender faksen, avbryter forbindelsen og går videre til det neste nummeret på listen. Dette fortsetter til faksen er sendt til alle på listen. Hvis skriveren ikke kan opprette forbindelse med et faksnummer, går den videre til neste nummer på listen. Nummeret som det ikke kunne opprettes forbindelse til, flyttes til slutten av listen og faksen slår nummeret på nytt når resten av listen er fullført.

**MERK:** Faksnumre som skriveren ikke kunne opprette forbindelse til, blir oppringt på nytt basert på w antall oppringingsforsøk som er angitt i menyen **Oppringing og sending** . Du kan finne mer informasjon under Menyen Oppringing og sending.

### **Motta en faks automatisk**

- 1. Kontroller at skriveren er på, og at en aktiv telefonlinje er koblet til fakskontakten (EX venstre kontakt) på skriveren.
- Kontroller at **Autosvar** er slått på eller at det er planlagt å være slått på. 2.
	- a. Bruk pil opp- og pil ned-knappene  $\sim$   $\vee$  til å bla til Autosvar på hovedmenyen i Faksmodus.
	- b. Bruk pil venstre- og pil høyre-knappene **til å velge Ja eller Planlagt, og trykk** på Velg  $\odot$
	- c. Hvis du valgte <sub>Planlagt,</sub> vises skjermen Automatisk svarplan. Bruk tastaturet til å angi klokkeslettet for når du vil at **Autosvar** skal slås på eller av.
	- d. Trykk på **Velg** .
- Angi antall ring skriveren skal tillate før den henter inn den innkommende faksen. 3.
	- a. Velg Faks som modus på hovedmenyen, og trykk på **Velg** .

b. Bruk pil opp- og pil ned-knappene  $\land$   $\lor$  til å bla til Faksoppsett, og trykk på Velg  $\circled{2}$ .

**Faksoppsett** -menyen åpnes.

c. Bruk pil opp- og pil ned-knappene  $\land$   $\lor$  til å bla til Oppringing og svar, og trykk på Velg  $\circ$ .

Menyen **Oppringing og svar** åpnes.

- d. Bruk pil opp- og pil ned-knappene  $\bullet\bullet\bullet$ til å bla til Svar ved, og velg antall ring du vil tillate før faksmaskinen mottar anropet.
- e. Trykk på **Velg** .

Når antallet ring er registrert, mottar skriveren automatisk faksen.

### **Motta en faks manuelt**

- 1. Kontroller at skriveren er på, og at en aktiv telefonlinje er koblet til fakskontakten (EX venstre kontakt) på skriveren.
- 2. Kontroller at Autosvar-funksjonen er slått av.
	- a. Bruk pil opp- og pil ned-knappene  $\sim$   $\cdot$  til å bla til Autosvar på hovedmenyen i Faksmodus.
	- b. Bruk pil venstre- og pil høyre-knappene **til å velge Nei eller Planlagt, og trykk på Velg**  $\odot$
	- c. Hvis du valgte <sub>Planlagt,</sub> vises skjermen Automatisk svarplan. Bruk tastaturet til å angi klokkeslettet for når du vil at **Autosvar** skal slås på eller av.
	- d. Trykk på **Velg** .
- 3. Når du hører ringesignalet fra skriveren, må du løfte av telefonrøret og lytte etter fakstonen.
- 4. Trykk på **DELL# (3355#)** på kontrollpanelet på skriveren.

**MERK: DELL#** er standard svarkode. Du kan imidlertid endre denne til en annen firesifret kode. Du **KO** kan finne mer informasjon om hvordan du skal endre denne koden, under Endre svarkode.

### **Motta en faks med en telefonsvarer koblet til skriveren**

Kontroller at skriveren er på og at **Autosvar** er slått på, slik at telefonsvareren må hente inn anropet.

Hvis det registreres en faks, mottar skriveren faksen og kobler fra telefonsvareren.

Hvis det *ikke* registreres en faks, avslutter telefonsvareren anropet.

## **Sende en faks fra datamaskinen**

Du kan sende fakser fra datafiler via skrivermodemet eller datamodemet. Alle filer som kan skrives ut, kan også fakses.

### **Tilkobling av kabler**

- Koble skriveren til datamaskinen med en USB-kabel (selges separat) hvis du vil skanne dokumenter til faks.
- **•** Hvis du vil fakse via skrivermodemet, må du koble en aktiv telefonlinje til fakskontakten ( FAX venstre kontakt) på skriveren.

*Hvis du vil fakse via datamodemet*, må du koble en aktiv telefonlinje til linjekontakten ( – høyre kontakt) på datamaskinens faksmodem.

## **Hva gjør jeg hvis jeg har DSL (Digital Subscriber Line)?**

DSL sender digitale data til en datamaskin via en telefonlinje. Dell Alt-i-ett-fotoskriver 964 er konstruert for analoge data. Hvis du skal fakse via en telefonlinje som er tilkoblet et DSL-modem, må du installere et DSLfilter for å unngå interferens med det analoge faksmodemsignalet.

1. Koble DSL-filteret til en aktiv telefonlinje.

**SP** 

2. Koble skriveren direkte til utgangen på DSL-filteret.

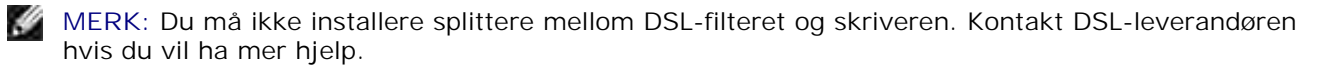

**MERK:** ISDN-modemer (Integrated Services Digital Network) og kabelmodemer er *ikke* faksmodemer og støttes *ikke* for faksfunksjonalitet.

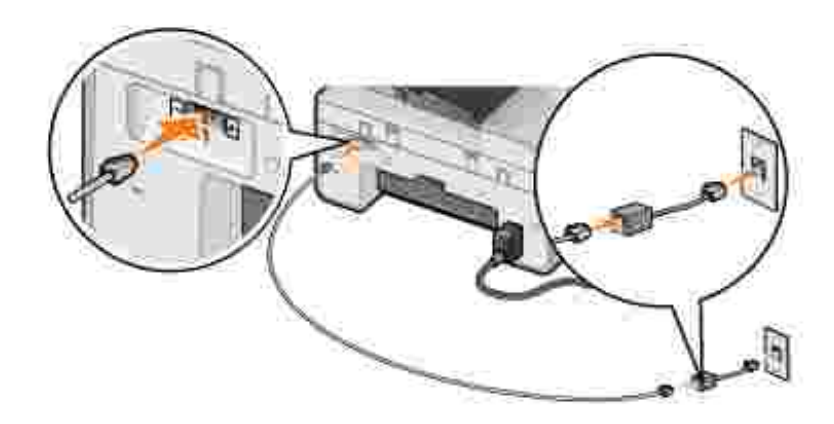

### **Fakse via skrivermodemet**

#### **Sende en faks via Dell Alt-i-ett-løsninger**

- 1. Kontroller at skriveren er på, og at den er koblet til datamaskinen med en USB-kabel.
- 2. Legg dokumentet på skannerens glassplate eller i den automatiske dokumentmateren. Du kan finne mer informasjon under Legge originaldokumentet på skannerens glassplate eller Legge et originaldokument i den automatiske dokumentmateren.
- 3. Klikk på Start → Programmer eller Alle programmer → Dell-skrivere → Dell Alt-i-ett-fotoskriver **964 Dell Alt-i-ett-løsninger**.
- 4. Legg det dokumentet du vil fakse, *med forsiden ned* under dekselet på skriveren.
- 5. Velg **Faks** på rullegardinmenyen **Skann**.
- 6. Klikk på **Skann nå**.
- 7. Følg instruksjonene på dataskjermen for å sende faksen.

#### **Send en faks ved hjelp av faksverktøy for Dell-skriveren**

Med faksverktøy for Dell-skriveren kan du nyte godt av fleksibiliteten ved å kunne fakse alle dokumenter som du kan skrive ut.

- 1. Åpne dokumentet du vil fakse.
- 2. Klikk på Fil → Skriv ut.
- 3. Klikk på ikonet for faksverktøy for Dell-skriveren.

Dokumentet sendes som en faks via skrivermodemet.

#### **Motta en faks**

Modemet for Dell Alt-i-ett-fotoskriver 964 kan bare motta papirkopier av dokumentene. Se under Fakse via kontrollpanelet på skriveren hvis du vil ha mer informasjon om mottak av faks.

Hvis du vil lagre elektroniske kopier av de faksene du mottar, må du skanne de mottatte dokumentene til en fil (se Sende en faks via Dell Alt-i-ett-løsninger), eller du må motta fakser med datamodemet (se Fakse via datamodemet).

#### **Bruke verktøyet for skriverinstallering**

Bruk verktøyet for skriverinstallering hvis du vil konfigurere skrivermodemet etter dine egne faksbehov.

- 1. Klikk på Start → Programmer eller Alle programmer → Dell-skrivere → Dell Alt-i-ett**fotoskriver 964 Dell Alt-i-ett-løsninger**.
- Klikk på kategorien **Vedlikehold/feilsøk** i Dell Alt-i-ett-løsninger, og klikk deretter på **Vis verktøy** 2. **for skriverinstallering**.

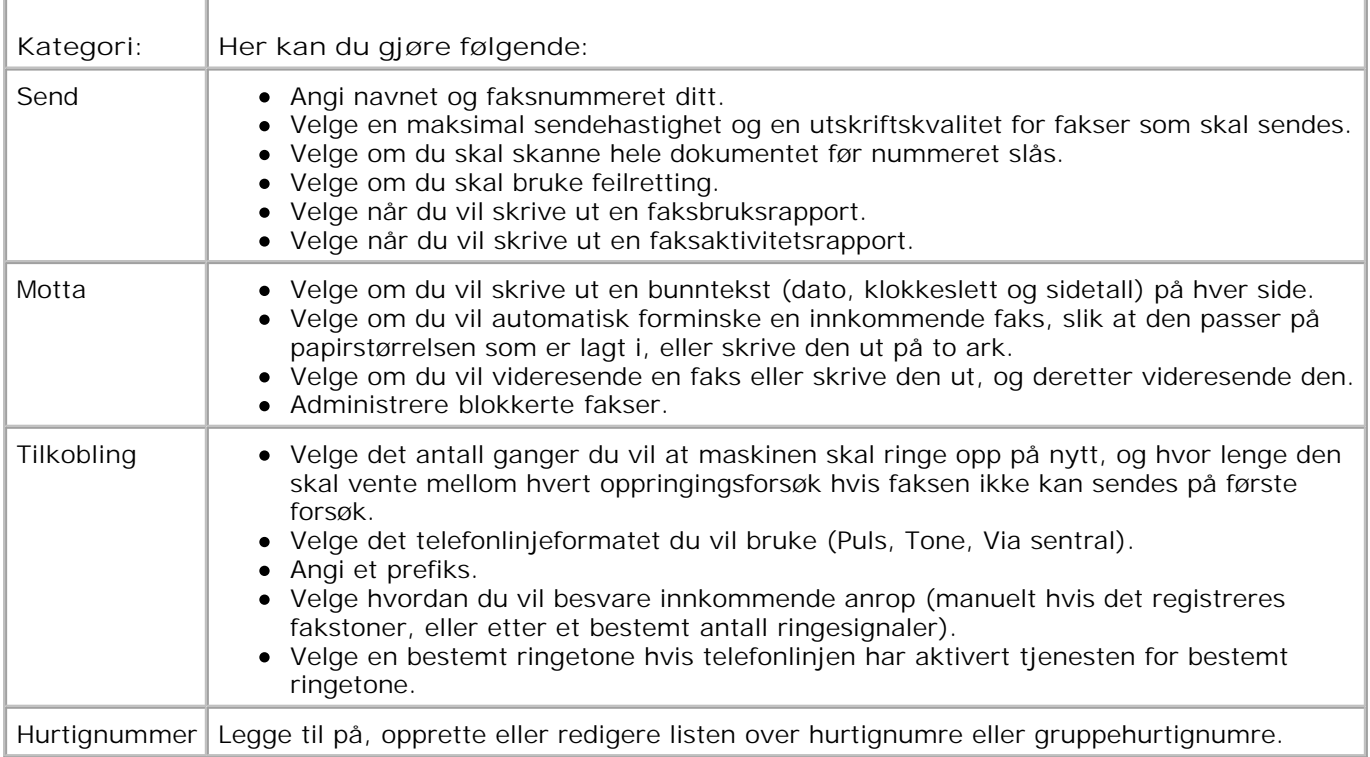

#### **Kategorier i verktøy for skriverinstallering**

#### **Fakse via datamodemet**

Hvis en aktiv telefonlinje er koblet til linjekontakten ( | ) på datamodemet, kan du bruke Fakskonsoll (bare i Windows XP) eller **Fakstjenestebehandling** (bare i Windows 2000) til å sende og motta fakser:

- Bruk **Fakskonsoll** eller **Fakstjenestebehandling** til å skrive ut og motta filer som fakser. Eller:
- Bruk **Dell Alt-i-ett-løsninger** til først å skanne et dokument til fil og deretter bruke **Fakskonsoll** eller **Fakstjenestebehandling** til å skrive ut filen til faks.

#### **Installere Fakskonsoll (bare i Windows XP)**

- 1. Klikk på **Start Kontrollpanel**.
- 2. Klikk på **Legg til eller fjern programmer**.
- 3. Klikk på **Legg til / fjern Windows-komponenter**.
- 4. Klikk for å velge **Fakstjenester**.
- 5. Klikk på **Neste**.

Hvis du blir bedt om det, må du sette inn CD-ROMen for *Microsoft Windows XP* og deretter klikke på **OK**. Lukk velkomstvinduet for Microsoft Windows XP når det åpnes.

- 6. Klikk på **Fullfør**.
- 7. Lukk vinduet **Legg til eller fjern programmer**.

#### **Konfigurere Fakskonsoll (bare i Windows XP)**

1. Klikk på Start → Programmer eller Alle **programmer** → Tilbehør → Kommunikasjon → Faks → Fakskonsoll.

**Veiviser for fakskonfigurasjon** starter.

- 2. Klikk på **Neste**.
- 3. Angi nødvendig informasjon, og klikk deretter på **Neste**.
- 4. Velg data-/faksmodemet på rullegardinmenyen under **Velg faksenhet**.
- 5. Merk av for **Aktiver mottak**.

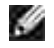

**MERK** : Hvis du har merket av for **Aktiver mottak**, vil du kunne motta fakser, men det vil også kunne føre til at datamodemet besvarer alle telefonanrop, slik at du ikke vil kunne motta talemeldinger.

- a. Velg **Manuelt svar** eller angi antall ring, og klikk på **Neste** .
- b. Angi TSID-informasjonen, og klikk på **Neste**.
- c. Angi CSID-informasjonen, og klikk på **Neste**.
- d. Klikk for å velge Skriv ut på. Hvis du vil skrive ut alle mottatte fakser, kan du bruke rullegardinmenyen til høyre for dette feltet til å velge **Dell Alt-i-ett-fotoskriver 964**.
- Hvis du vil lage en arkivkopi av hver eneste faks, må du klikke for å velge **Lagre en kopi i en** e. **mappe** og deretter bla for å velge mappen du vil ha.
- 6. Klikk på **Neste**, bekreft innstillingene, og klikk på **Fullfør**.

#### **Konfigurere Fakstjenestebehandling (bare i Windows 2000)**

1. Klikk på Start → Programmer → Tilbehør → Kommunikasjon → Faks → Fakstjenestebehandling.

**Veiviser for fakskonfigurasjon** starter.

- 2. Klikk på **Neste**.
- 3. Angi nødvendig informasjon, og klikk deretter på **Neste**.
- 4. Velg data-/faksmodemet på rullegardinmenyen.
- 5. Følg instruksjonene på dataskjermen for å fullføre konfigurasjonen.

#### **Sende en elektronisk kopifaks med Fakskonsoll eller Fakstjenestebehandling**

- 1. Åpne filen som skal fakses.
- 2. Klikk på Fil → Skriv ut.
- 3. Velg **Faks** på skriverlisten.
- 4. Klikk på **Skriv ut**.
- 5. Følg instruksjonene på dataskjermen for å sende faksen.

#### **Sende en papirdokumentfaks via Dell Alt-i-ett-løsninger**

- 1. Kontroller at skriveren er på, og at den er koblet til datamaskinen med en USB-kabel.
- 2. Legg dokumentet på skannerens glassplate eller i den automatiske dokumentmateren. Du kan finne mer informasjon under Legge originaldokumentet på skannerens glassplate eller Legge et originaldokument i den automatiske dokumentmateren.
- 3. Klikk på Start → Programmer eller Alle programmer → Dell-skrivere → Dell Alt-i-ett-fotoskriver **964 Dell Alt-i-ett-løsninger**.
- 4. Legg det dokumentet du vil fakse, *med forsiden ned* under dekselet på skriveren.
- 5. Velg **Fil** på rullegardinmenyen **Skann**.
- 6. Lagre filen på det ønskede stedet.
- 7. Åpne den filen du nettopp skannet og lagret.
- 8. Klikk på Fil → Skriv ut.
- 9. Velg **Faks** på skriverlisten.
- 10. Klikk på **Skriv ut**.
- 11. Følg instruksjonene på dataskjermen for å sende faksen.

#### **Motta en faks med Fakskonsoll eller Fakstjenestebehandling**

- 1. Kontroller at den aktive telefonlinjen er koblet til linjekontakten (1) på datamodemet.
- 2. Klikk på Start → Programmer eller Alle programmer → Tilbehør → Kommunikasjon → Faks.
- 3. Klikk på **Fakskonsoll** eller **Fakstjenestebehandling**.

Hvis du merket av for **Aktiver Mottak** da du konfigurerte **Fakskonsoll**, er maskinen nå klar til å motta en faks.

**MERK** : Hvis du har merket av for **Aktiver mottak**, vil du kunne motta fakser, men det vil også kunne føre til at datamodemet besvarer alle telefonanrop, slik at du ikke vil kunne motta talemeldinger.

#### **Vise sendte og mottatte fakser med Fakskonsoll eller Fakstjenestebehandling**

**MERK:** Det er bare fakser som er sendt og mottatt med **Fakskonsoll**, som kan vises med **Fakskonsoll**.

- 1. Klikk på Start → Programmer eller Alle programmer → Tilbehør → Kommunikasjon → Faks.
- 2. Klikk på **Fakskonsoll** eller **Fakstjenestebehandling**.

Vis mottatte fakser i **Innboks** og sendte fakser i **Sendte elementer**.

#### **Vise statusen til en faks med Fakskonsoll eller Fakstjenestebehandling**

- 1. Klikk på Start → Programmer eller Alle programmer → Tilbehør → Kommunikasjon → Faks.
- 2. Klikk på **Fakskonsoll** eller **Fakstjenestebehandling**.
- Følgende mapper vises: 3.
	- Innkommende fakser som mottas
	- Innboks fakser som er mottatt
	- Utboks fakser som skal sendes
	- Sendte elementer fakser som er sendt
- 4. Klikk på den mappen du vil bruke.
- 5. Klikk på den faksen som du vil vise statusen for, i høyre rute, og klikk deretter på Innstillinger eller **Egenskaper**.
- 6. Klikk på kategorien **Generelt,** og vis statuslinjen.
- 7. Klikk på **Lukk** når du er ferdig.

## **Hurtignummer**

Hvis du vil gjøre det enklere å sende fakser, kan du angi opptil 99 hurtignumre. Du kan lagre opptil 89 individuelle faksnumre eller 10 grupper med opptil 30 numre i hver gruppe.

#### **Opprette en hurtignummerliste fra kontrollpanelet**

- 1. Velg Faks som modus på hovedmenyen, og trykk på **Velg** .
- 2. Bruk pil opp- og pil ned-knappene  $\land$   $\lor$  til å bla til Telefonliste, og trykk på Velg  $\circled{2}$ .

**Telefonliste**-menyen åpnes.

3. Bruk pil opp- og pil ned-knappene  $\land$   $\lor$  til å bla til Legg til oppføring, og trykk på Velg  $\circled{2}$ .

Menyen for å legge til oppføring i telefonliste åpnes.

- 4. Angi navnet ved hjelp av tastaturet.
	- a. Finn tallknappen som tilsvarer den bokstaven du vil skrive, og trykk flere ganger på den til den riktige bokstaven vises.
	- b. Trykk på pil høyre-knappen vil for å gå til neste tegn, eller vent to sekunder til teksten godkjennes.

MERK: Hvis du vil ha et mellomrom mellom ord, må du trykke på pil høyre-knappen > to ganger.

c. Gjenta trinnene ovenfor til du har angitt den teksten du vil ha.

MERK: Hvis du vil slette et tegn, må du trykke på pil venstre-knappen .

5. Bruk pil ned-knappen  $\blacktriangledown$  til å bla til Faksnummer.

6. Angi faksnummeret ved hjelp av tastaturet.

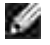

**MERK:** Det laveste hurtignummeret blir automatisk tilordnet denne kontakten. Du kan ikke endre hurtignummeret.

- 7. Bruk pil ned-knappen til å bla til Legg til oppføring.
- 8. Trykk på **Velg** .

#### **Opprette en hurtignummerliste fra datamaskinen**

- 1. Klikk på Start → Programmer eller Alle programmer → Dell-skrivere → Dell Alt-i-ett-fotoskriver **964 Verktøy for skriverinstallering**.
- 2. Klikk på kategorien **Hurtignummer**.
- 3. Følg instruksjonene i kategorien **Hurtignummer** for å legge til et nytt nummer på hurtignummerlisten.

#### **Opprette en gruppehurtignummerliste fra kontrollpanelet**

- 1. Bruk pil opp- og pil ned-knappene  $\land \lor$  til å bla til Faks på hovedmenyen, og trykk på Velg  $\circled{2}$ .
- 2. Bruk pil opp- og pil ned-knappene  $\land \lor$  til å bla til Telefonliste, og trykk på Velg  $\emptyset$ .

**Telefonliste**-menyen åpnes.

3. Bruk pil opp- og pil ned-knappene  $\land \lor$  til å bla til Legg til gruppe, og trykk på Velg  $\circled{2}$ .

Menyen **Telefonliste: Legg til gruppe** åpnes.

- 4. Bruk tastaturet til å angi navnet på gruppen.
	- a. Finn tallknappen som tilsvarer den bokstaven du vil skrive, og trykk flere ganger på den til den riktige bokstaven vises.
	- b. Trykk på pil høyre-knappen vil for å gå til neste tegn, eller vent to sekunder til teksten godkjennes.

MERK: Hvis du vil ha et mellomrom mellom ord, må du trykke på pil høyre-knappen > to ganger.

c. Gjenta trinnene ovenfor til du har angitt den teksten du vil ha.
MERK: Hvis du vil slette et tegn, må du trykke på pil venstre-knappen **(et al.**)

- 5. Bruk pil ned-knappen  $\blacktriangledown$  til å bla til Faksnummer.
- 6. Bruk tastaturet til å angi det første faksnummeret.
- 7. Trykk på **Velg** .

Feltet Faksnummer tømmes.

- 8. Bruk tastaturet til å angi det neste faksnummeret for gruppen.
- 9. Trykk på **Velg** .
- 10. Gjenta til alle faksnumrene (opptil 30) er angitt for gruppen.

**MERK:** Det laveste gruppehurtignummeret blir automatisk tilordnet denne kontakten. Du kan ikke endre gruppehurtignummeret.

#### **Bruke en hurtignummer- eller en gruppehurtignummerliste**

- 1. Bruk pil opp- og pil ned-knappene  $\land \lor$  til å velge Faks på hovedmenyen, og trykk på Velg  $\circled{2}$ .
- 2. Bruk tastaturet til å angi det tosifrede hurtignummeret.
- 3. Trykk på **Start** .
- **MERK:** Hvis du bare angir to sifre når du angir numre, antar skriveren at du angir et hurtignummer. **SP** Hvis mer enn to sifre angis, antar skriveren at det er et faksnummer.
- **MERK:** Hvis du vil sende en faks mellom to maskiner innenfor et kontor som har en én- eller tosifret **K** internlinje, gjenkjenner skriveren de angitte sifrene som en internlinje i stedet for et hurtignummer hvis du trykker stjerne (\*), firkanttast (#) og deretter internlinjen.

### **Sende en faks manuelt mens du lytter til telefonen (ringe med røret på)**

- 1. Bruk pil opp- og pil ned-knappene  $\land \lor$  til å bla til Faks på hovedmenyen, og trykk på Velg  $\circled{2}$ .
- 2. Bruk pil opp- og pil ned-knappene  $\blacktriangle \blacktriangledown$  til å bla til Med røret på.
- 3. Trykk på **Velg** for at skriveren skal brukes med røret av.
- 4. Angi det nummeret du vil sende en faks til.

5. Trykk på **Start** når du er klar til å sende en faks.

### **Sende en forsinket faks**

- 1. Bruk pil opp- og pil ned-knappene  $\land \lor$  til å bla til Faks på hovedmenyen, og trykk på Velg  $\circled{2}$ .
- 2. Bruk pil opp- og pil ned-knappene  $\sim$   $\bullet$  til å bla til Forsink sending av faks.

Skjermen **Forsink sending av faks** vises.

- 3. Bruk tastaturet til å angi time, og trykk deretter på pil høyre-knappen
- 4. Bruk tastaturet til å angi minutt, og trykk deretter på pil høyre-knappen  $\blacktriangleright$ .
- 5. Bruk tastaturet til å angi AM (1), PM (2) eller 24 timer (3).
- 6. Trykk på **Velg** .
- 7. Angi det nummeret du vil sende en faks til.
- 8. Trykk på **Start** .

På det angitte tidspunktet slås faksnummeret, og faksen overføres til det angitte faksnummeret. Hvis faksen ikke overføres, slår faksmaskinen numrene faksen ikke ble overført til, på nytt, basert på innstillingene for oppringing.

## **Blokkere fakser**

Med **Faksblokkering** kan du definere hvem du ikke vil motta fakser fra. Du kan blokkere fakser fra opptil 50 numre.

### **Opprette en liste over blokkerte fakser**

- 1. Bruk pil opp- og pil ned-knappene  $\land$   $\lor$  til å bla til Faks på hovedmenyen, og trykk på Velg  $\circled{2}$ .
- 2. Bruk pil opp- og pil ned-knappene  $\blacktriangle \blacktriangledown$  til å bla til Faksoppsett, og trykk på Velg  $\heartsuit$ .

**Faksoppsett**-menyen åpnes.

3. Bruk pil opp- og pil ned-knappene  $\land$   $\lor$  til å bla til Faksblokkering, og trykk på Velg  $\circled{2}$ .

**Faksblokkering** -menyen åpnes.

4. Bruk pil opp- og pil ned-knappene and til å bla til Blokkert faks, legg til oppføring, og trykk på **Velg** .

Skjermen **Blokkert faks, legg til oppføring** åpnes.

- 5. Bruk tastaturet til å angi et navn.
	- a. Finn tallknappen som tilsvarer den bokstaven du vil skrive, og trykk flere ganger på den til den riktige bokstaven vises.
	- b. Trykk på pil høyre-knappen vil for å gå til neste tegn, eller vent to sekunder til teksten godkjennes.

MERK: Hvis du vil ha et mellomrom mellom ord, må du trykke på pil høyre-knappen  $\blacktriangleright$  to ganger.

c. Gjenta trinnene ovenfor til du har angitt den teksten du vil ha.

MERK: Hvis du vil slette et tegn, må du trykke på pil venstre-knappen

6. Bruk tastaturet til å angi et faksnummer, og trykk deretter på **Velg** .

**MERK:** Det laveste blokkerte faksnummeret blir automatisk tilordnet til denne kontakten. Du kan ikke endre det blokkerte faksnummeret.

Skriveren godtar ikke lenger fakser fra de angitte faksnumrene når faksblokkering er på.

#### **Slå faksblokkering på**

- 1. Bruk pil opp- og pil ned-knappene  $\land \lor$  til å bla til Faks på hovedmenyen, og trykk på Velg  $\circled{2}$ .
- 2. Bruk pil opp- og pil ned-knappene  $\blacktriangle \blacktriangledown$  til å bla til Faksoppsett, og trykk på Velg  $\heartsuit$ .

**Faksoppsett**-menyen åpnes.

3. Bruk pil opp- og pil ned-knappene  $\land$   $\lor$  til å bla til Faksblokkering, og trykk på Velg  $\circled{2}$ .

**Faksblokkering** -menyen åpnes.

4. Bruk pil venstre- og pil høyre-knappene  $\leftrightarrow$  til å velge På fra Blokkeringsliste.

Hvis skriveren oppdager en faks fra ett av numrene på listen over blokkerte fakser, blir overføringen stoppet.

5. Trykk på **Velg** .

#### **Blokkere fakser uten anrops-ID**

- 1. Bruk pil opp- og pil ned-knappene  $\land \lor$  til å bla til Faks på hovedmenyen, og trykk på Velg  $\circled{2}$ .
- 2. Bruk pil opp- og pil ned-knappene  $\land$   $\lor$  til å bla til Faksoppsett, og trykk på Velg  $\circled{?}$ .

**Faksoppsett**-menyen åpnes.

3. Bruk pil opp- og pil ned-knappene  $\land$   $\lor$  til å bla til Faksblokkering, og trykk på Velg  $\circled{2}$ .

**Faksblokkering**-menyen åpnes.

- 4. Bruk pil venstre- og pil høyre-knappene  $\leftrightarrow$  til å velge På fra Blokknr.-ID.
- 5. Trykk på **Velg** .

Hvis skriveren oppdager en faks fra en maskin uten anrops-ID, stoppes overføringen.

#### **Endre svarkode**

- 1. Bruk pil opp- og pil ned-knappene  $\land \lor$  til å bla til Faks på hovedmenyen, og trykk på Velg  $\circled{2}$ .
- 2. Bruk pil opp- og pil ned-knappene  $\land \lor$  til å bla til Faksoppsett, og trykk på Velg  $\circled{3}$ .

**Faksoppsett**-menyen åpnes.

3. Bruk pil opp- og pil ned-knappene  $\land$   $\lor$  til å bla til Oppringing og svar, og trykk på Velg  $\circled{?}$ .

Menyen **Oppringing og svar** åpnes.

4. Bruk pil opp- og pil ned-knappene  $\blacktriangle \blacktriangleright$  til å bla til Svarkode, og trykk på Velg  $\heartsuit$ .

**Svarkode** -vinduet åpnes.

5. Bruk tastaturet til å angi en ny kode på 1–7 sifre.

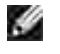

Ø

**MERK:** Du kan velge mellom sifrene 0–9, firkanttasten (#) og stjerne (\*). Alle andre tegn blir ignorert.

6. Trykk på **Velg** .

Koden er lagret. Neste gang du vil svare på en faks manuelt, må du bruke tastaturet til å angi den nye koden.

### **Bruke automatisk fakskonvertering**

Hvis du fakser et dokument med høy oppløsning til en faksmaskin som skriver ut med lavere oppløsning, kan Dell Alt-i-ett-fotoskriver 964 automatisk justere faksene du sender.

**MERK:** Hvis du slår av **Automatisk fakskonvertering** og prøver å sende en faks som ikke er kompatibel med faksmaskinen som skal motta faksen, sendes ikke faksen, og feilmeldingen "Faksmodus støttes ikke" vises.

**Automatisk fakskonvertering** er på som standard. Slik kan du slå av **Automatisk fakskonvertering** :

- 1. Bruk pil opp- og pil ned-knappene  $\land$   $\lor$  til å bla til Faks på hovedmenyen, og trykk på Velg  $\circled{2}$ .
- 2. Bruk pil opp- og pil ned-knappene  $\land$   $\lor$  til å bla til Faksoppsett, og trykk på Velg  $\circled{?}$ .

**Faksoppsett** -menyen åpnes.

3. Bruk pil opp- og pil ned-knappene  $\land \lor$  til å bla til Oppringing og sending, og trykk på Velg  $\heartsuit$ .

Menyen **Oppringing og sending** åpnes.

- 4. Bruk pil opp- og pil ned-knappene  $\blacktriangle \blacktriangleright$  til å bla til Automatisk fakskonvertering.
- 5. Bruk pil venstre- og pil høyre-knappene  $\leftrightarrow$  til å velge Av.
- 6. Trykk på **Velg** .

## **Lære mer om programvaren**

- Bruke Dell Alt-i-ett-løsninger
- **Bruke Utskriftsinnstillinger**
- **Bruke Dell Picture Studio**
- **Bruke Minnekortbehandling**
- **Dell Ink Management System**
- Avinstallere programvaren og installere den på nytt

Skriverprogramvaren inneholder følgende:

- **Dell Alt-i-ett-løsninger**  gjør det mulig å utføre en rekke handlinger, som å skanne, kopiere, fakse og skrive ut bilder og dokumenter som nettopp er skannet inn, eller som er lagret tidligere.
- **Utskriftsinnstillinger** gjør det mulig å endre skriverinnstillingene.
- **Dell Picture Studio™**  gjør det mulig å behandle, redigere, vise, skrive ut og konvertere fotografier og andre typer bilder.
- **Minnekortbehandling** gjør at du kan vise, behandle, redigere, skrive ut og lagre fotografier på datamaskinen.
- **Dell Ink Management System™**  varsler deg når skriveren er i ferd med å gå tom for blekk.

### **Bruke Dell Alt-i-ett-løsninger**

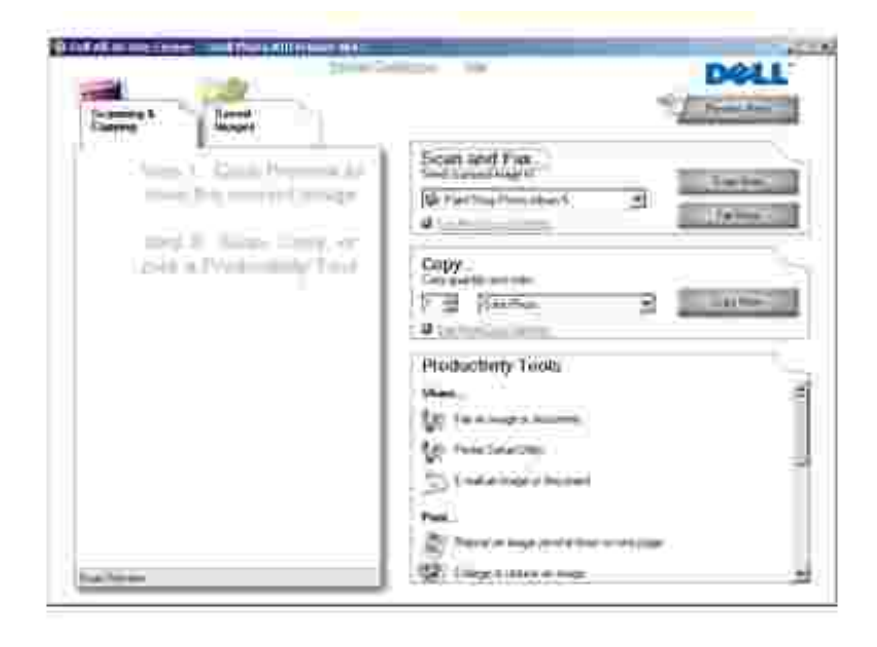

Med Dell Alt-i-ett-løsninger kan du gjøre følgende:

- skanne, kopiere, fakse og bruke produktivitetsverktøy
- velge hvor du vil sende det skannede bildet
- velge antallet og fargen for kopiene
- få informasjon om feilsøking og vedlikehold
- forhåndsvise de bildene du vil skrive ut eller kopiere
- administrere fotografier (kopiere dem til mapper, skrive dem ut, utføre kreativ kopiering)

Slik åpner du Dell Alt-i-ett-løsninger:

Klikk på **Start Programmer** eller **Alle programmer Dell-skrivere Dell Alt-i-ett-fotoskriver 964 Dell Alt-i-ett-løsninger**.

Dell Alt-i-ett-løsninger består av fire hovedområder: **Skann eller faks, Kopier, Produktivitetsverktøy** og **Forhåndsvisning**.

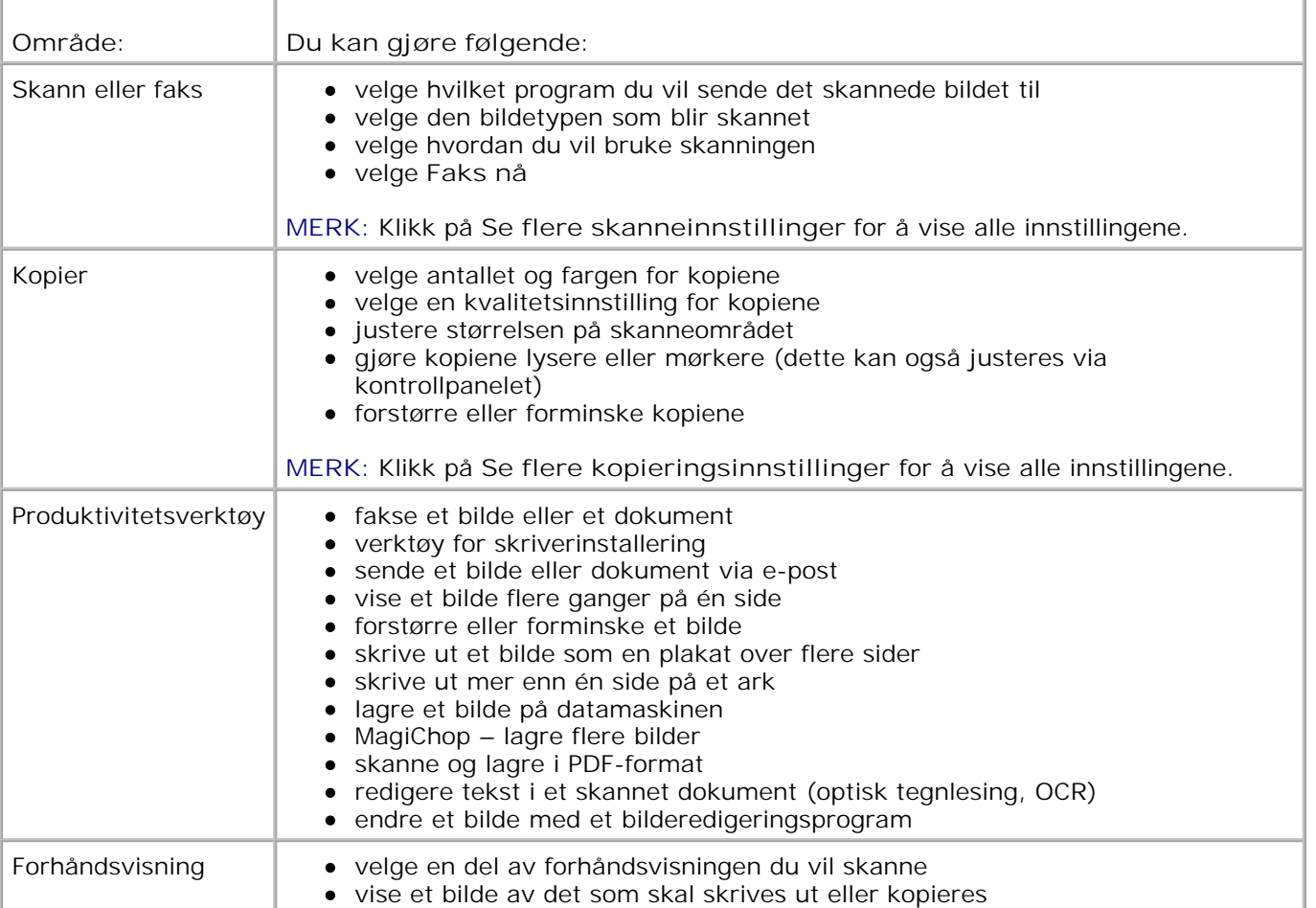

## **Bruke Utskriftsinnstillinger**

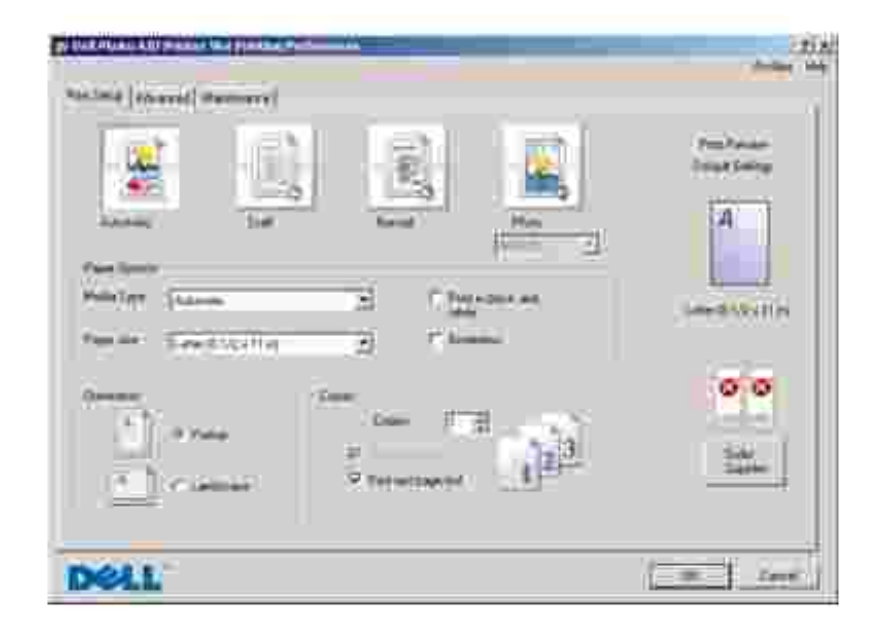

Under **Utskriftsinnstillinger** kan du endre de ulike skriverinnstillingene. Du kan endre skriverinnstillingene under **Utskriftsinnstillinger** avhengig av hvilken prosjekttype du vil lage.

Slik kan du åpne **Utskriftsinnstillinger**:

1. Klikk på Fil → Skriv ut mens dokumentet er åpent.

Dialogboksen **Skriv ut** åpnes.

2. Klikk på Innstillinger, Egenskaper, Alternativer eller Oppsett (avhengig av hvilket program du bruker) i dialogboksen **Skriv ut**.

Dialogboksen **Utskriftsinnstillinger** åpnes.

Slik åpner du **Utskriftsinnstillinger** uten at et dokument er åpnet:

1. Windows XP: Klikk på Start → Kontrollpanel → Skrivere og annen maskinvare → Skrivere og **telefakser**.

Windows 2000: Klikk på Start → Innstillinger → Skrivere.

2. Høyreklikk på skriverikonet, og velg deretter **Utskriftsinnstillinger**.

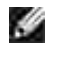

**MERK:** Hvis du endrer skriverinnstillingene i mappen **Skrivere**, brukes de endrede innstillingene som standardinnstillinger i de fleste programmer.

#### **Kategorier i Utskriftsinnstillinger**

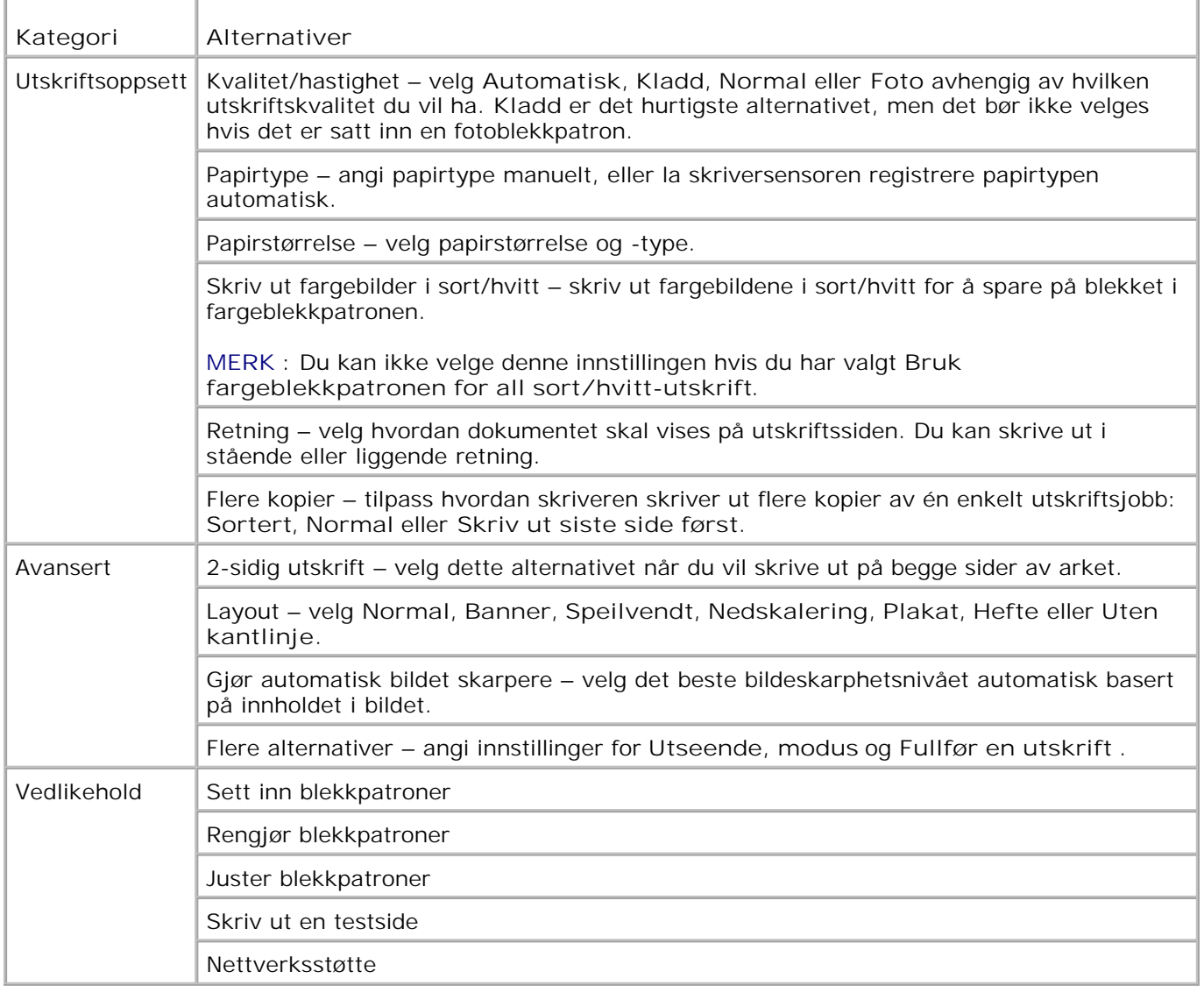

## **Bruke Dell Picture Studio**

I Dell Picture Studio kan du utforske digital fotografering og lære hvordan du kan organisere, lage og skrive ut fotografier. Dell Picture Studio består av to komponenter:

• Paint Shop Photo Album 5

Klikk på Start → Programmer eller Alle programmer → Dell Picture Studio 3 → Paint Shop Photo Album  $5 \rightarrow$  Paint Shop Photo Album 5.

• Paint Shop Pro Studio

Klikk på Start → Programmer eller Alle programmer → Dell Picture Studio 3 → Paint Shop Pro Studio → Jasc Paint Shop Pro Studio.

### **Bruke Minnekortbehandling**

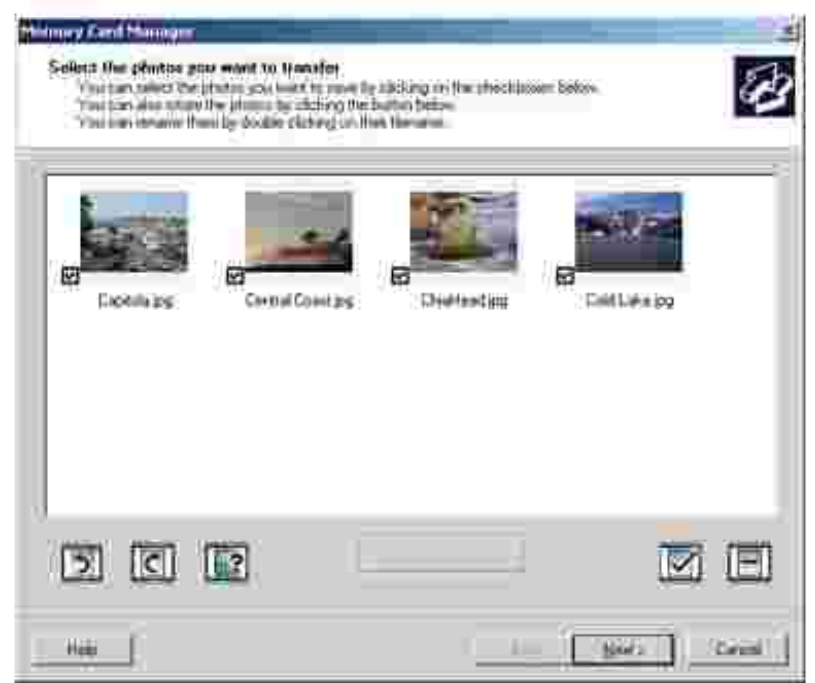

Med minnekortbehandling kan du vise, behandle, redigere, skrive ut og lagre fotografier fra minnekortet på datamaskinen.

Slik starter du Minnekortbehandling:

1. Sett inn et minnekort i minnekortsporet eller en USB-minnepinne i PictBridge-porten foran på skriveren.

Når kortet er lest, går skriveren automatisk over til **Foto**-modus.

2. Bruk pil opp- eller pil ned-knappene ett til å bla til Lagre fotografier på PC, og trykk deretter på  $V$ elg  $\odot$ .

Du kan også starte Minnekortbehandling fra datamaskinen ved å klikke på Start → Programmer eller Alle programmer → Dell-skrivere → Dell Alt-i-ett-fotoskriver 964 → Aktivere

Hvis du vil ha mer informasjon om Minnekortbehandling, kan du se Skrive ut fotografier fra et minnekort.

## **Dell Ink Management System**

Hver gang du skriver ut en jobb, vises et skjermbilde med utskriftsstatus. Dette skjermbildet viser fremdriften for utskriftsjobben, i tillegg til hvor mye blekk som er igjen, og et anslag over hvor mange sider patronen kan skrive ut før den er tom. Sidetelleren vises ikke før de første 50 sidene er skrevet ut med en patron. Da er utskriftsvanene lært, og en mer nøyaktig telling kan foretas. Antall sider som gjenstår, endres etter hva slags utskriftsjobb skriveren utfører.

Meldingen **Lite blekk** vises på skjermen når du prøver å skrive ut og blekknivået er lavt. Denne meldingen vises hver gang du skriver ut, til du setter inn en ny blekkpatron. Du kan finne mer informasjon om bytte av blekkpatroner under **Bytte blekkpatroner**.

Når en av eller begge blekkpatronene er tomme, vises **Reservepatron**-vinduet på skjermen når du forsøker å skrive ut. Hvis du fortsetter å skrive ut, kan det hende at utskriftsjobben ikke blir som forventet.

Hvis den sorte blekkpatronen er tom for blekk, kan du velge å skrive ut sort fra fargeblekkpatronen (sort prosessfarge) ved å velge **Fullfør en utskrift** før du klikker på knappen **Fortsett utskrift**. Hvis du velger **Fullfør en utskrift** og klikker på knappen **Fortsett utskrift**, bruker skriveren sort prosessfarge for all sort/hvitt-utskrift til den sorte patronen blir byttet ut eller avmerkingen fjernes fra **Flere alternativer**, som du finner i kategorien **Avansert** under **Utskriftsinnstillinger**. **Reservepatron**-vinduet vises ikke igjen før etter at patronen med lavt blekknivå er byttet ut. Alternativet **Fullfør en utskrift** tilbakestilles automatisk når en ny eller en annen patron settes inn.

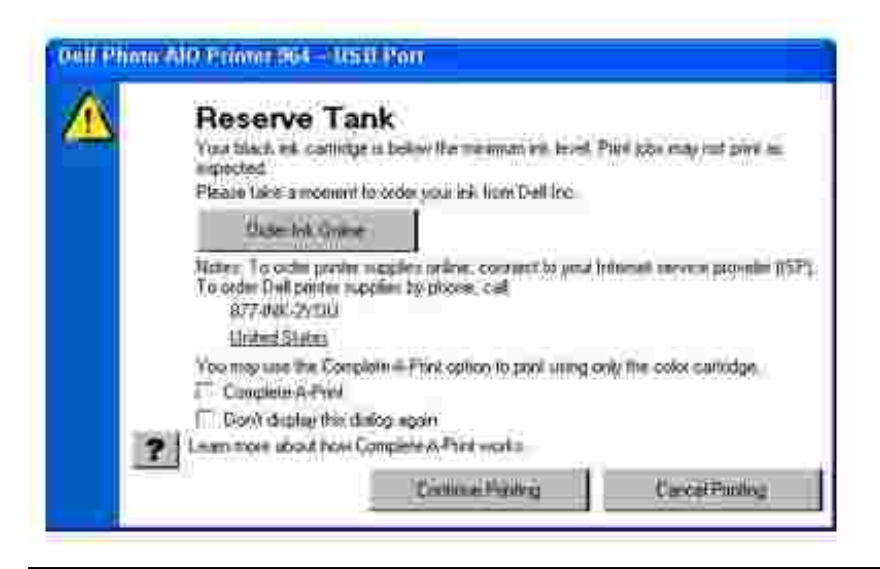

## **Avinstallere programvaren og installere den på nytt**

Hvis skriveren ikke fungerer slik den skal, eller det vises kommunikasjonsfeilmeldinger når du bruker skriveren, kan du avinstallere programvaren for skriveren og deretter installere den på nytt.

- 1. Klikk på Start → Programmer eller Alle programmer → Dell-skrivere → Dell Alt-i-ett-fotoskriver **964 Avinstaller Dell Alt-i-ett-fotoskriver 964**.
- 2. Følg instruksjonene på skjermen for å avinstallere skriverprogramvaren.
- 3. Start datamaskinen på nytt før du installerer programvaren igjen.
- 4. Sett inn CDen *Drivers and Utilities*, og følg instruksjonene på dataskjermen for å installere programvaren.

Hvis installeringsskjermbildet ikke vises, gjør du følgende:

a. *Windows XP*. Klikk på Start → Min datamaskin.

*Windows 2000*: Dobbeltklikk på **Min datamaskin** på skrivebordet.

- Dobbeltklikk på ikonet for **CD-ROM-stasjonen**. Dobbeltklikk på **setup.exe** hvis det er b. nødvendig.
- c. Når skjermbildet for installering av skriverprogramvaren vises, må du klikke på Personlig **installasjon** eller **Nettverksinstallasjon**.
- d. Følg instruksjonene på skjermen for å fullføre installeringen.

# **Vedlikeholde blekkpatroner**

- **Bytte blekkpatroner**
- **Justere blekkpatroner**
- Rengjøre blekkdysene

## **Bytte blekkpatroner**

**FORSIKTIG**: **Før du følger noen av fremgangsmåtene i denne delen, må du lese gjennom og følge instruksjonene under FORSIKTIG: SIKKERHETSINSTRUKSJONER i** *Brukerveiledning***.**

Dell-blekkpatroner er bare tilgjengelige via Dell. Du kan bestille nye blekkpatroner via Internett på **www.dell.com/supplies** eller via telefon. Hvis du vil bestille via telefon, kan du se Bestille blekkpatroner og rekvisita i *Brukerveiledning*.

Du bør bruke blekkpatroner fra Dell i skriveren. Dell gir ingen garantidekning for problemer som skyldes bruk av tilbehør, deler eller komponenter som ikke er levert av Dell.

- 1. Slå på skriveren.
- 2. Løft opp skriverenheten.

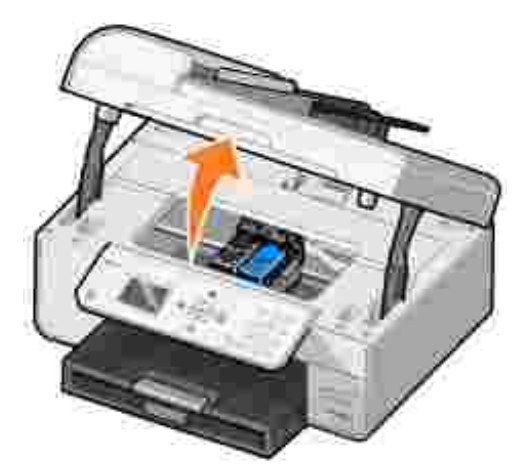

Patronholderen flyttes til innsettingsposisjonen, med mindre skriveren er opptatt.

3. Trykk patronspakene ned for å løfte opp blekkpatrondekslene.

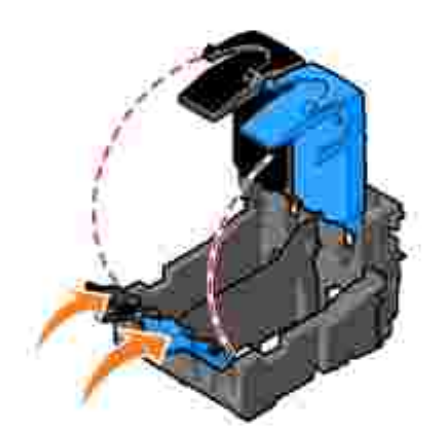

4. Ta ut de brukte blekkpatronene.

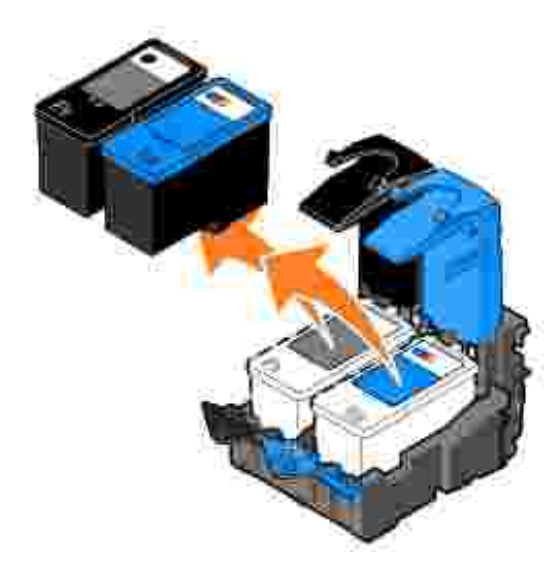

**SP** 

- 5. Oppbevar patronene i en lufttett beholder (det følger en beholder med hver fotoblekkpatron du kjøper), eller kasser dem.
- 6. Hvis du skal sette inn nye blekkpatroner, må du først fjerne klistremerket og den gjennomsiktige tapen på baksiden og undersiden av blekkpatronene.

**MERK**: Illustrasjonen nedenfor viser en sort blekkpatron og en fargeblekkpatron (brukes for vanlig utskrift). Bruk en fotoblekkpatron (selges separat) og en fargeblekkpatron ved fotoutskrift.

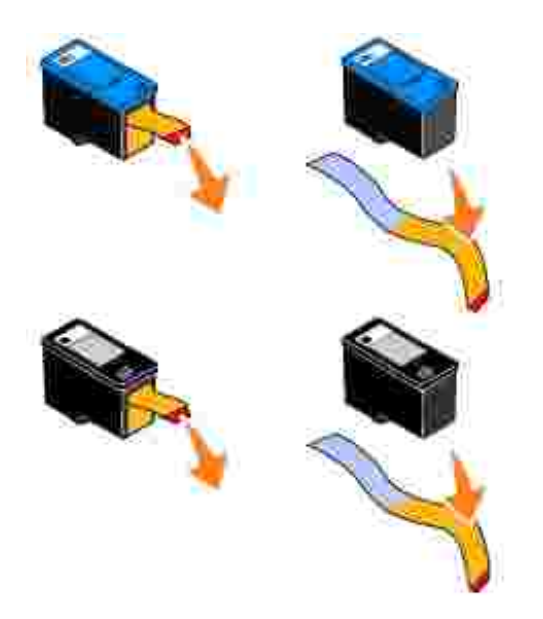

Sett inn de nye blekkpatronene. Kontroller at den sorte blekkpatronen eller fotoblekkpatronen sitter ordentlig i den venstre patronholderen, og at fargeblekkpatronen sitter ordentlig i den høyre patronholderen. 7.

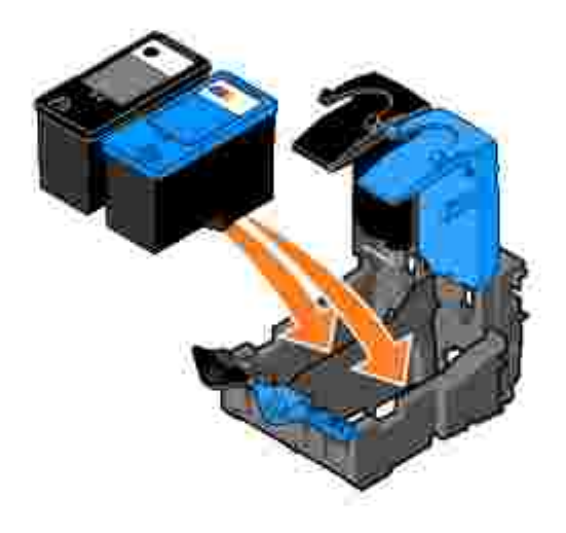

8. Lukk dekslene slik at de smekker på plass.

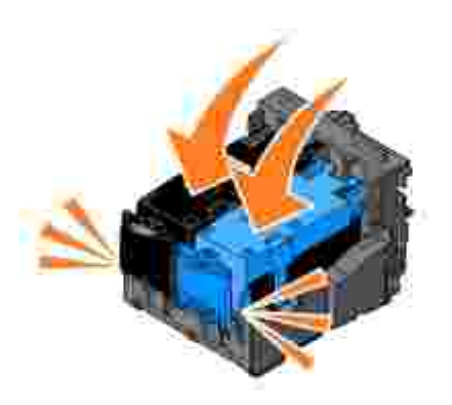

9. Lukk skriverenheten.

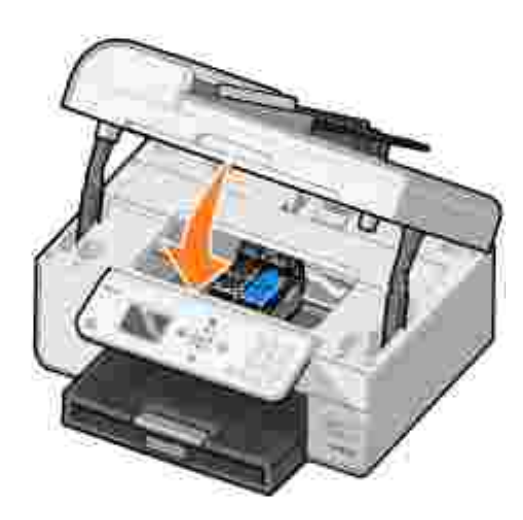

Det skrives automatisk ut en justeringsside.

## **Justere blekkpatroner**

Skriveren justerer automatisk blekkpatronene når de settes inn eller byttes. Du kan kontrollere justeringen av blekkpatronene ved å skrive ut en justeringsside. Når du har lukket skriverenheten, må du trykke på **Velg**  $\circledR$ . Justeringssiden skrives ut. Mens siden skrives ut, vises meldingen Justeringsside skrives ut på kontrollpanelet. Når siden er skrevet ut, vises meldingen Automatisk justering fullført. Blekkpatronene er nå justert for optimal utskriftskvalitet.

Det kan også hende at du må justere blekkpatronene hvis tegnene har feil format eller ikke er justert langs venstre marg, eller hvis loddrette eller vannrette linjer blir bølgede.

Slik justerer du blekkpatronene:

1. Legg papir i papirstøtten. Du kan finne mer informasjon under Legge i papir.

2. *Windows XP*. Klikk på Start → Kontrollpanel → Skrivere og annen maskinvare → Skrivere og **telefakser**.

*Windows 2000*: Klikk på Start → Innstillinger → Skrivere.

- 3. Høyreklikk på ikonet for Dell Alt-i-ett-fotoskriver 964.
- 4. Klikk på **Utskriftsinnstillinger**.

Dialogboksen **Utskriftsinnstillinger** åpnes.

- 5. Klikk på kategorien **Vedlikehold**.
- 6. Klikk på **Juster blekkpatroner**.
- 7. Klikk på **Skriv ut**.

Blekkpatronene justeres når siden skrives ut.

**MERK:** Du kan også justere blekkpatronene fra kontrollpanelet på skriveren ved å velge Juster blekkpatroner på **Vedlikehold**-menyen.

## **Rengjøre blekkdysene**

Det kan hende at du må rengjøre blekkdysene i følgende situasjoner:

- hvis det er hvite streker i grafikk eller heldekkende sorte områder
- hvis utskriften er flekkete eller for mørk
- hvis farger blir bleke, ikke skrives ut eller skrives ut ufullstendig
- hvis loddrette linjer er ujevne eller kanter er grove

Slik rengjør du blekkdysene:

- 1. Legg i papiret. Du kan finne mer informasjon under Legge i papir.
- 2. *Windows XP*. Klikk på Start → Kontrollpanel → Skrivere og annen maskinvare → Skrivere og **telefakser**.

*Windows 2000*: Klikk på Start → Innstillinger → Skrivere.

- 3. Høyreklikk på ikonet for Dell Alt-i-ett-fotoskriver 964.
- 4. Klikk på **Utskriftsinnstillinger**.

Dialogboksen **Utskriftsinnstillinger** åpnes.

- 5. Klikk på kategorien **Vedlikehold**.
- 6. Klikk på **Rengjør blekkpatroner**.
- 7. Hvis utskriftskvaliteten ikke blir bedre, klikker du på **Skriv ut igjen**.
- 8. Skriv ut dokumentet på nytt for å kontrollere at utskriftskvaliteten har blitt bedre.
- 9. Hvis du ennå ikke er fornøyd med utskriftskvaliteten, kan du tørke av blekkdysene og deretter skrive ut dokumentet på nytt.

**MERK:** Du kan også rengjøre blekkdyser fra kontrollpanelet på skriveren ved å velge Rengjør blekkpatroner på **Vedlikehold**-menyen.

# **Feilsøking**

- **Installeringsproblemer**
- Ø Generelle problemer
- **•** Feilmeldinger og lamper
- Forbedre utskriftskvaliteten

Følg disse tipsene når du skal feilsøke skriveren:

- Hvis skriveren ikke virker, må du kontrollere at skriveren er riktig koblet til stikkontakten og datamaskinen, hvis du bruker en datamaskin.
- Hvis det vises en feilmelding på kontrollpanelet, må du notere ned meldingen.

## **Installeringsproblemer**

### **Datamaskinproblemer**

**Kontroller at skriveren er kompatibel med datamaskinen. Dell Alt-i-ett-fotoskriver 964** støtter Windows 2000, Windows XP og Windows XP Professional x64 Edition.

**Kontroller at datamaskinen oppfyller minstekravene for operativsystemet.**

**Kontroller at du har slått på både skriveren og datamaskinen.**

**Kontroller USB-kabelen.**

- Kontroller at USB-kabelen er riktig koblet til skriveren og datamaskinen.
- Slå av datamaskinen, koble til USB-kabelen slik det vises på plakaten *Installere skriveren*, og start deretter datamaskinen på nytt.

**Hvis skjermbildet for programvareinstalleringen ikke vises automatisk, må du installere programvaren manuelt:**

- 1. Sett inn CDen *Drivers and Utilities* .
- 2. *Windows XP*: Klikk på **Start Min datamaskin**.

*Windows 2000*: Dobbeltklikk på **Min datamaskin** på skrivebordet.

- Dobbeltklikk på ikonet for **CD-ROM-stasjonen**. Dobbeltklikk på **setup.exe** hvis det er 3. nødvendig.
- 4. Når skjermbildet for installering av skriverprogramvaren vises, må du klikke på Personlig **installasjon** eller **Nettverksinstallasjon**.
- 5. Følg instruksjonene på skjermen for å fullføre installeringen.

#### **Kontroller at skriverprogramvaren er installert.**

Klikk på Start → Programmer eller Alle programmer → Dell-skrivere → Dell Alt-i-ett**fotoskriver 964**. Hvis **Dell Alt-i-ett-fotoskriver 964** ikke vises på listen over programmer, er ikke skriverprogramvaren installert. Installer skriverprogramvaren. Hvis du vil ha mer informasjon, kan du se Avinstallere programvaren og installere den på nytt.

**Korriger kommunikasjonsproblemer mellom skriveren og datamaskinen:**

- Koble USB-kabelen fra skriveren og datamaskinen. Koble USB-kabelen til skriveren og datamaskinen igjen.
- Slå av skriveren. Koble skriverkabelen fra stikkontakten. Koble skriverkabelen til stikkontakten igjen, og slå på skriveren.
- Start datamaskinen på nytt.

**Angi skriveren som standardskriver:**

*Windows XP*

- Klikk på **Start Kontrollpanel Skrivere og annen maskinvare Skrivere og** 1. **telefakser**.
- 2. Høyreklikk på **Dell Alt-i-ett-fotoskriver 964,** og velg **Angi som standardskriver**.

*Windows 2000*

- 1. Klikk på **Start Innstillinger Skrivere**.
- 2. Høyreklikk på **Dell Alt-i-ett-fotoskriver 964,** og velg **Angi som standardskriver**.

#### **Skriverproblemer**

**Kontroller at skriverkabelen er koblet ordentlig til skriveren og stikkontakten.**

#### **Kontroller om skriveren er midlertidig stanset eller er satt på venting:**

*Windows XP*

- Klikk på **Start Kontrollpanel Skrivere og annen maskinvare Skrivere og** 1. **telefakser**.
- 2. Dobbeltklikk på **Dell Alt-i-ett-fotoskriver 964**, og klikk deretter på **Skriver**.
- 3. Kontroller at det ikke er merket av for Stans utskrift midlertidig. Hvis det er merket av for **Stans utskrift midlertidig**, må du klikke på merkingen for å deaktivere valget.

*Windows 2000*

- 1. Klikk på **Start Innstillinger Skrivere**.
- 2. Dobbeltklikk på **Dell Alt-i-ett-fotoskriver 964**, og klikk deretter på **Skriver**.
- 3. Kontroller at det ikke er merket av for Stans utskrift midlertidig. Hvis det er merket av for **Stans utskrift midlertidig**, må du klikke på **Stans utskrift midlertidig** for å deaktivere valget.

**Kontroller om noen av skriverlampene blinker.** Du kan finne mer informasjon under Feilmeldinger og lamper.

**Kontroller at blekkpatronene er satt inn riktig, og at klistremerket og tapen er fjernet fra hver patron.**

**Kontroller at du har lagt i papiret riktig.** Du kan finne mer informasjon under Legge i papir.

#### **Skriveren skriver ikke ut, og utskriftsjobber står fast i utskriftskøen.**

Utskriftsjobbene kan bli stående fast i skriverkøen hvis flere forekomster av Dell-skriveren er installert på datamaskinen. Slik kan du kontrollere om det er flere forekomster av skriverprogramvaren:

1. *Windows XP*. Klikk på Start → Kontrollpanel → Skrivere og annen maskinvare → Skrivere og telefakser.

*Windows 2000*. Klikk på Start → Innstillinger → Skrivere.

- 2. Kontroller om du finner flere skriverobjekter for Dell-skriveren. Disse kan vises som Dell **964**, **Dell 964 (kopi 1)**, **Dell 964 (kopi 2)** og så videre.
- 3. Send en utskriftsjobb til hvert av disse utskriftsobjektene for å se hvilket som er aktivt.
- 4. Angi det aktive utskriftsobjektet som standardskriver ved å høyreklikke på det i vinduet **Skrivere og telefakser**.
- 5. Slett de andre kopiene av skriverobjektet ved å høyreklikke på hver enkelt og velge **Slett**.

**MERK:** Pass på at du ikke sletter skrivere du fremdeles vil bruke. Hvis du skulle komme til å slette en skriver du ønsker å bruke, kan du installere den på nytt ved å bruke CDen eller webdriverne for den aktuelle skriveren. Når du kobler USB-kabelen fra og til datamaskinen, må du alltid bruke den samme USB-kontakten på datamaskinen som du brukte da du installerte Dell-skriveren første gang. Dermed kan du forhindre at det blir installert flere forekomster av Dell-skriveren i mappen **Skrivere og telefakser**. Du må heller ikke installere Dellskriverdriverne flere ganger fra skriver-CDen.

## **Generelle problemer**

#### **Faksproblemer**

Hvis du har problemer med å sende eller motta fakser, kan du kontrollere følgende punkter for å prøve å løse problemet.

**Kontroller at du har slått på både skriveren og datamaskinen, og at USB-kabelen er riktig tilkoblet.**

**Kontroller at en aktiv telefonlinje er tilkoblet fakskontakten ( – venstre kontakt) på baksiden av skriveren.**

**Kontroller at faksnummeret, landkoden og dato/klokkeslett er riktig angitt.**

**Kontroller at du bruker et digitalt linjefilter på telefonlinjen som forbinder veggkontakten med veggen, hvis du bruker en DSL- eller ISDN-linje.**

**Kontroller at telefonlinjen ikke brukes av en annen enhet, for eksempel et Internettmodem. I så tilfelle må du vente til den andre enheten er ferdig før du kan sende faksen din.**

**Kontroller at originaldokumentet er lagt riktig i (med forsiden ned i bakre venstre hjørne på skannerens glassplate eller med tekstsiden opp i den automatiske dokumentmateren), og at papiret er lagt riktig i. (Hvis du trenger hjelp, kan du se Legge vanlig papir i papirstøtten.)**

**Kontroller at det ikke har oppstått en papirstopp i skriveren. Hvis det har skjedd, kan du se Kontroller om det har oppstått papirstopp.**

**Kontroller at minnet ikke er fullt. Slå nummeret til mottakeren først, og skann deretter originaldokumentet, en side om gangen.**

**Kontroller at tilkoblingene for strøm, telefon, håndsett og telefonsvarer er ordentlig festet.**

**Kontroller at hurtignummerfunksjonen er riktig angitt.**

**Kontroller at skriveren registrerer summetonen.**

### **Papirproblemer**

**Kontroller at du har lagt i papiret riktig.** Du kan finne mer informasjon under Legge i papir.

**Bruk bare papir som er anbefalt for skriveren.** Du kan finne mer informasjon under Retningslinjer for papirstøtten.

**Bruk færre ark når du skal skrive ut mange sider.** Du kan finne mer informasjon under Retningslinjer for papirstøtten.

**Kontroller at papiret ikke er krøllete, opprevet eller skadet.**

**Kontroller at papirskinnene er skjøvet inntil venstre, høyre og nederste kant av papiret.**

**Kontroller om det har oppstått papirstopp.**

*Ved den automatiske dokumentmateren*

1. Løft opp dekselet på den automatiske dokumentmateren som er plassert til venstre for innskuffen på den automatiske dokumentmateren.

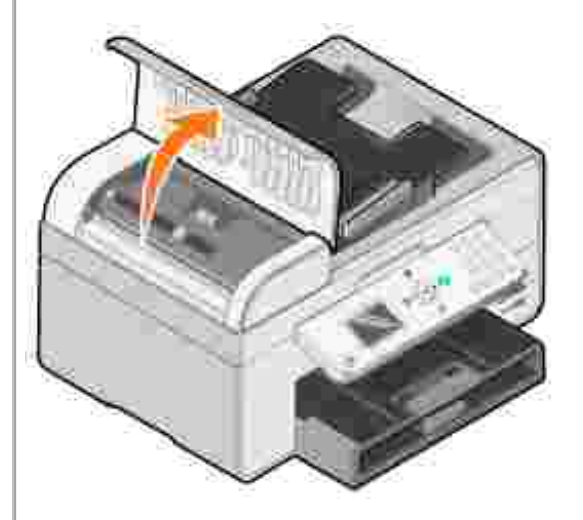

- 2. Trekk hardt i papiret for å fjerne det.
- 3. Lukk dekselet på den automatiske dokumentmateren.
- 4. Trykk på **Velg** .
- 5. Send utskriftsjobben på nytt for å skrive ut manglende sider.

**MERK:** Hvis du vil unngå papirstopp, må du ikke presse papiret inn i Alt-i-ett-maskinen.

#### *Ved innskuffen*

1. Løft utskuffen.

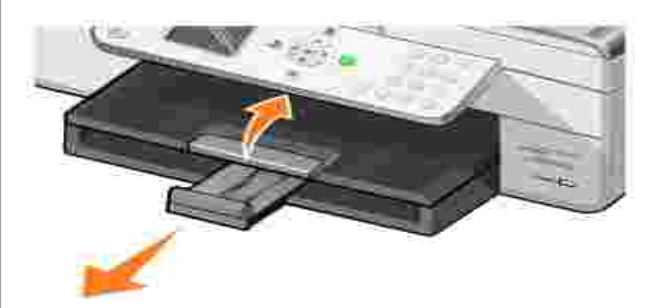

- 2. Trekk hardt i papiret for å fjerne det.
- 3. Senk utskuffen.
- 4. Trykk på **Velg** .
- 5. Send utskriftsjobben på nytt for å skrive ut manglende sider.

#### *Ved utskuffen*

1. Løft opp skriverenheten.

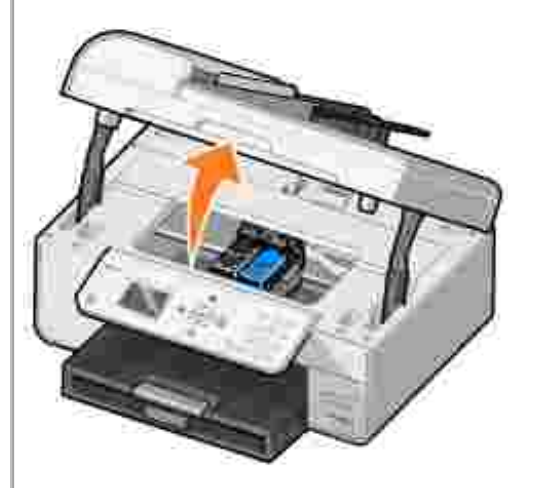

- 2. Trekk hardt i papiret for å fjerne det.
- 3. Lukk skriverenheten.
- 4. Trykk på **Velg** .
- 5. Send utskriftsjobben på nytt for å skrive ut manglende sider.

#### *Ved bakdekselet*

1. Åpne bakdekselet.

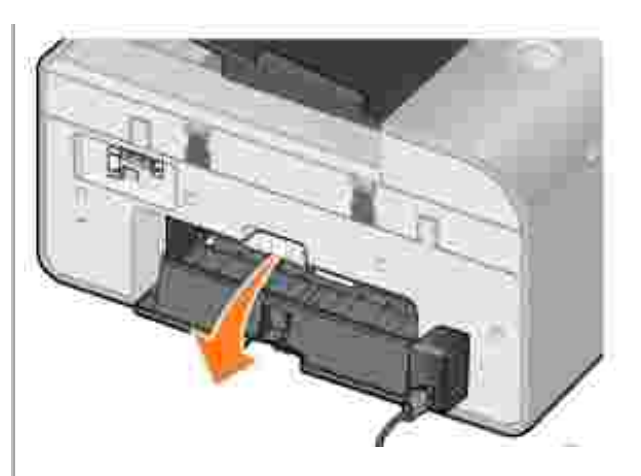

- 2. Trekk hardt i papiret for å fjerne det.
- 3. Lukk bakdekselet.
- 4. Trykk på **Velg** .
- 5. Send utskriftsjobben på nytt for å skrive ut manglende sider.

#### **Du kan unngå papirstopp og mateproblemer ved å kontrollere at**

- du bruker en papirtype som er anbefalt for blekkskrivere
- du ikke presser papiret inn i skriveren
- du ikke har lagt for mye papir i skriveren
- papirskinnene hviler mot sidene av papiret, og ikke forårsaker at papiret bøyer seg i papirstøtten
- du har plassert skriveren på en rett, jevn flate
- du har valgt riktig papirtype og -størrelse
- du har valgt **Letter Banner** eller **A4 Banner** i **Utskriftsinnstillinger** hvis du skal skrive ut et banner

#### **Nettverksproblemer**

#### **Skanneprogrammer er ikke tilgjengelige via nettverket**

Etter at du har installert Dell Alt-i-ett-fotoskriver 964 og Dell trådløst nettverkskort 3300 på datamaskinen hvor Microsoft® Windows® XP Service Pack 2 er installert, fungerer ikke listen over programvare som lastes ned, riktig fordi Windows-brannmuren ikke er riktig konfigurert.

Slik kan du konfigurere Windows-brannmuren:

- 1. Klikk på **Start Kontrollpanel Windows-brannmur**.
- 2. Klikk på kategorien **Unntak**.
- 3. Klikk på boksen **Dell 964 Server**, og klikk deretter på **Rediger**-knappen.
- 4. I dialogboksen **Rediger program** må du klikke på **Endre område**-knappen.

**MERK:** Standardinnstillingen er Alle datamaskiner (inkludert Internett). Dette er innstillingen med høyest risiko fordi den gir tilgang til datamaskinen for alle brukere, inkludert brukere på Internett.

- Velg **Bare mitt nettverk (delnett)** eller knappen **Egendefinert liste.** Hvis du velger 5. **Bare mitt nettverk (delnett)** får bare brukere på samme delnett som datamaskinen og det trådløse nettverkskortet tilgang. **Egendefinert liste** begrenser tilgangen bare til IPadresser som er lagt til, og, ved behov, delnettmasken.
- 6. Hvis du valgte **Egendefinert liste**, må du angi verdiene som vises i eksempelet på

skjermen.

- 7. Klikk på **OK** tre ganger.
- 8. Start datamaskinen på nytt.

**Hvis du bruker et trådløst nettverkskort, må du passe på at du har de siste fastvareoppdateringene.**

Du finner de siste oppdateringene og opplysningene på **support.dell.com**.

## **Feilmeldinger og lamper**

Følgende feilmeldinger kan dukke opp på dataskjermen eller på LED-skjermen på kontrollpanelet.

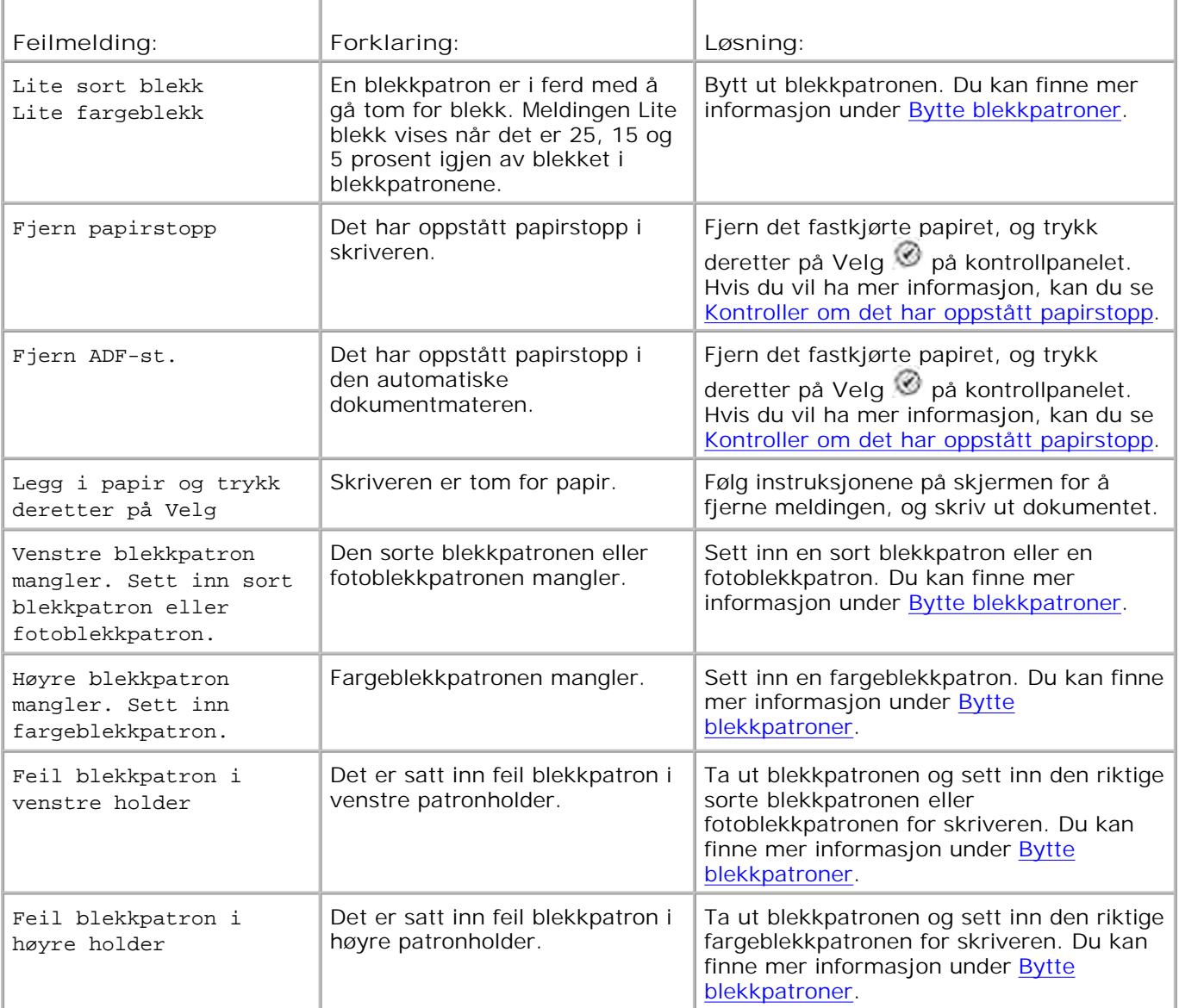

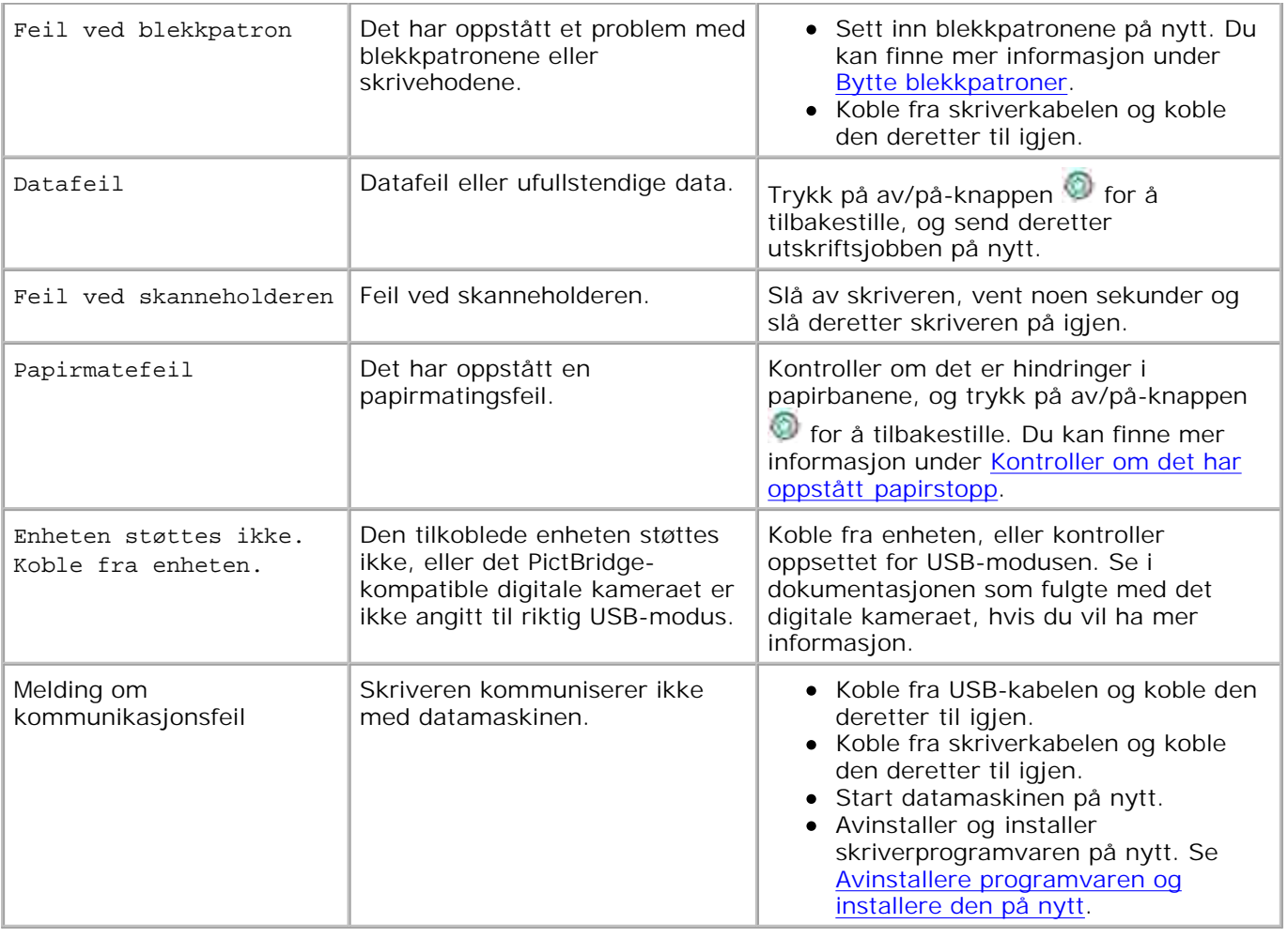

## **Forbedre utskriftskvaliteten**

Hvis du ikke er fornøyd med utskriftskvaliteten på dokumentene dine, er det flere måter du kan forbedre den på.

Bruk riktig papir. Bruk for eksempel Dell Premium-fotopapir hvis du skal skrive ut fotografier med en fotoblekkpatron.

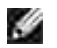

**MERK: Dell Premium-fotopapir er ikke tilgjengelig overalt.** 

- Bruk papir som er tykkere, helt hvitt eller bestrøket. Bruk Dell Premium-fotopapir hvis du skal skrive ut fotografier.
- Velg en høyere utskriftskvalitet.

Slik velger du en høyere utskriftskvalitet:

1. Klikk på Fil → Skriv ut mens dokumentet er åpent.

Dialogboksen **Skriv ut** åpnes.

2. Klikk på Innstillinger, Egenskaper eller Alternativer (avhengig av hvilket program eller operativsystem du har).

Dialogboksen **Utskriftsinnstillinger** åpnes.

- 3. Velg en bedre utskriftskvalitet i kategorien **Utskriftsoppsett** .
- Skriv ut dokumentet på nytt. Hvis utskriftskvaliteten ikke blir bedre, må du prøve å justere eller 4. rengjøre blekkpatronene. Du kan finne mer informasjon om justering under Justere blekkpatroner. Hvis du vil ha mer informasjon om rengjøring av blekkpatroner, kan du se under Rengjøre blekkdysene.

Hvis du vil ha flere løsninger, kan du gå til **support.dell.com**.

# **Skriverspesifikasjoner**

- Oversikt
- **Miljøspesifikasjoner**
- Strømforbruk og -krav
- **•** Faksmodusfunksjoner
- Utskrifts- og skannemodusfunksjoner
- Støtte for operativsystemer
- Minnespesifikasjoner og -krav
- **Retningslinjer for utskriftsmedier**
- **A** Kabler

## **Oversikt**

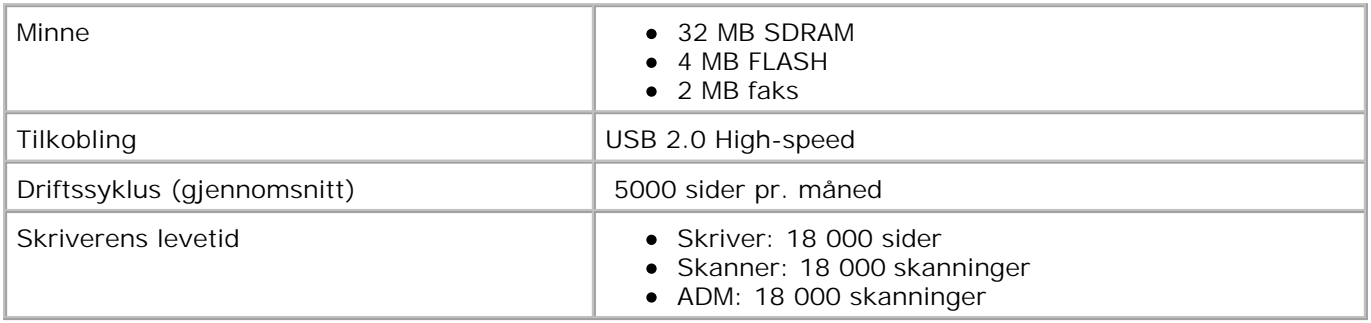

## **Miljøspesifikasjoner**

### **Temperatur / relativ fuktighet**

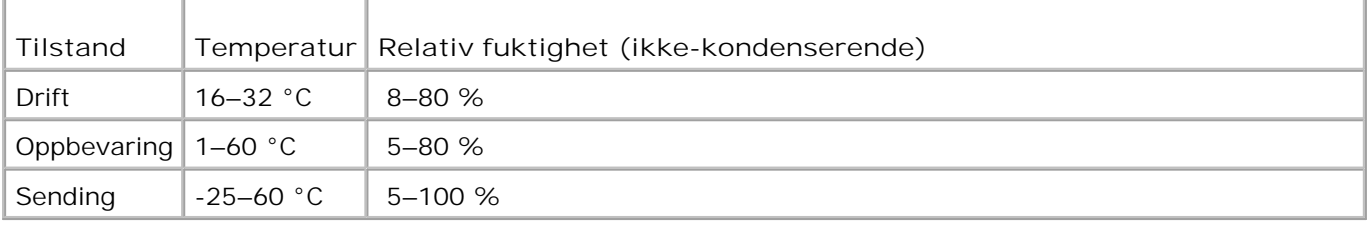

## **Strømforbruk og -krav**

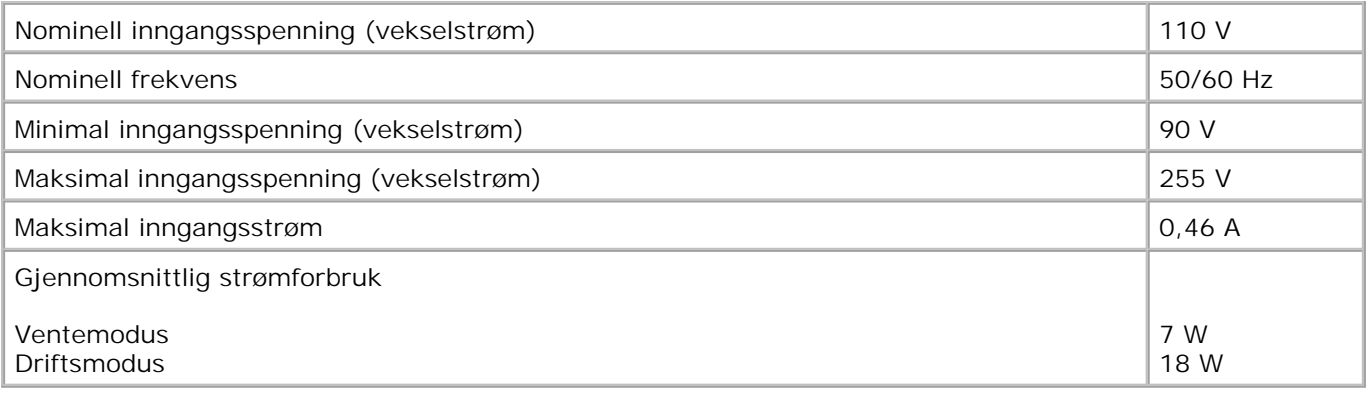

## **Faksmodusfunksjoner**

Når du skanner til faks, skannes dokumentet med 100 dpi (punkt pr. tomme). Du kan fakse dokumenter i sort-hvitt.

Kontroller følgende for at faksfunksjonen skal fungere riktig:

- Skriveren må være koblet til en aktiv telefonlinje.
- Skriveren må være koblet til en datamaskin med en USB-kabel.

**SP MERK:** Hvis du skal fakse via en telefonlinje som er koblet til et DSL-modem, må du installere et DSLfilter for å unngå interferens med det analoge faksmodemsignalet.

**MERK:** Du kan ikke fakse med et ISDN-modem (Integrated Services Digital Network) eller et kabelmodem. ISDN-modemer og kabelmodemer er *ikke* faksmodemer og støttes *ikke* for faksfunksjonalitet.

## **Utskrifts- og skannemodusfunksjoner**

Dell Alt-i-ett-fotoskriver 964 kan skanne fra 50 til 19 200 dpi. Selv om skriveren har kapasitet til dette, anbefaler Dell at forhåndsinnstillingene for oppløsning brukes.

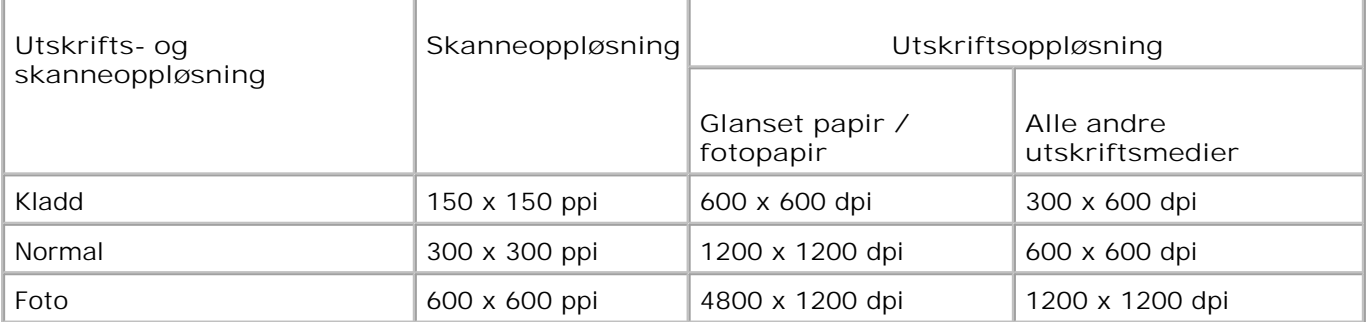

## **Støtte for operativsystemer**

Dell Alt-i-ett-fotoskriver 964 støtter:

Windows XP Professional x64

Windows XP

Windows 2000

## **Minnespesifikasjoner og -krav**

Operativsystemet må oppfylle minimumskravene til systemet.

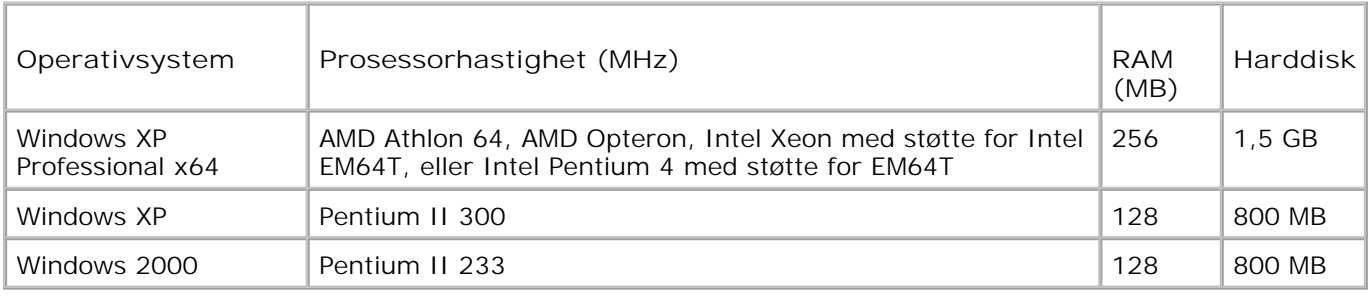

## **Retningslinjer for utskriftsmedier**

### **Retningslinjer for papirstøtten**

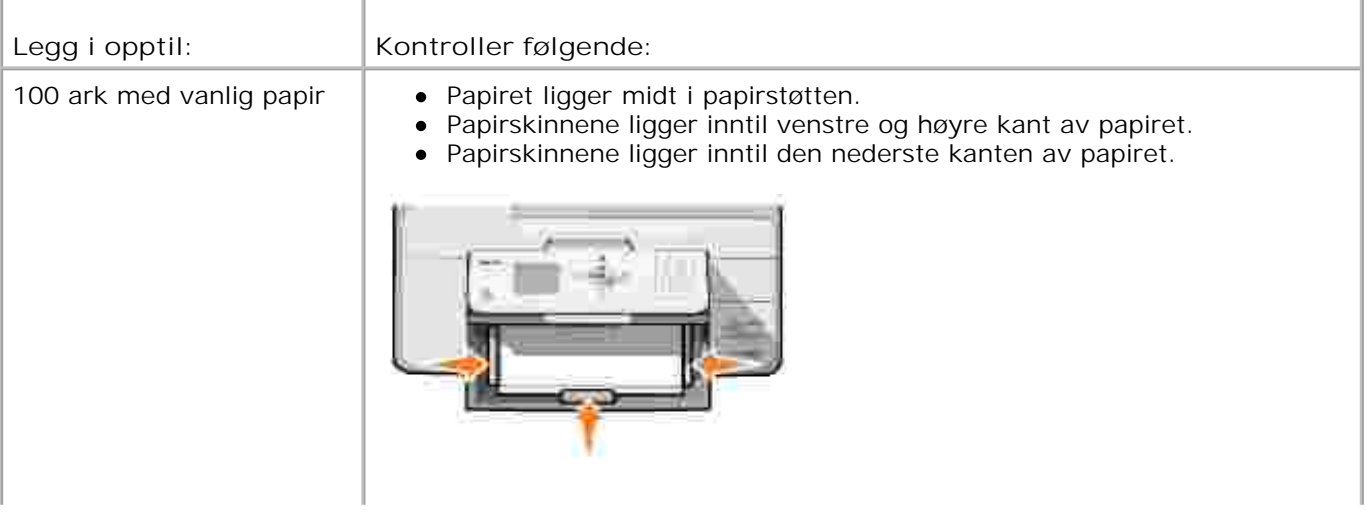

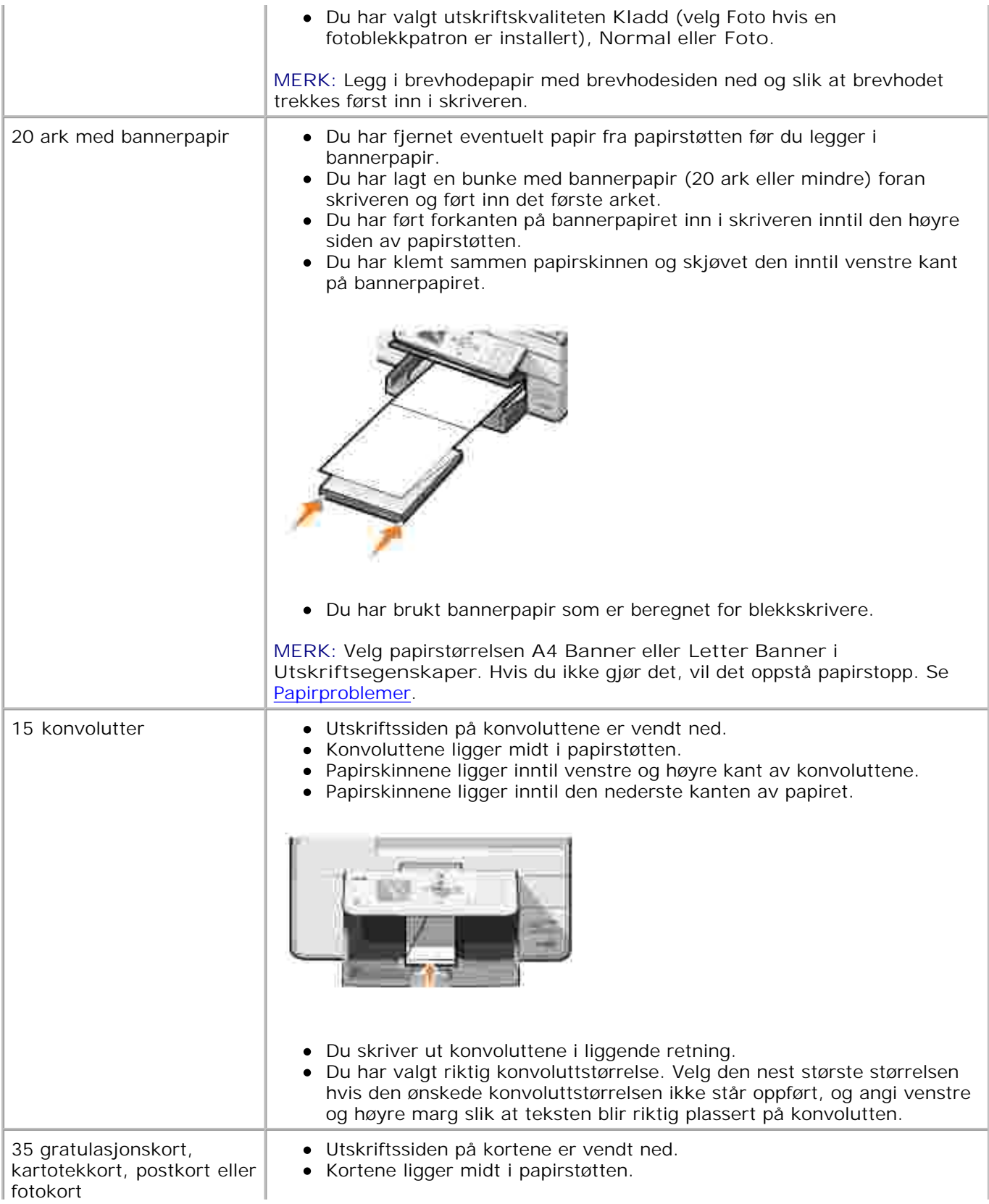

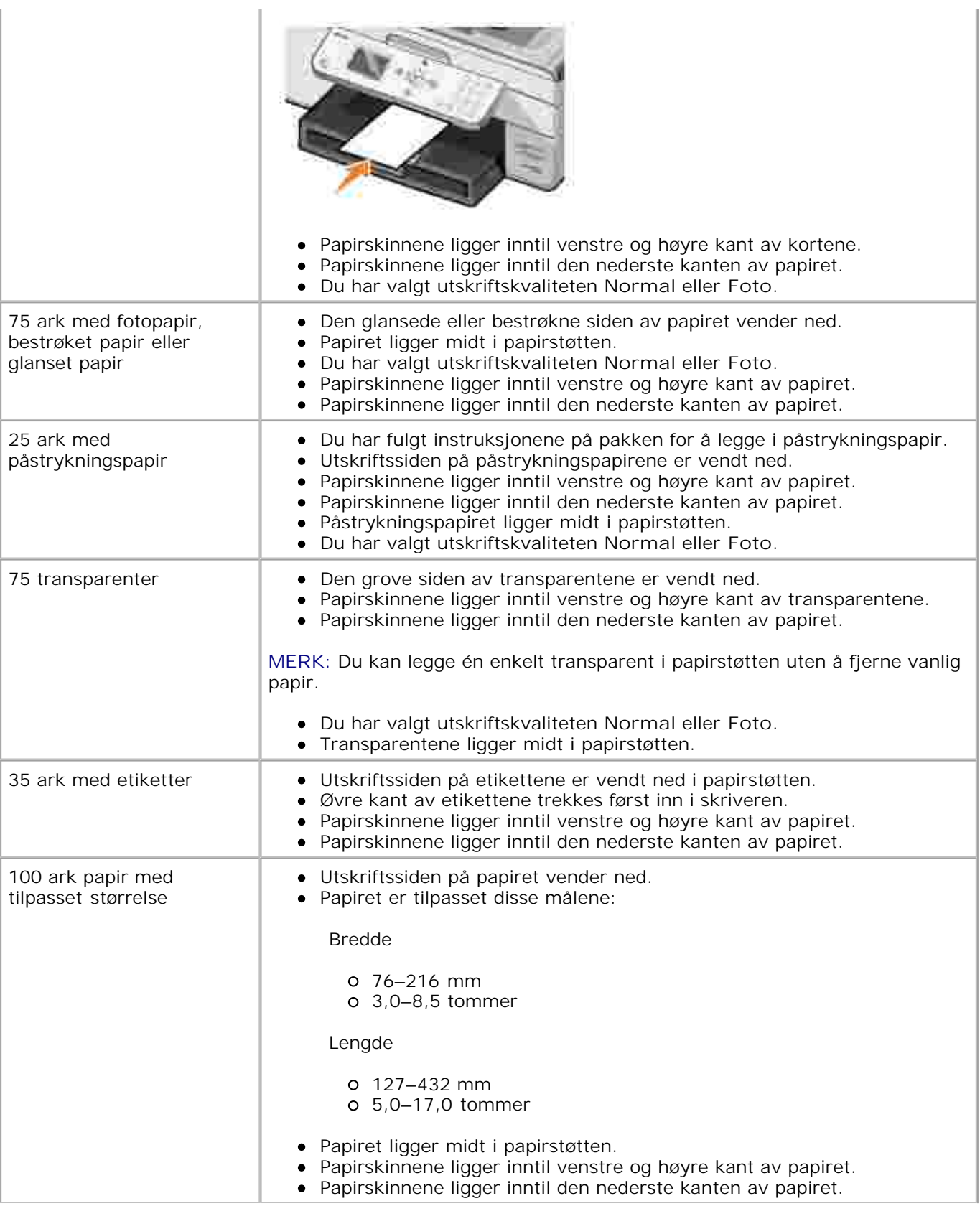

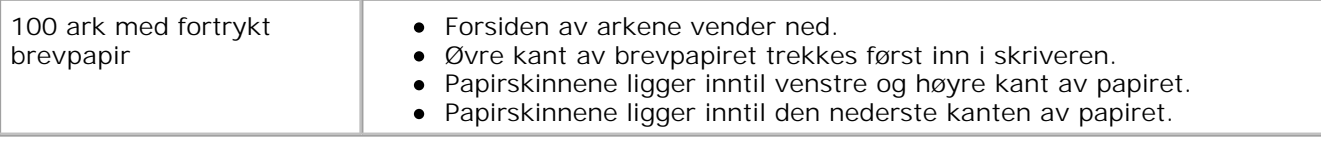

## **Retningslinjer for den automatiske dokumentmateren**

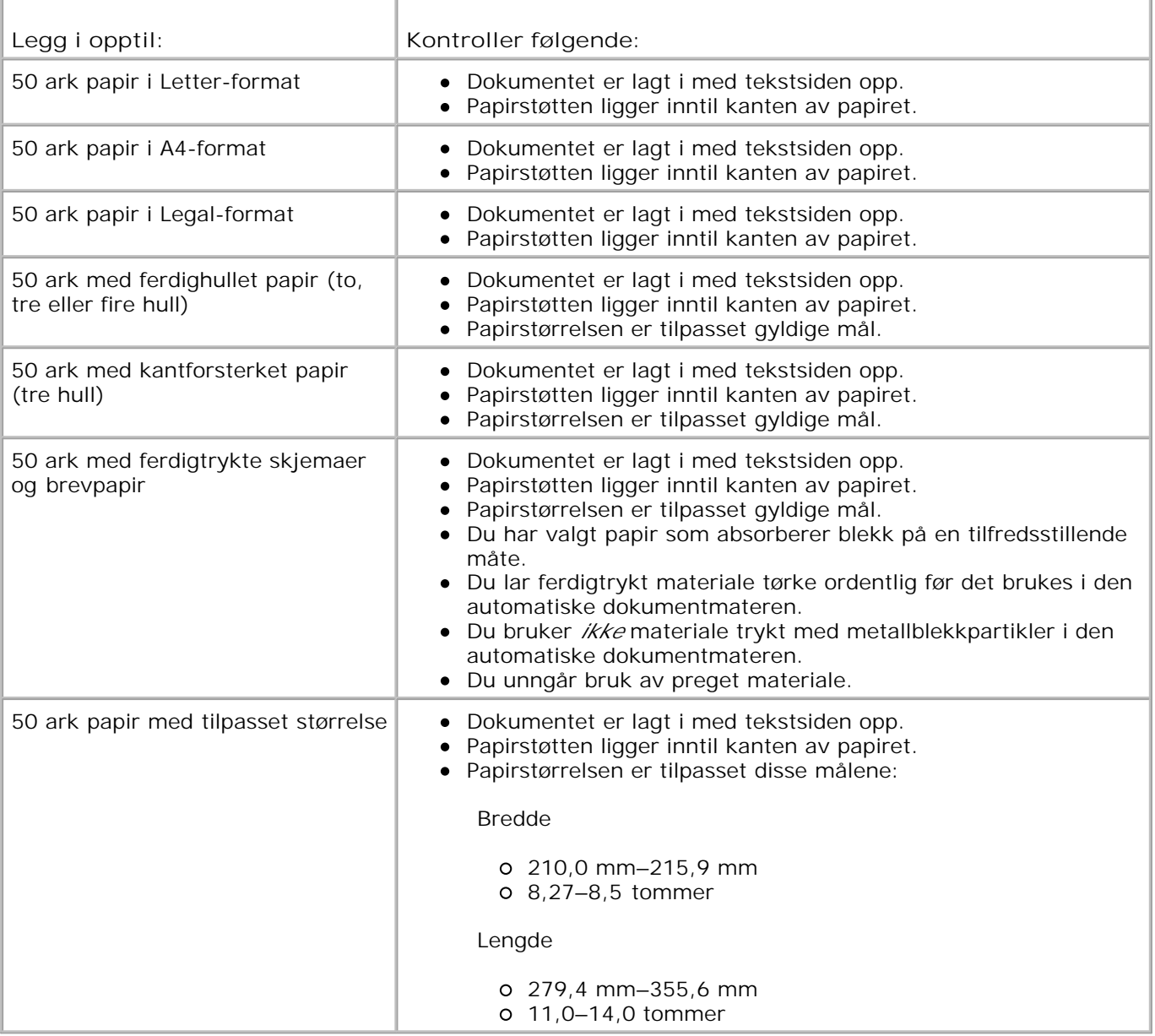

## **Kabler**

Dell Alt-i-ett-fotoskriver 964 bruker en USB-kabel (selges separat).

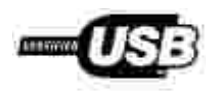

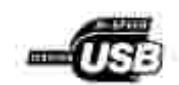

# **Spesielle bestemmelser**

- CE-merknad (EU)
- EN 55022-samsvar (bare Tsjekkia)
- Merknad fra polsk senter for testing og sertifisering
- ENERGY STAR<sup>®</sup>-samsvar
- EE-direktivet (direktivet om elektrisk og elektronisk avfall)

Elektromagnetisk interferens (EMI) omfatter alle former for signaler eller støy som finnes i luften, eller som ledes gjennom strøm- eller signalkabler, og som kan sette driften av radionavigering eller andre sikkerhetstjenester i fare, eller som i alvorlig grad reduserer, hindrer eller til stadighet avbryter en lisensiert radiokommunikasjonstjeneste. Radiokommunikasjonstjenester inkluderer, men er ikke begrenset til, kommersiell AM/FM-kringkasting, fjernsynsdrift, mobiltelefontjenester, radar, lufttrafikkontroll, personsøkertjenester og personlige kommunikasjonstjenester (Personal Communication Services, PCS). Disse lisensierte tjenestene sammen med utilsiktede støykilder, for eksempel digitale enheter, bidrar til det elektromagnetiske miljøet.

Elektromagnetisk kompatibilitet (EMC) vil si evnen elementene i elektronisk utstyr har til å fungere riktig sammen i et elektronisk miljø. Selv om denne enheten er utformet og konstruert for å oppfylle fastsatte grenseverdier for EMI, er det ingen garanti for at det ikke vil oppstå interferens i en bestemt installasjon. Hvis dette utstyret skulle forårsake interferens på radiokommunikasjonstjenester, noe som kan konstateres ved å slå utstyret av og på, bør du forsøke å rette på dette ved å gjennomføre ett eller flere av følgende tiltak:

- endre på retningen til mottaksantennen
- flytt enheten i forhold til mottakeren
- flytt enheten vekk fra mottakeren
- koble enheten til et annet strømuttak slik at enheten og mottakeren er på to ulike kretser

Ved behov kan du kontakte en representant fra Dells tekniske brukerstøtte eller en erfaren radio- /fjernsynstekniker for å få flere forslag.

Dell™-enheter er konstruert, testet og klassifisert for et forventet elektromagnetisk miljø. Slike klassifiseringer av elektromagnetisk miljø refererer vanligvis til følgende samordnede definisjoner:

- Klasse A gjelder for forretnings- eller industrimiljøer.
- Klasse B dekker vanlige boligområder.

Informasjonsteknologiutstyr (Information Technology Equipment, ITE), inkludert enheter, utvidelseskort, skrivere, inndata-/utdataenheter (I/U), skjermer og så videre, som er integrert i eller er tilkoblet datamaskinen, må oppfylle datamaskinens krav for det elektromagnetiske miljøet.

**Merknad om skjermede signalkabler: Bruk bare skjermede kabler ved tilkobling av enheter til en**

**Dell-enhet for å redusere faren for interferens med radiokommunikasjonstjenester. Bruk av skjermede kabler sikrer at du opprettholder den riktige EMC-klassifiseringen for det påtenkte miljøet. En slik kabel for parallellskrivere er tilgjengelig fra Dell. Hvis du ønsker det, kan du bestille en slik kabel fra Dell via Internett på accessories.us.dell.com/sna/category.asp? category\_id=4117.**

De fleste Dell-enheter er klassifisert for klasse B-miljø. Visse alternativer kan imidlertid føre til at klassifiseringen av enkelte enheter endres til klasse A. Hvis du vil fastslå den elektromagnetiske klassifiseringen av din enhet, kan du se avsnittene nedenfor om de ulike kontrollorganenes bestemmelser. Hvert avsnitt inneholder informasjon for hvert enkelt land om EMC/EMI eller produktsikkerhet.

## **CE-merknad (EU)**

Merking med symbolet  $\epsilon$  angir at denne Dell-enheten oppfyller kravene i EMC-direktivet 89/336/EEC og lavspenningsdirektivet 73/23/EEC for EU. Denne merkingen viser at denne Dell-enheten oppfyller følgende tekniske standarder:

- EN 55022 "Information Technology Equipment Radio Disturbance Characteristics Limits and Methods of Measurement."
- EN 55024 "Information Technology Equipment Immunity Characteristics Limits and Methods of Measurement."
- EN 61000-3-2 "Electromagnetic Compatibility (EMC) Part 3: Limits Section 2: Limits for Harmonic Current Emissions (Equipment Input Current Up to and Including 16 A Per Phase)."
- EN 61000-3-3 "Electromagnetic Compatibility (EMC) Part 3: Limits Section 3: Limitation of Voltage Fluctuations and Flicker in Low-Voltage Supply Systems for Equipment With Rated Current Up to and Including 16 A."
- EN 60950-1 "Safety of Information Technology Equipment."

**MERK:** Støykravene i EN 55022 omfatter to klasser:

- Klasse A dekker vanlige kommersielle områder.
- Klasse B dekker vanlige private områder.

Du kan avgjøre hvilken klassifisering som gjelder for din enhet, ved å undersøke FCC- eller ICESopplysningene på kontrolletiketten bak på, på siden av eller under enheten. Hvis FCC- eller ICESopplysningene på denne etiketten angir klasse A, gjelder følgende klasse A-advarsel for din enhet:

**ADVARSEL OM RF-INTERFERENS: Dette er et klasse A-produkt. I et hjemmemiljø kan dette produktet forårsake radiofrekvensinterferens (RF). I slike tilfeller kan det kreves at brukeren setter i verk nødvendige tiltak.**

Hvis FCC- eller ICES-opplysningene på denne etiketten angir klasse B, gjelder følgende klasse B-erklæring for din enhet:
**Denne Dell-enheten er klassifisert for bruk i et vanlig klasse B-miljø.**

Det er utformet en samsvarserklæring i overensstemmelse med de nevnte direktivene og standardene, og denne er registrert hos Dell Inc. Products Europe BV, Limerick, Ireland.

#### **EN 55022-samsvar (bare Tsjekkia)**

Cet équipement est conforme sux principales caractéristiques définies dans la Directive européenne RTTE 1990/SCE.

Die Centte erfüllen der grundlegenden Antorderungen der RTTE-Richtlinie (1999/54EG).

Questa appareccluatura é conforme ai requnen essenziali della Dorritiva Europea R&TTE 1999/5/CE.

Este equipo cumple los requisitas procepales de la Directiva 1999/5/CE de la UE. "Equipos de Terminales de Radio r Telecomuniqueiunes".

Este equipamento cumpre os mquisitos essenciais da Directiva 1999/5/Cil. do Parlamento Europeu e do Conselho (Directive RTT).

Ο εξοπλίσμος αυτός πληροί τις βασικές απαιτήσεις της κοινοτικής οδηγίας ΕU R&TTE 1999/5/ΕΚ.

Deze apparatuur voldoet aan de noodzakelijke verenten van EU-nebthijn betreffende radioapparatuur en telecommunicatie-circlapparature.1999/9/EG

Dette udstyr opfylder de Viosentlage krav i EU's direktiv 1999/5/EC om Radio- og teleterminaludstyr.

Dette utstynt et i overetwitermücke med hövedkravene i R&TTE-direktivet (1999/5/EC) fra EU.

Utrustningen uppfyller kraven frir EU-flucktivet 1999/S/EC om ansløten teleutrustning och önwesidigt erkännande av stranmingens överensstämmelse (R&TTE).

Tana laite vastaa EU:n radio- ja telepäätelaitedinktiivin (EU R&TTE Directive 1999/5/EC) vaatimuksia.

#### **Merknad fra polsk senter for testing og sertifisering**

Utstyret må få strøm fra en kontakt med en tilkoblet beskyttelseskrets (3-pinners stikkontakt). Alt utstyr som er koblet sammen (datamaskin, skjerm, skriver og så videre) skal få strøm fra samme strømkilde.

Faselederen for rommets elektriske installasjon skal være utstyrt med en ekstra kortslutningssikring i form av en sikring med en nominell verdi på ikke mer enn 16 ampere (A).

Hvis du skal slå av utstyret fullstendig, må strømledningen kobles fra strømuttaket som skal være plassert lett tilgjengelig nær utstyret.

Beskyttelsesmerket B bekrefter at utstyret er i samsvar med beskyttelseskravene for standard PN-EN 55022.

This device belongs to Class B devices as described in EN 55022, unless it is specifically stated that it is a Class A device on the specification label. The following applies to devices in Class A of EN 55022 (radius of protection up to 30 meters). The user of the device is obliged to take all steps necessary to remove sources of interference to telecommunication or other devices

Pokud went na typowéra Ititku počitače uvedeno, že spadá do třídy A podle EN 55022, spadá automaticke do tridy B pudly EN 55022. Pro zařízení zářazení do třidy A (ochranné platno 50m) pudle EN 55022 plati naslednjiči. Dojde di k rušeni telekomunikačnich nebo jinych zatizení, je uživatel povinen provest takova opattent, aby ruseral odstrand,

この装置は、情報処理装置等電波探害自主規制協議会(VOD))の基準に基づくクラス A 情報技術装置です。 この装置を家庭環境で使用すると電波妨害を引き起こすことがあります。この場合には使用者が適切な 対策を講ずるよう要求されることがあります。

#### **ENERGY STAR®-samsvar**

Ethvert Dell-produkt som er utstyrt med ENERGY STAR®-symbol på selve produktet eller på oppstartsskjermbildet, er sertifisert for samsvar med Environmental Protection Agency (EPA) ENERGY STAR®-kravene slik det var konfigurert da det ble levert av Dell. Du kan også bidra til å redusere strømforbruket ved å slå av produktet når det ikke er i bruk over lengre tid, spesielt om natten og i helgene.

#### **EE-direktivet (direktivet om elektrisk og elektronisk avfall)**

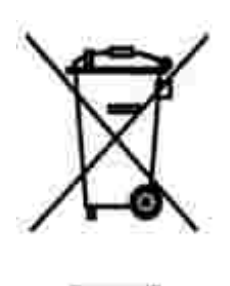

I EU indikerer dette merket at dette produktet ikke skal kastes sammen med vanlig restavfall. Det bør avhendes ved et egnet anlegg slik at det kan gjenvinnes og resirkuleres. Du finner mer informasjon om hvordan du kan resirkulere dette produktet på en sikker måte i ditt land, på **www.euro.dell.com/recycling**.

**(WEEE (توجيه الأجهزة الكهربائية والإلكترونية المستهلكة**

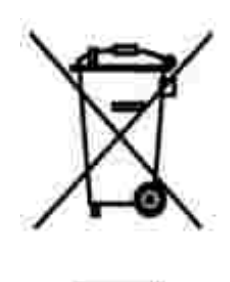

.في الاتحاد الأوروبي، يشير هذا الملصق إلى أنه لا ينبغي التخلص من هذا المنتج مع نفاية المنزل. بل لابد التخلص منه في المكان الملائم لتمكين الاسترداد وإعادة التصنيع : www.euro.dell.com/recycling.

## **Smernice o odpadních elektrických a elektronických zarízeních (WEEE)**

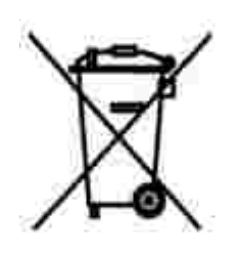

V Evropské unii tento štítek oznacuje, že tento produkt nesmí být likvidován s bežným komunálním odpadem. Je treba predat jej do príslušného zarízení za úcelem renovace a recyklace. Informace o recyklaci tohoto produktu ve vaší zemi naleznete na adrese: **www.euro.dell.com/recycling**.

## **Richtlijn WEEE, afdanken van elektrische en elektronische apparaten**

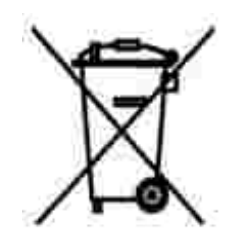

In de Europese Unie geeft dit label aan dit product niet via huishoudelijk afval mag worden afgedankt. Het moet gedeponeerd worden bij een daarvoor geschikte voorziening zodat recuperatie en recyclage mogelijk zijn. Raadpleeg voor informatie over de milieuvriendelijke wijze van recyclage van dit product in uw land: **www.euro.dell.com/recycling**.

#### **WEEE-direktiivi käytöstä poistettujen laitteiden hävittämisestä**

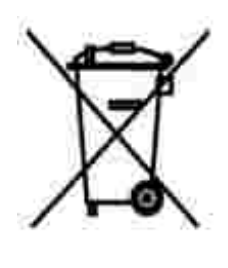

Euroopan unionissa tämä merkintä kertoo, että tuote tulee hävittää kotitalousjätteen mukana. Se tulee hävittää niin, että se voidaan noutaa ja siirtää kierrätykseen. Lisätietoja maakohtaisesta jätteenkäsittelyohjeista on sivustossa **www.euro.dell.com/recycling**.

#### **Waste Electrical and Electronic Equipment (WEEE) Directive**

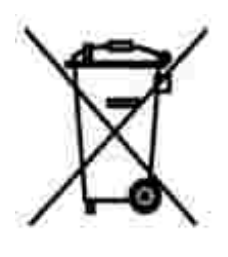

In the European Union, this label indicates that this product should not be disposed of with household waste. It should be deposited at an appropriate facility to enable recovery and recycling. For information on how to recycle this product responsibly in your country, please visit: **www.euro.dell.com/recycling**.

## **Directive sur les déchets d'équipements électriques et électroniques (DEEE)**

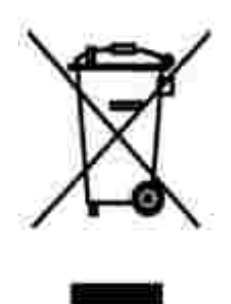

Dans l'Union européenne, cette étiquette indique que le produit ne doit pas être mis au rebus avec des déchets ménagers. Vous devez le déposer dans un lieu destiné à la récupération et au recyclage de tels déchets. Pour de plus amples informations sur le recyclage de ce produit dans votre pays, vous pouvez consulter notre site à l'adresse suivante : **www.euro.dell.com/recycling**.

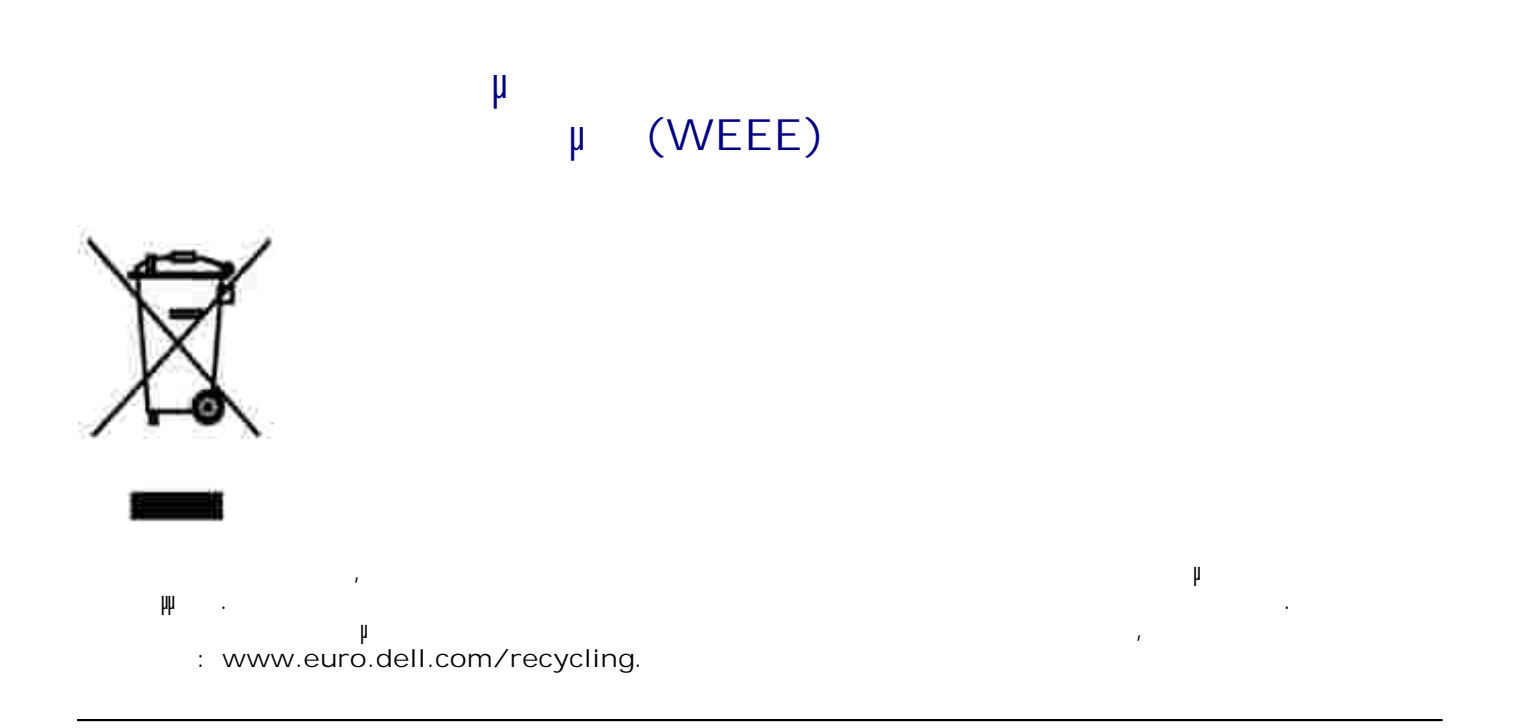

## **Waste Electrical and Electronic Equipment (WEEE) Directive**

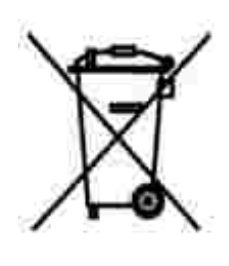

באיחוד האירופי, תווית זו מציינת שאין להשליך את המוצר לפח האשפה הביתי. יש להשליכו לפח בהתקן מתאים כדי לאפשר .www.euro.dell.com/recycling

#### **Dyrektywa w sprawie zuzytego sprzetu elektrycznego i elektronicznego (WEEE)**

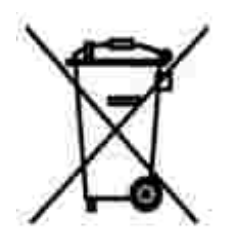

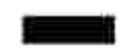

W Unii Europejskiej etykieta ta oznacza, ze tego produktu nie nalezy wyrzucac wraz z odpadami z gospodarstwa domowego. Nalezy go przekazac do odpowiedniego zakladu, gdzie zostanie poddany odzyskowi i recyklingowi. Informacje o sposobie odpowiedzialnego recyklingu tego produktu w danym kraju mozna znalezc pod adresem **www.euro.dell.com/recycling**.

## **(WEEE)**

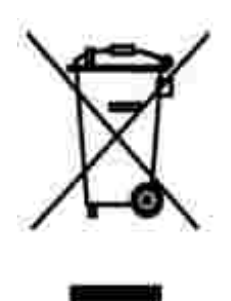

соответствующую службу для последующего восстановления и повторного использования. Подробности об утиличено и для повторного использования в конкретной стране см.

## **Directiva sobre el desecho de material eléctrico y electrónico (WEEE)**

совместно с бытовым мусором.Его утилизация должна производиться путем передачи в

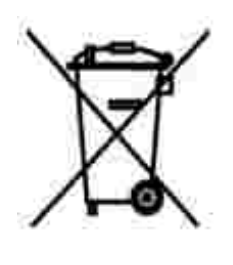

En la Unión Europea, esta etiqueta indica que la eliminación de este producto no se puede hacer junto con el desecho doméstico. Se debe depositar en una instalación apropiada que facilite la recuperación y el reciclado. Para obtener más información sobre cómo reciclar este producto de manera responsable en su país, visite el sitio Web: **www.euro.dell.com/recycling**.

**WEEE-direktivet (Waste from Electrical and Electronic Equipment)**

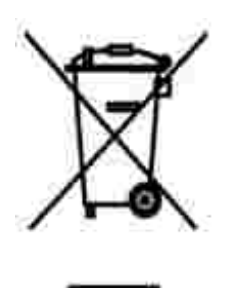

Inom EU indikerar den här etiketten att produkten får inte slängas med hushållsavfall. Den ska lämnas in på en återvinningsstation. Information om hur produkten återvinns i ditt land finns på: **www.euro.dell.com/recycling**.

## **Atik Elektrikli ve Elektronik Donanimlar (WEEE) Direktifi**

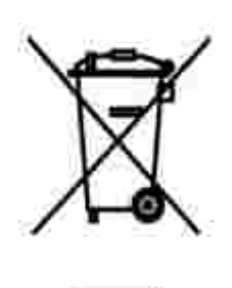

Avrupa Birliginde, bu etiket bu ürünün ev atiklari ile birlikte atilmamasi gerektigini belirtir. Kurtarilabilmesi ve geri dönüstürülebilmesi için uygun bir tesise birakilmalidir. Bu ürünün ülkenizde sorumlu bir sekilde nasil geri dönüstürülecegi ile ilgili bilgiler için, lütfen bu web adresini ziyaret edin: **www.euro.dell.com/recycling**.

# **Tillegg**

- Dells retningslinjer for teknisk støtte
- Kontakte Dell
- Retningslinjer for garanti og retur

## **Dells retningslinjer for teknisk støtte**

Teknisk brukerstøtte fra en tekniker forutsetter at kunden samarbeider og deltar i feilsøkingsprosessen, og omfatter gjenoppretting av operativsystemet, programvare og maskinvaredrivere til den opprinnelige standardkonfigurasjonen som ble levert fra Dell, samt kontroll av at skriveren og Dell-installert maskinvare fungerer på riktig måte. I tillegg til teknisk brukerstøtte fra en tekniker tilbyr Dell også elektronisk brukerstøtte. Flere alternativer for teknisk støtte kan være tilgjengelige mot betaling.

Dell gir begrenset teknisk støtte for skriveren og eventuell Dell-installert programvare og eksterne enheter. Originalprodusenten gir støtte for tredjeparts programvare og eksterne enheter, inkludert de som ble kjøpt og/eller installert via Software & Peripherals (DellWare), ReadyWare og Custom Factory Integration (CFI/DellPlus).

## **Kontakte Dell**

Du kan få tilgang til kundestøtte fra Dell på **support.dell.com**. Velg din region på velkomstsiden, og fyll ut opplysningene som er nødvendige for å få tilgang til hjelpeverktøy og informasjon.

Du kan kontakte Dell elektronisk ved hjelp av følgende adresser:

- Internett www.dell.com/ www.dell.com/ap/ (bare for land i Asia/stillehavsområdet) www.dell.com/jp/ (bare for Japan) www.euro.dell.com (bare for Europa) www.dell.com/la/ (bare for land i Latin-Amerika)
- Anonym filoverføringsprotokoll (FTP) ftp.dell.com/ Logg deg på med brukernavnet anonymous, og bruk e-postadressen din som passord.
- Tjeneste for elektronisk støtte mobile\_support@us.dell.com support@us.dell.com apsupport@dell.com (bare for land i Asia/stillehavsområdet) www.euro.dell.com (bare for Europa)
- Tjeneste for elektronisk tilbud sales@dell.com apmarketing@dell.com (bare for land i Asia/stillehavsområdet)

Tjeneste for elektronisk informasjon info@dell.com

## **Retningslinjer for garanti og retur**

Dell Inc. ("Dell") produserer sine maskinvareprodukter fra deler og komponenter som er nye eller tilsvarende nye, i samsvar med bransjestandardens praksis. Hvis du vil ha informasjon om Dells skrivergaranti, kan du se *Brukerveiledning*.

# **Lisensmerknad**

Programvaren på skriveren består av følgende:

- programvare som Dell og/eller tredjepartsprodusenter har utviklet og har opphavsrettighetene til
- programvare som Dell har modifisert, og som er lisensiert under bestemmelsene i GNU General Public License, versjon 2 og GNU Lesser General Public License, versjon 2.1
- programvare som er lisensiert i henhold til BSD-lisensen og -garantierklæringene

Klikk på overskriften til dokumentet du vil se på:

- **BSD License and Warranty Statements**
- GNU License

Den Dell-modifiserte GNU-lisensierte programvaren er gratis. Du kan distribuere den og/eller modifisere den i henhold til vilkårene i lisensene som er nevnt ovenfor. Disse lisensene gir deg ingen rettigheter til opphavsrettighetsbeskyttet programvare fra Dell eller tredjepartsprodusenter i denne skriveren.

Fordi den GNU-lisensierte programvaren som Dell-modifiseringene er basert på, leveres uten en eksplisitt garanti, er heller ikke bruk av den Dell-modifiserte versjonen dekket av noen garanti. Du finner mer informasjon om garantifraskrivelse i lisensene som er nevnt ovenfor.

Du kan finne kildekodefilene til den Dell-modifiserte GNU-lisensierte programvaren ved å starte CDen *Drivers and Utilities* som fulgte med skriveren, og klikke på **Contact Dell** (Kontakt Dell), eller du kan se under Kontakte Dell i *Brukerveiledning*.